**Hardware Software LoDi-Forum LoDi-Shop LoDi-Live** Über uns **Service Impressum** 

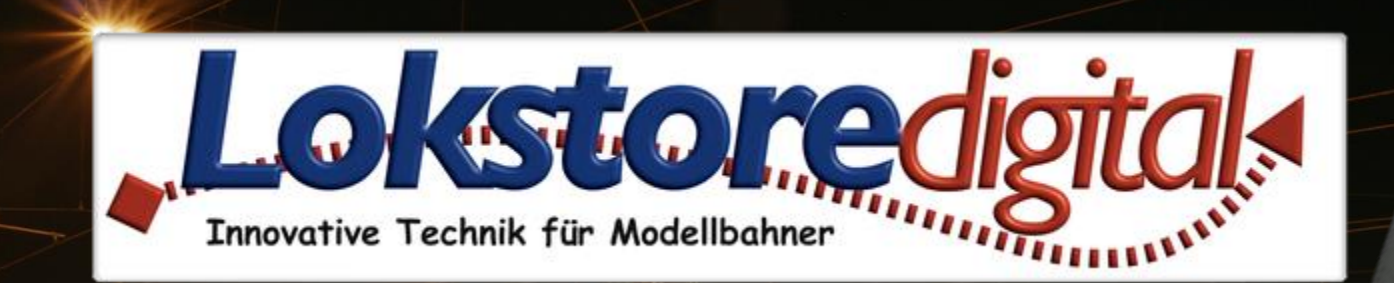

# **Der LoDi -Con**

1

LODI-CON

**BR 95** 

**Lange ersehnt – [endlich erreicht](#page-3-0) [Handregler](#page-4-0) [Funktionsumfang und Eigenschaften des LoDi-Con](#page-5-0) [Unterstützte Zentralen und Protokolle](#page-6-0) [Das Bedienkonzept](#page-7-0) Das LoDi-Con [und seine Varianten](#page-11-0)**

**Links** [https://www.lokstoredigital.de](https://www.lokstoredigital.de/) <https://www.lokstoredigital.de/hardware>

<span id="page-1-0"></span>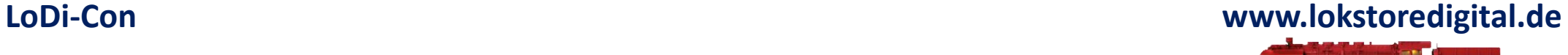

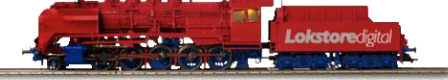

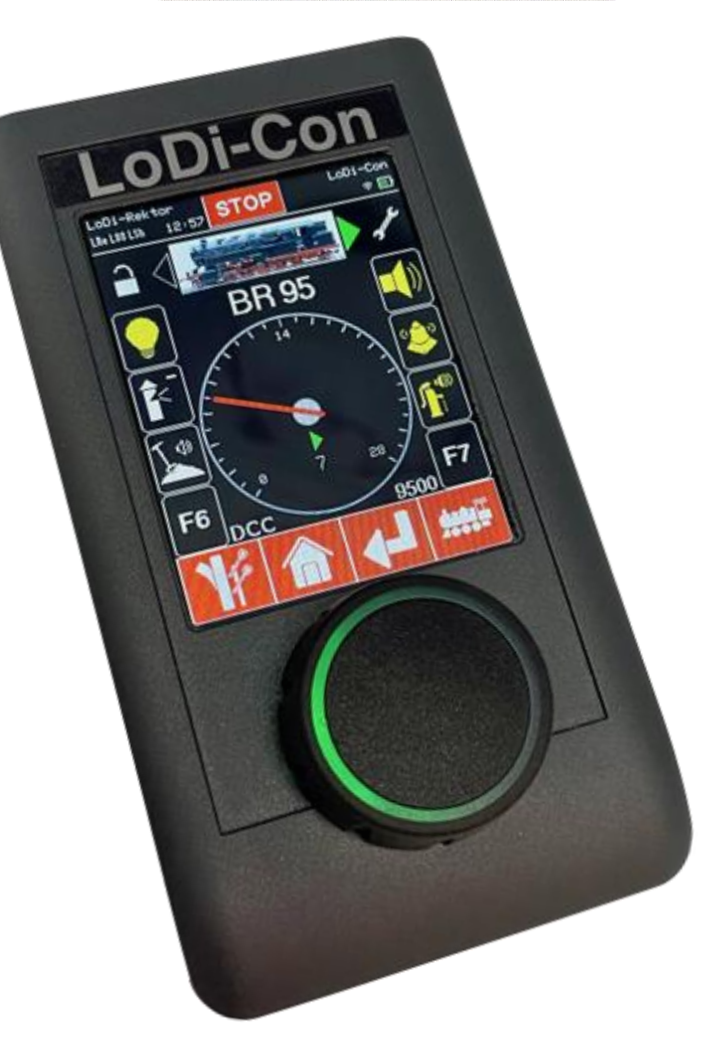

**13. [Die Bedienung des LoDi-Con](#page-13-0) Inhaltsverzeichnis**

**[1. Erstes Einschalten / Mit WLAN verbinden](#page-14-0)**

**[2. Zentralen einrichten](#page-18-0)**

**[LoDi-Rektor einrichten im LoDi-Con](#page-20-0)**

**[LoDi-S88-Commander \(LX\) einrichten im LoDi-Con](#page-25-0)**

**[LoDi-Shift-Commander einrichten im LoDi-Con](#page-29-0)**

**[CS2/3 einrichten im](#page-39-0) LoDi-Con**

**[Lenz Zentrale mit Lan-Interface einrichten im LoDi-Con](#page-47-0)**

- **[3. Lokomotiven einrichten / Fahren](#page-53-0)**
- **4. [Mehrfachtraktion](#page-63-0)**
- **[5. Weichen und Signale schalten](#page-66-0)**
- **[6. Fahrstraßen erstellen](#page-72-0)**
- **7. [Rückmelder anzeigen](#page-79-0)**
- **8. [Geräteeinstellungen](#page-81-0)**
- **[9. CV Programmierung](#page-94-0)**
- **10. [Clubmodus](#page-105-0)**
- **11. [Firmwareupdate](#page-109-0)**
- **[12. Eigenschaften im LoDi-ProgrammerFX](#page-114-0)**
- **[13. Erstellen von eigenen Lok-Bildern](#page-115-0)**
- **14. [Technische Daten](#page-131-0)**

**[Fragen](#page-134-0) [Kontakt](#page-135-0) [Bemerkungen](#page-136-0)**

<span id="page-2-0"></span>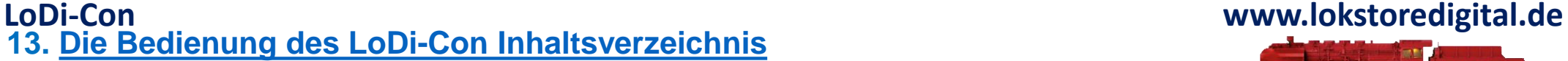

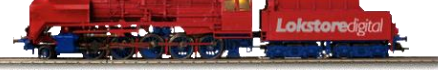

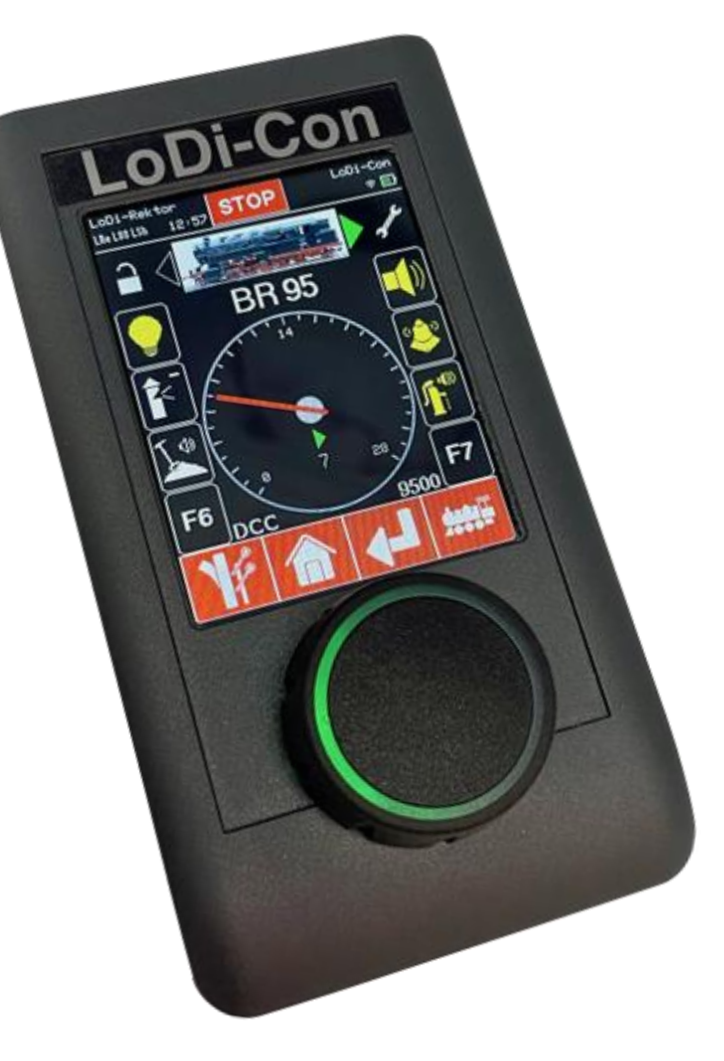

<span id="page-3-0"></span>**Lange ersehnt – endlich erreicht:**

**Das LoDi-Con**

**- geboren, um Träume wahr werden zu lassen!**

**Seit Jahren wurden wir immer wieder gefragt, wann wir den einen Handregler vorstellen würden. Nach Monaten intensiver und wohlüberlegter Entwicklungsarbeit können wir Ihnen nun endlich unser LoDi-Con vorstellen.**

**Der Handregler aus dem Hause Lokstoredigital** 

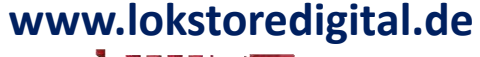

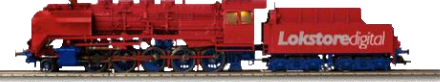

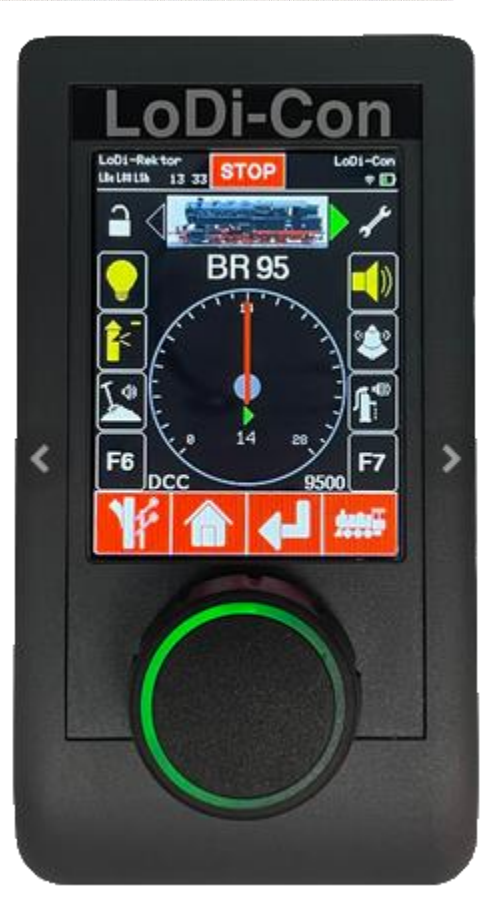

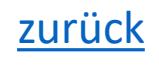

#### <span id="page-4-0"></span>**Handregler**

**Auf dem Modellbahnmarkt wimmelt es von unterschiedlichsten Zentralen, Bussystemen, Protokollen und Bedienphilosophien. Alle wollen auf ihre Weise bedient werden. Dabei möchte der Modellbahner doch eigentlich nur problemfrei seine Züge fahren. Und genau hier setzt nun das LoDi-Con an:**

**Es kann mit allen gängigen Zentralen dank seiner starken WLAN-Antennen kommunizieren und diese steuern. Dabei ist das verwendete Protokoll fast egal. Hauptsache ist, die Zentrale ist über eine IP-Adresse im Netzwerk erreichbar.**

**Steuern Sie ihre Lokomotiven komfortabel über den Regler. Schalten Sie Weichenstraßen auf Knopfdruck. Spielen Sie oder machen Sie, was Sie wollen das LoDi-Con erledigt die Details.** 

#### **www.lokstoredigital.de**

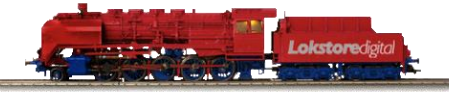

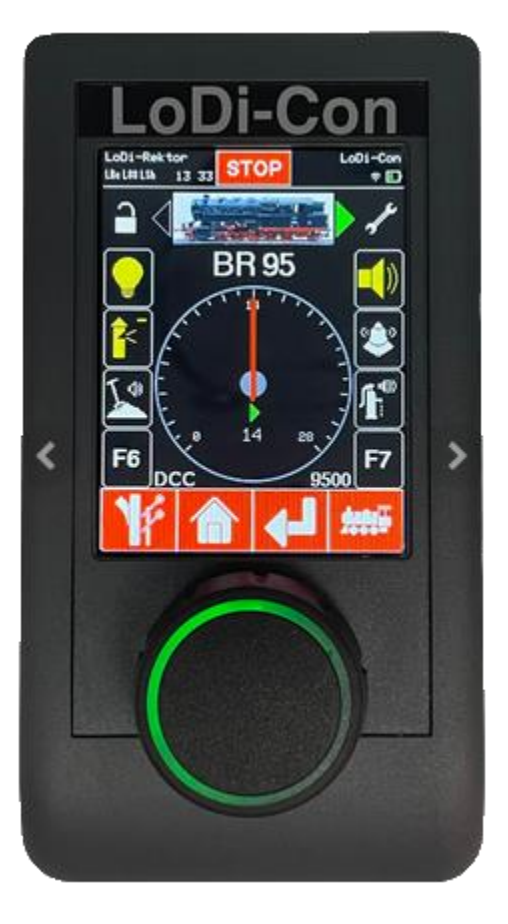

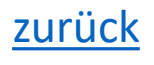

#### **www.lokstoredigital.de**

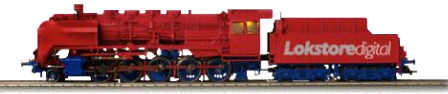

#### <span id="page-5-0"></span>**Funktionsumfang und Eigenschaften des LoDi-Con**

**Kinderleichte Bedienung über Kapazitivem Touch-Bildschirm und inkrementellen Drehknopf Optische Rückmeldung über den Drehknopf für Fahrstufen, Kurzschluss und vielem mehr Volle Integration der LoDi-Komponenten Verbindung zu mehreren Zentralen gleichzeitig über WLAN Fahren von Lokomotiven und Verwalten in einer Lok-Datenbank Anzeige eigener Lokbilder Doppel- und Mehrfachtraktion Schalten von Weichen, Signalen und Weichenstraßen Modellzeitanzeige CV-Programmierung in Klartext auf dem Programmier- und auf dem Hauptgleis (PoM) Rückmeldemonitor Sperren von Funktionen über ein Passwort Bis zu 68 Lokfunktionen Club Modus ( folgt ) Einbindung in den LoDi-ProgrammerFX**

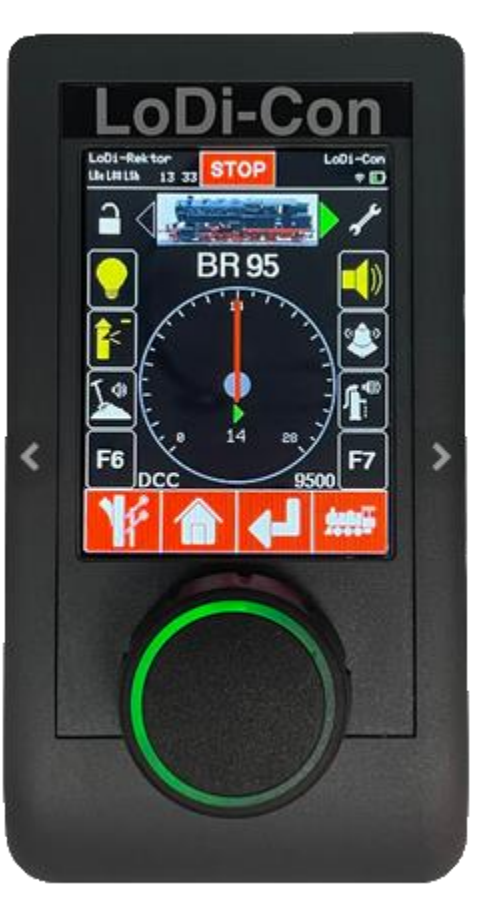

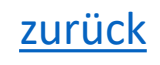

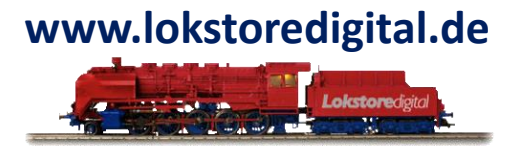

#### <span id="page-6-0"></span>**Unterstützte Zentralen und Protokolle**

Da das **LoDi-Con** über WLAN verfügt und es sich kinderleicht in Ihr Heimnetzwerk integrieren lässt, oder sogar direkt mit Zentralen - falls diese über ein integriertes WLAN-Modul verfügen - kommunizieren kann, sind die Möglichkeiten es einzubinden, groß. Sie können gleichzeitig mit bis zu fünf Zentralen verbunden sein.

Es stehen jetzt schon einige gängige Protokolle zur Verfügung, wir arbeiten daran, noch weitere Hersteller zu unterstützen.

Bis jetzt können folgende Geräte mit dem **LoDi-Con** verbunden werden:

**LoDi-Rektor LoDi-Shift-Commander LoDi-S88-Commander z21 und alle Zentralen die das Z21-Protokoll unterstützen Märklin CS2/3** XpressNet (in Vorbereitung) Loconet (in Vorbereitung)

Auch jetzt schon kann das **LoDi-Con** mit einer Vielzahl von Produkten der Modellbahnsteuerungssoftware über das Z21- Protokoll kommunizieren. Wir arbeiten weiterhin mit den Herstellern zusammen, um noch mehr Funktionalität von der Software in das **LoDi-Con** implementieren zu können.

[zurück](#page-1-0)

#### <span id="page-7-0"></span>**Das Bedienkonzept**

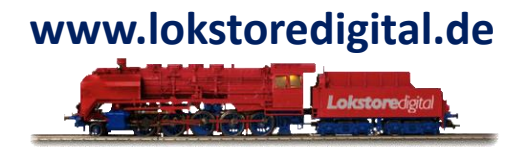

Das Bedienkonzept des **LoDi-Con** ist einfach gehalten, wir haben versucht, so wenig wie möglich aber so viel wie nötig auf dem Gerät unterzubringen. Daraus ist das LoDi-OS entstanden.

Das **LoDi-Con** ist selbst mit einem hochwertigen kapazitiven Touchdisplay ausgestattet.

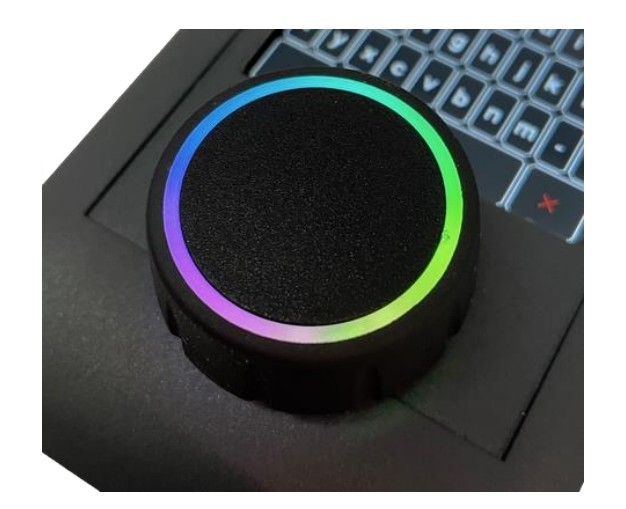

Klare Menüstrukturen und eine einfache Bedienung. Das Touchdisplay wird dabei mit einem sehr gut zu greifenden Drehregler unterstützt, der sogar noch über ein LED-Feedback diverse Aktionen anzeigt. So werden unter anderem auf diesem auch die aktuelle Fahrstufen über die LEDs im Drehregler dargestellt.

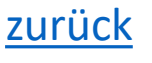

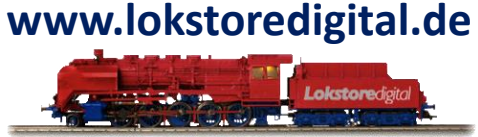

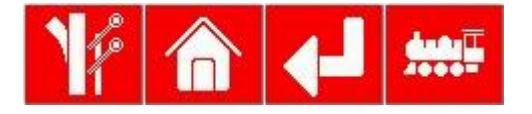

**Immer schnell da wo man hin will... Dank der Menüzeile kommen Sie direkt zu den einzelne Punkten wie:**

**Weichen und Fahrstraßen schalten Home-Menü Zurücktaste Lokübersicht / Direktsteuerung**

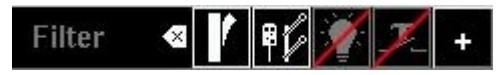

Alles im Überblick dank Filterfunktion in der Lok- und Zubehörübersicht.

Schnell wäre der Bildschirm überladen und man fände durch die Vielzahl der angelegten Objekte nicht die richtigen. Hierfür haben wir kleine Vorauswahlfilter geschaffen.

Eine Textsuche ist natürlich auch möglich.

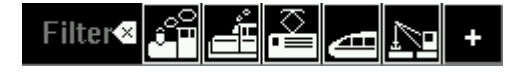

[zurück](#page-1-0)

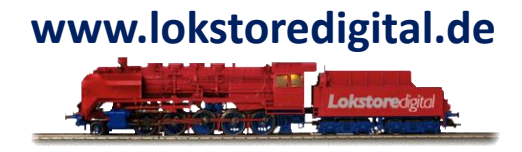

Egal in welcher Richtung Sie das **LoDi-Con** halten, der Bildschirm dreht sich mit. Dank eingebautem Lagesensor kann das LoDi-Con selbst erkennen, wie Sie das Gerät halten. Dabei lernt das Gerät Ihr Verhalten und dreht Ihnen nicht direkt das Display um, falls Sie das Gerät einmal kippen.

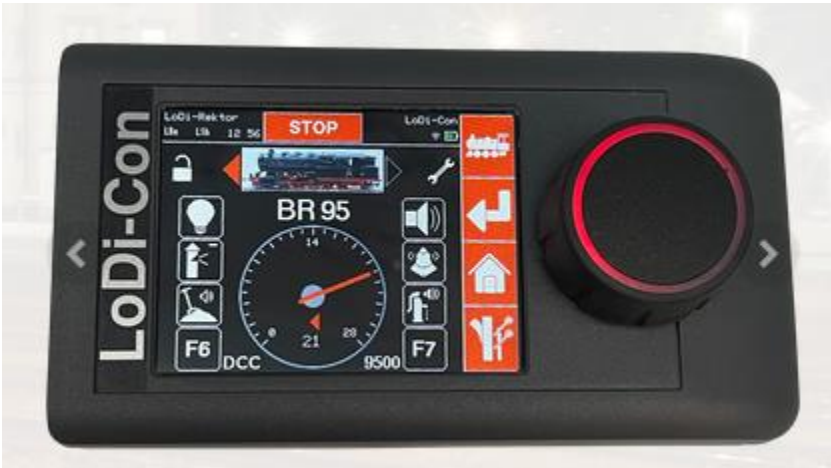

**Die Autorotation kann natürlich auch deaktiviert oder in einer Position verankert werden.** 

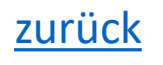

**Videos sagen mehr als 1000 Worte,** 

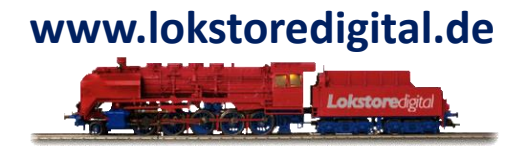

**aber natürlich steht eine kurze Anleitung für einzelne Funktionen hier mit dabei. Die tiefergehenden Details finden sich allerdings in den Videos. Wir werden unter diesem Link in Zukunft alle Videos zum Gerät zusammentragen.**

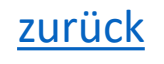

## **www.lokstoredigital.de**

#### <span id="page-11-0"></span>**Das LoDi-Con und seine Varianten**

Das LoDi-Con ist in 2 Varianten verfügbar, nämlich in einer Akku- und Batterievariante. Um Details zu erhalten, klicken Sie auf die LoDi-Con-Variante, die Sie interessiert.

Kurz erklärt:

Das LoDi-Con A (**Schwarzer Drehknopf**) = Die Akkuvariante, verfügt über einen JST 1.25 Stecker der alle gängigen LiPo-Akkus aufnehmen kann mit JST Stecker. Die Ladeelektronik ist bereits eingebaut, der LoDi-Con A verfügt über eine USB-C-Anschluss über den der Akku bequem geladen werden kann.

Das LoDi-Con B (**Grauer Drehknopf**) = Ist eine Batterievariante und kann auf der Rückseite 3\* AAA Batterien oder Wiederaufladbare Akkus aufnehmen.

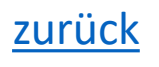

**Videos. LoDi-Con**

#### **www.lokstoredigital.de**

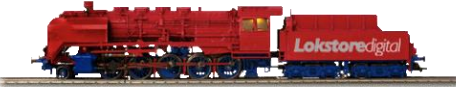

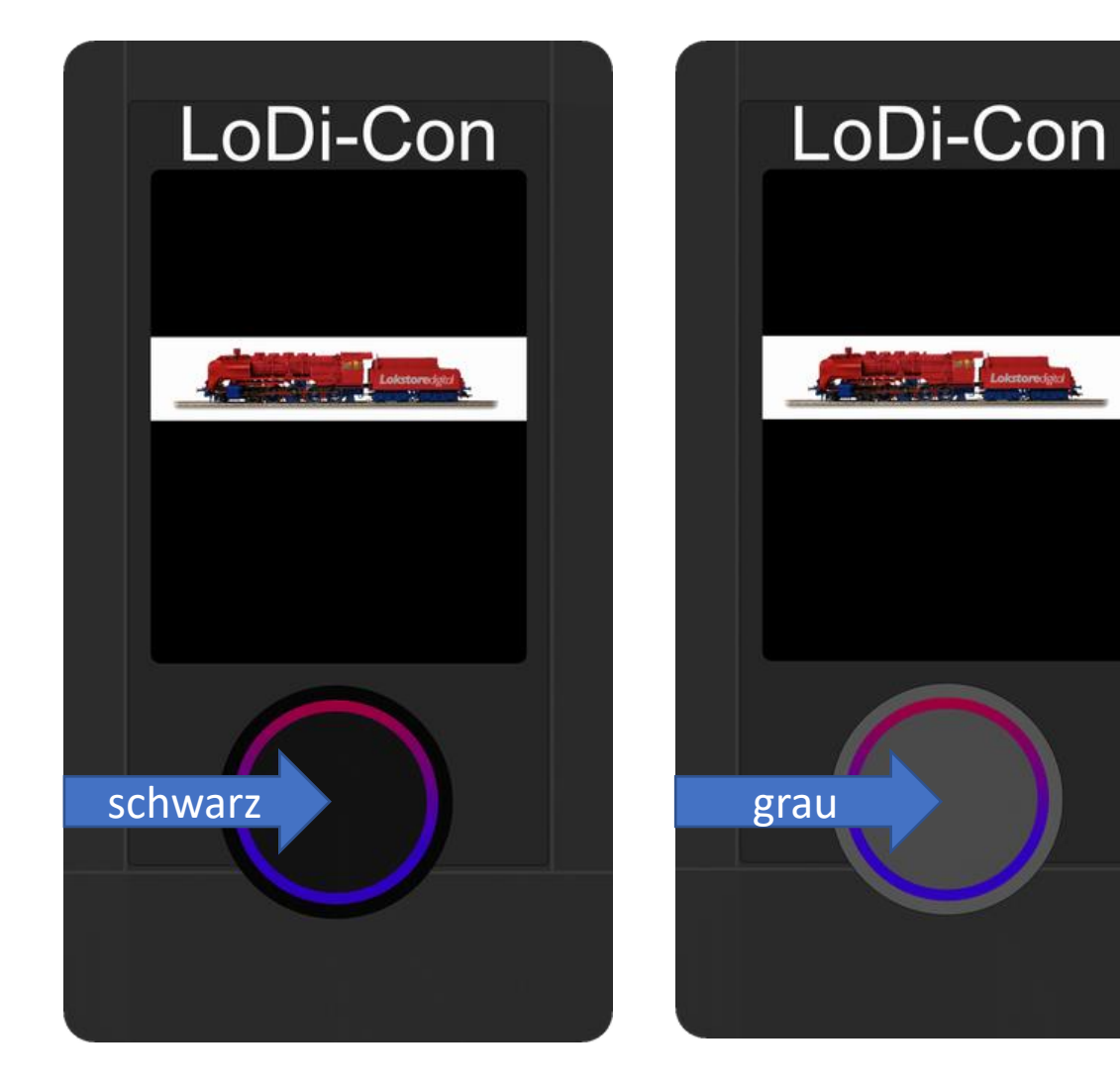

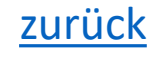

13.03.2023 Copyright © 2020 Lokstoredigital. Alle Rechte vorbehalten. 13

#### <span id="page-13-0"></span>**Die Bedienung des LoDi-Con Inhaltsverzeichnis**

Der Funktionsumfang des **LoDi-Con** ist recht umfangreich. Daher haben wir uns bemüht, alles so genau wie möglich und so viel wie nötig zu beschreiben, um Ihnen die Funktionen des LoDi-Con zu erklären. Klicken Sie auf den jeweiligen Punkt den Sie einrichten möchten.

- **[1. Erstes Einschalten / Mit WLAN verbinden](#page-14-0)**
- **[2. Zentralen einrichten](#page-18-0)**
- **[3. Lokomotive einrichten / fahren](#page-53-0)**
- **[4. Mehrfachtraktion](#page-63-0)**
- **[5. Weichen und Signale schalten](#page-66-0)**
- **[6. Fahrstraßen erstellen](#page-72-0)**
- **[7. Rückmelder anzeigen](#page-79-0)**
- **[8. Geräteeinstellungen](#page-81-0)**
- **[9. CV-Programmierung](#page-94-0)**
- **[10. Clubmodus \( noch in Arbeit \)](#page-105-0)**
- **[11. Firmwareupdate](#page-109-0)**
- **[12. Eigenschaften im LoDi-ProgrammerFX](#page-114-0)**
- **[13. Erstellen von eigenen Lok-Bildern](#page-115-0)**
- **[14. Technische Daten](#page-131-0)**

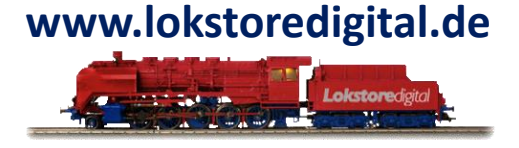

[zurück](#page-2-0)

### <span id="page-14-0"></span>**Die Bedienung des LoDi-Con Inhaltsverzeichnis LoDi-Con**

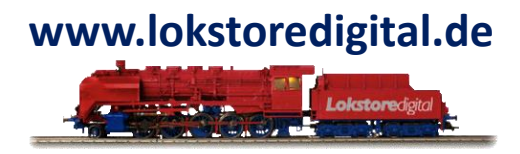

#### **1. Erstes Einschalten / Mit WLAN verbinden**

**Nachdem Sie nun die Batterien oder Akkus in das LoDi-Con eingelegt haben, können Sie das Gerät durch langes Drücken ( > 2 Sekunden ) auf den Drehknopf starten.**

**Das LoDi-Con verfügt über ein hochwertiges, kapazitives Touchdisplay. Darüber hinaus können aber auch fast alle Menüpunkte über den Drehregler eingestellt oder erreicht werden. Ein kombiniertes Bedienkonzept, das schnell reagiert und einfach zu verstehen ist.**

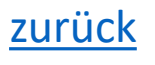

**Die Bedienung des LoDi-Con Inhaltsverzeichnis**

**1. Erstes Einschalten / Mit WLAN verbinden**

**Im Startmoment beginnt nun der Drehregler farbig im Uhrzeigersinn aufzuleuchten. Dies ist die Ladeanzeige. Immer wenn das LoDi-Con den Regler in Regenbogenfarben drehen lässt, muss es Daten laden oder speichern.** 

**Dabei sehen Sie jetzt noch den Startbildschirm des Geräts. Hier wird auch immer direkt die installierte Version angezeigt.** 

**Als erstes kommt die Sprachabfrage, hier können Sie im Moment zwischen zwei Sprachen wählen:**

- **1. Englisch**
- **2. Deutsch**

#### **3. Niederländisch ( in Arbeit )**

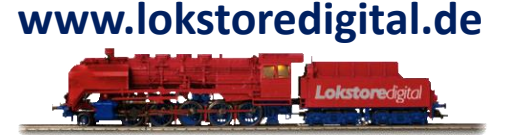

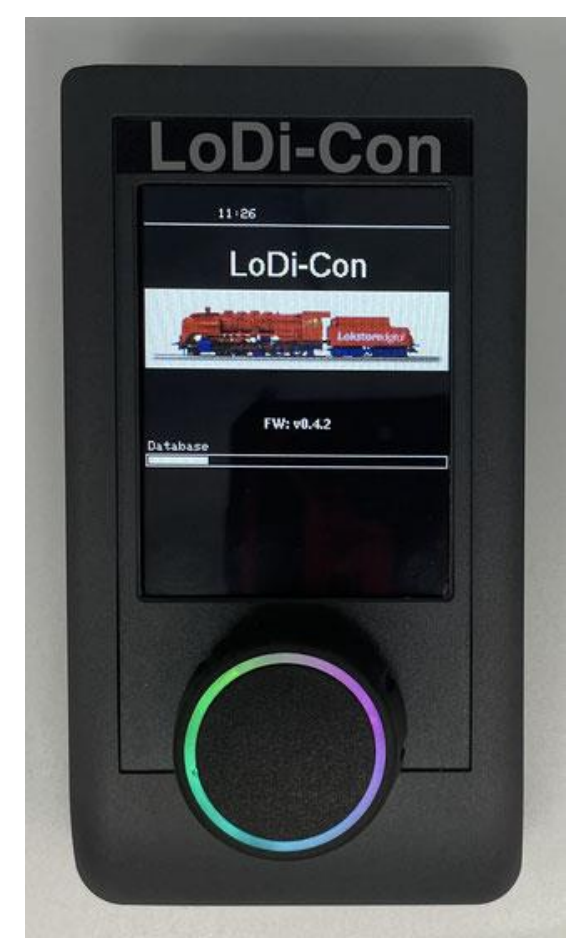

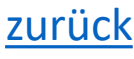

#### **Die Bedienung des LoDi-Con Inhaltsverzeichnis**

#### **1. Erstes Einschalten / Mit WLAN verbinden**

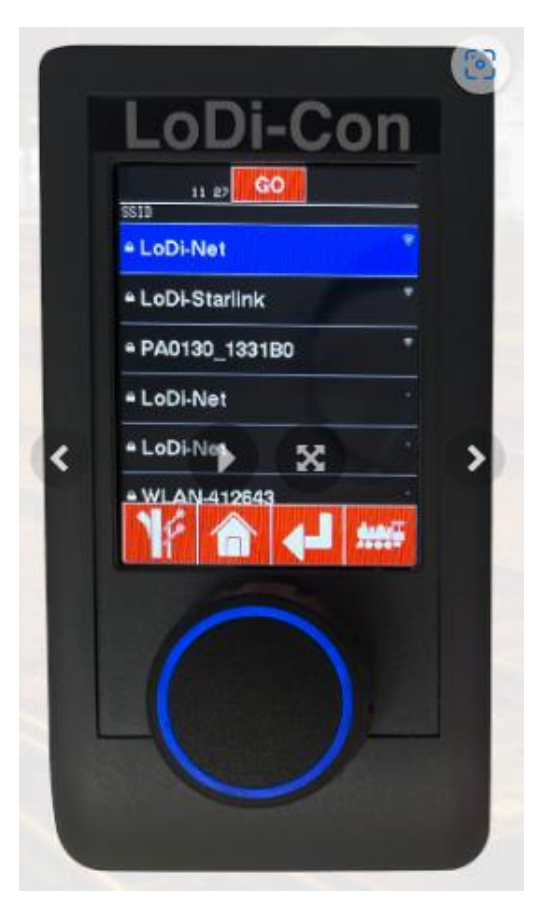

**Nachdem das LoDi-Con nun gestartet hat, fordert es Sie direkt auf, eine Verbindung mit einem WLAN zu herzustellen.** 

**Das LoDi-Con ist mit einem WLAN-Modul ausgestattet und verfügt über 2 WLAN Antennen, um den optimalen Empfang zu gewährleisten.** 

**Wählen Sie nun Ihr WLAN aus. Sie werden dann direkt aufgefordert Ihr Passwort einzugeben.** 

**Befindet sich ein Router im Netzwerk? Dann sollte das LoDi-Con direkt über DHCP eine IP-Adresse zugewiesen bekommen.**

**Nach der Eingabe wird sich das LoDi-Con nun mit dem WLAN verbinden.** 

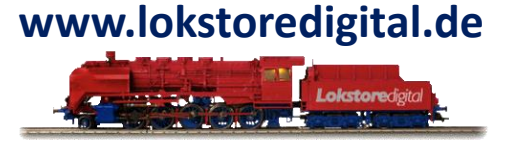

[zurück](#page-1-0)

#### **Die Bedienung des LoDi-Con Inhaltsverzeichnis**

## **www.lokstoredigital.de**

#### **1. Erstes Einschalten / Mit WLAN verbinden**

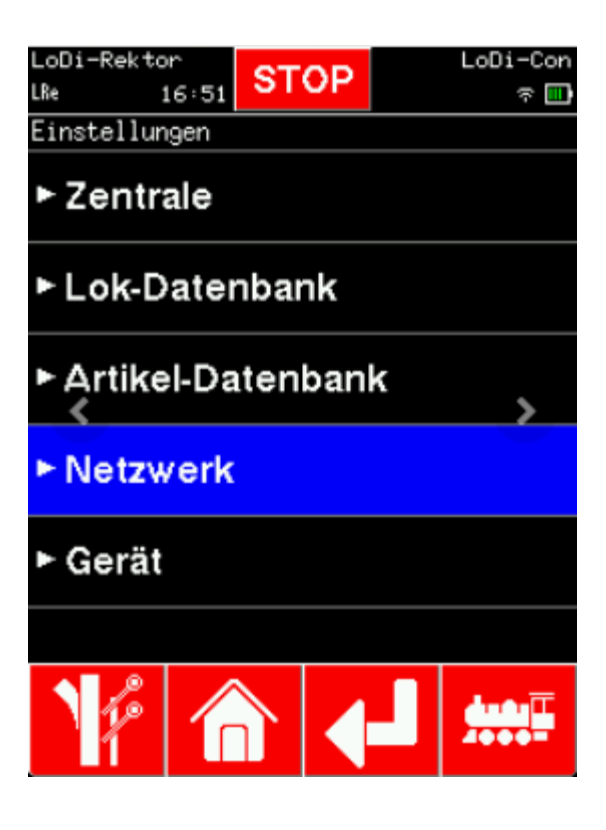

**Für Fortgeschrittene:**

**Sollten Sie ein eigenes kleines Netzwerk aufgebaut haben, müssen Sie ggf. die IP-Adresse noch anpassen.**

**Gehen Sie in diesem Fall wieder auf das Haussymbol zurück** 

**> Einstellungen > Netzwerk. Sie kommen nun in das Einstellungsmenü des Netzwerks.**

**Dort können Sie sich auch mit einem anderen WLAN verbinden, oder eine IP-Adresse händisch einrichten.**

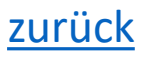

<span id="page-18-0"></span>**Die Bedienung des LoDi-Con Inhaltsverzeichnis**

#### **2. Zentralen einrichten**

**Das LoDi-Con kann mit mehreren netzwerkfähigen Zentralen gleichzeitig verbunden sein. Haben Sie z.B. einen LoDi-Rektor und einen LoDi-Shift-Commander, kann es mit beiden Zentralen kommunizieren, dabei ist das Einrichten sehr einfach. Um zu erfahren, wie Sie Ihre Zentrale einbinden, klicken Sie auf das entsprechende Bild.**

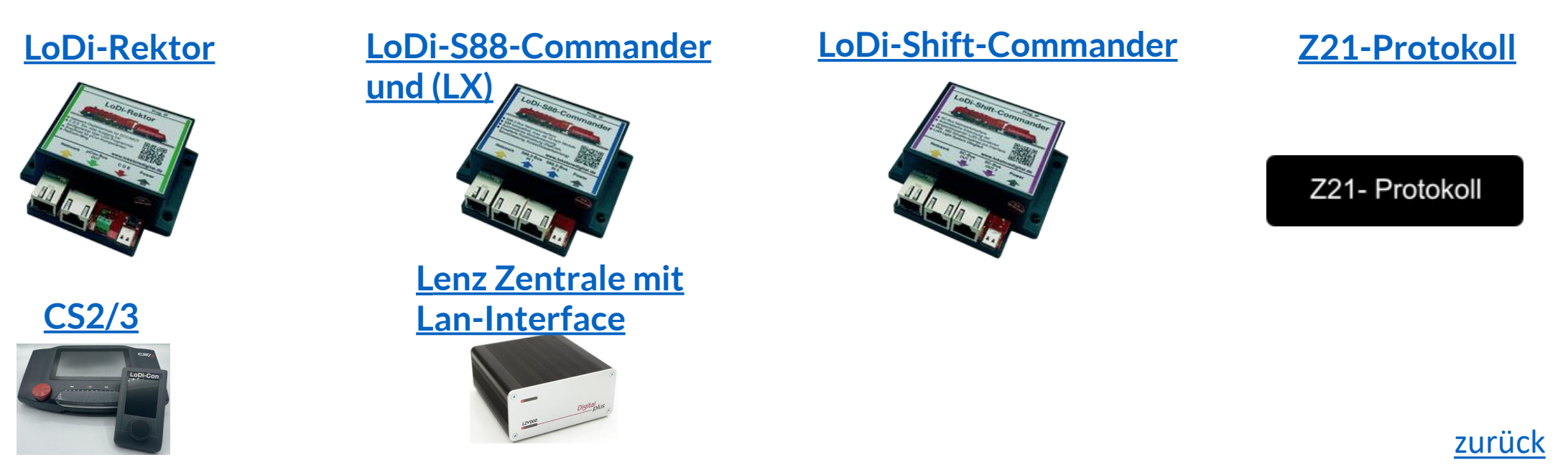

**www.lokstoredigital.de**

13.03.2023 Copyright © 2020 Lokstoredigital. Alle Rechte vorbehalten. 19

### **2. Zentralen einrichten**

**LoDi-Con**

**Die Bedienung des LoDi-Con**

**Inhaltsverzeichnis**

**Einige Beschreibungen sind noch in Arbeit, sowie die Entwicklung der jeweilig unten beschrieben Zentralen oder Steuerungslösungen.** 

XpressNet In Arbeit . . .

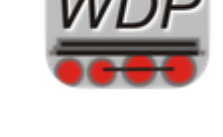

In Arbeit . . . In Arbeit . . .

**iTrain** 

**www.lokstoredigital.de**

<span id="page-20-0"></span>**Die Bedienung des LoDi-Con Inhaltsverzeichnis**

#### **LoDi-Rektor einrichten im LoDi-Con**

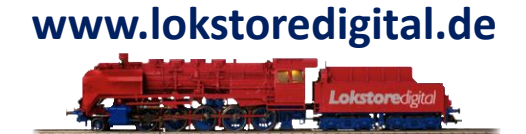

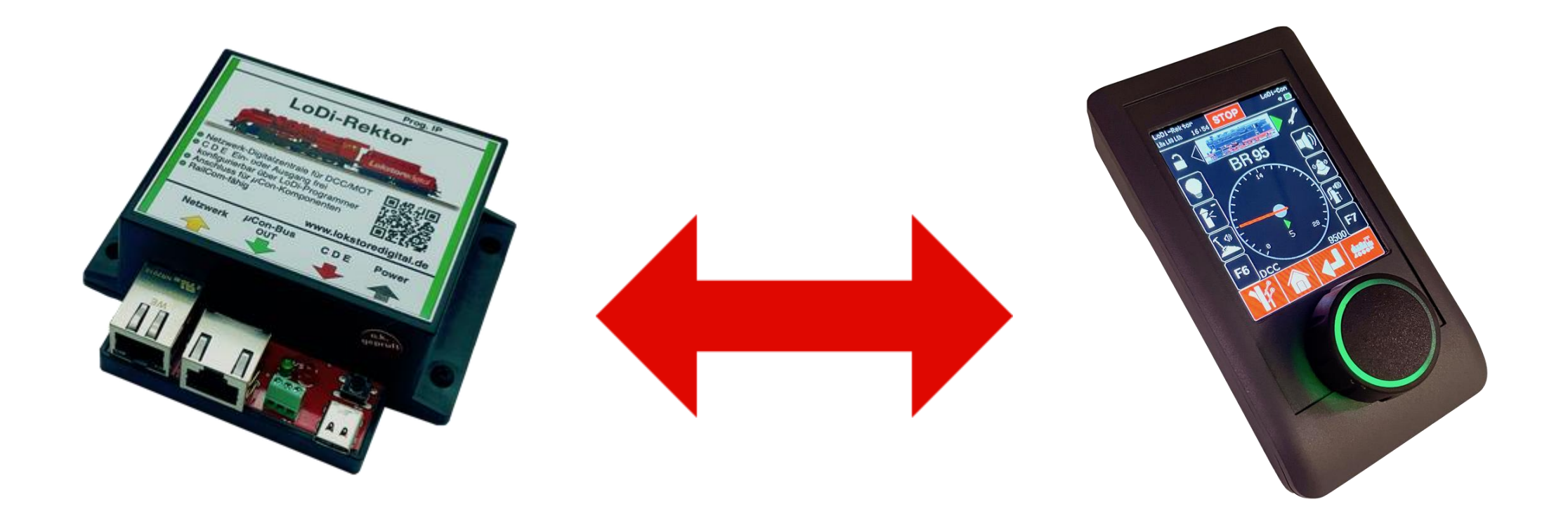

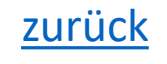

**Die Bedienung des LoDi-Con**

LoDi-Con 家皿

Einstellungen

 $\blacktriangleright$  Zentrale

13 47

► Lok-Datenbank

**Inhaltsverzeichnis**

13 46

► Lokomotiven

► Zubehörartikel

#### **Der LoDi-Rektor ist ab der Firmware Version 3.1.0 mit dem LoDi-Con kompatibel. Um nun den LoDi-Rektor mit dem LoDi-Con zu verbinden, gehen Sie wie folgt vor:**

LoDi-Con

家皿

13 52

**Tippen Sie zunächst auf das "Haus", über dieses kommen Sie**  LoDi-Con **immer auf den Grundbildschirm** 学園 Zentrale>Suche nach Zentralen **zurück. Von dort an geht es in "Einstellungen" > "Zentrale" >**

> **Sind hier schon Zentralen vorhanden, können Sie auf "Zentrale suchen" klicken.**

[zurück](#page-2-0)

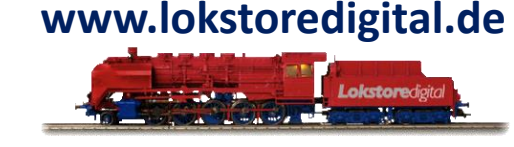

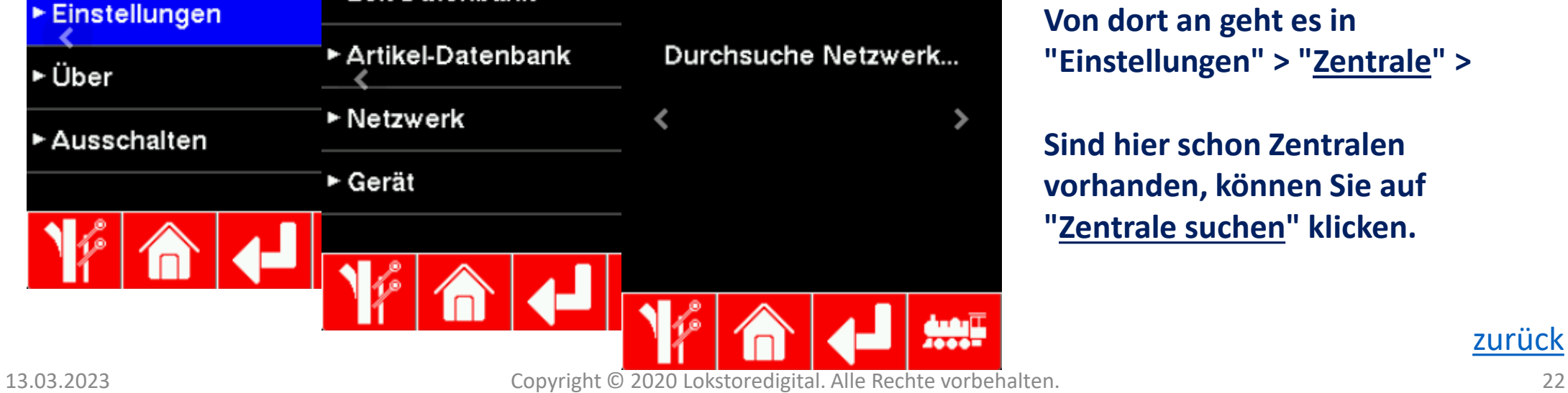

#### **Die Bedienung des LoDi-Con Inhaltsverzeichnis**

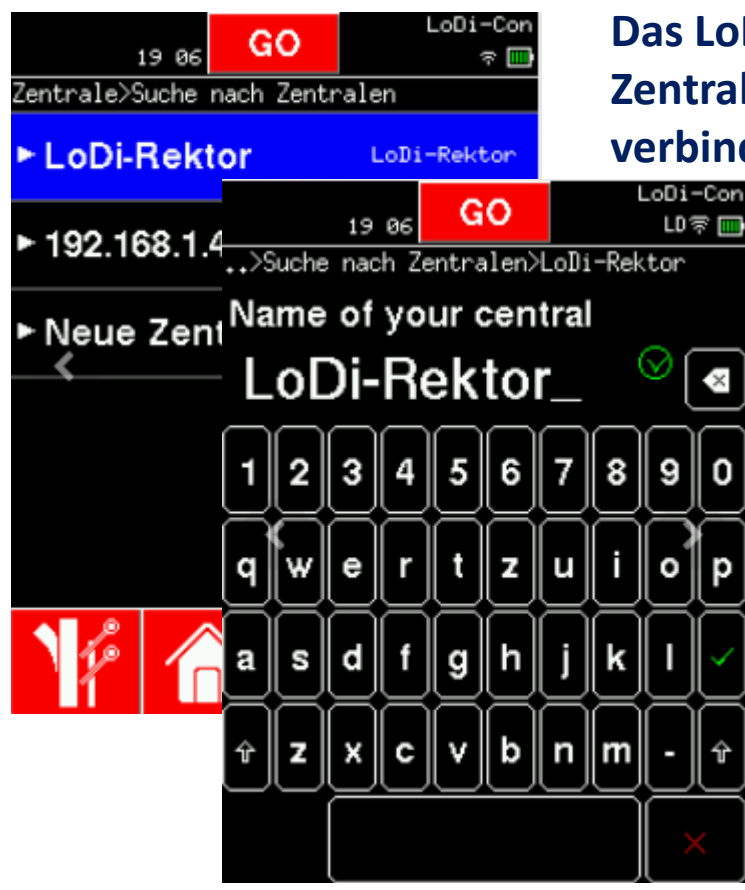

**Das LoDi-Con durchsucht jetzt das Netzwerk und zeigt gefundene kompatible Zentralen an. Wählen Sie nun den LoDi-Rektor aus, den Sie mit dem LoDi-Con verbinden möchten. In unserem Beispiel ist es der oberste.**

#### **Hinweis:**

**(Sie bekommen, falls Sie nur den LoDi-Rektor im Netzwerk verbunden haben, in diesem Menü noch eine Z21 angezeigt.**

**Das liegt daran, dass der LoDi-Rektor auch das Protokoll der Z21 versteht, um sich mit einem Roco-WLan-Handregler verbinden zu können. Verwenden Sie in diesem Fall bitte den LoDi-Rektor.**

**( Geräte, die in der Übersicht "Suchen von Zentralen" grün sind, sind dem LoDi-Con bekannt. )**

**Ggfs. können Sie den Namen des LoDi-Rektors ändern.**

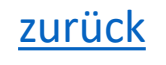

**www.lokstoredigital.de**

#### **Die Bedienung des LoDi-Con Inhaltsverzeichnis**

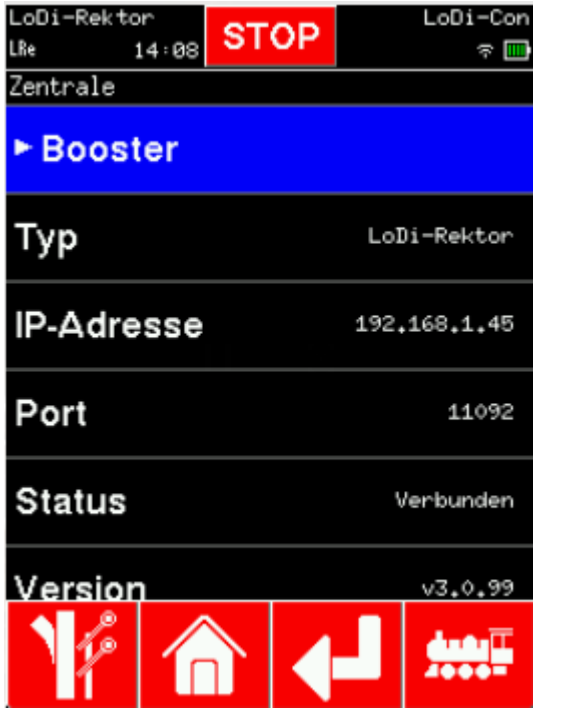

**Das LoDi-Con wird sich nun mit dem LoDi-Rektor verbinden. Oben links im Display werden alle verbunden Zentralen angezeigt.**

**Es muss nun ein neues Symbol (LRe) für den LoDi-Rektor oben links angezeigt werden. Steht dieses LRe dauerhaft, ist die Verbindung aktiv. Blinkt es jedoch, hat das LoDi-Con keine Verbindung zum LoDi-Rektor oder es versucht eine aufzubauen.**

**Wenn Sie links oben nun tippen, kommen Sie in die Übersicht der Zentralen. Hier wird auch eine aktive oder inaktive Verbindung angezeigt. Sie können nun auf den LoDi-Rektor tippen, um die IP-Adresse und Status abzufragen.** 

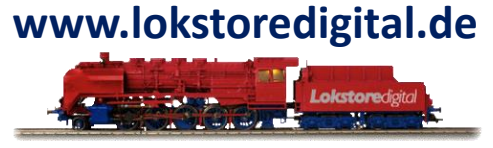

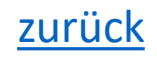

#### **Die Bedienung des LoDi-Con Inhaltsverzeichnis**

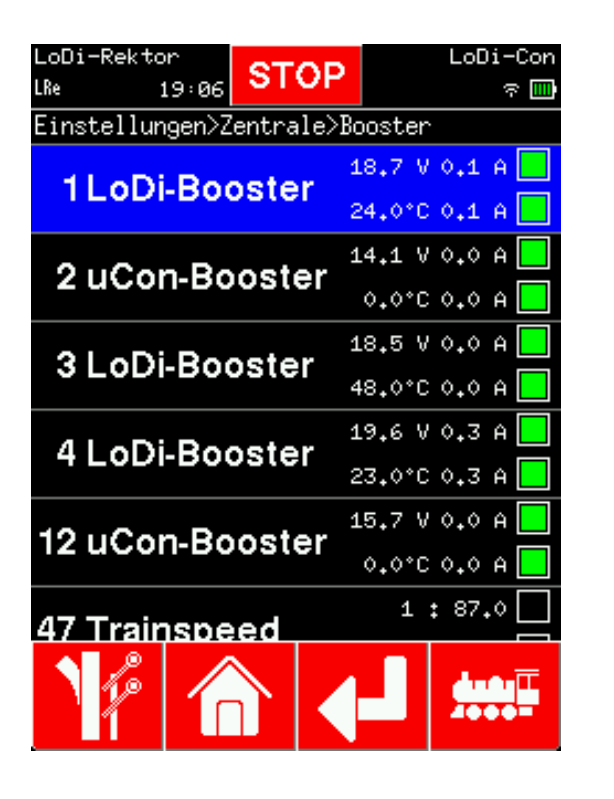

**Beim LoDi-Rektor in der Zentralenübersicht bekommen Sie alle verbundenen µCon-Bus-Komponenten sowie deren Status angezeigt.** 

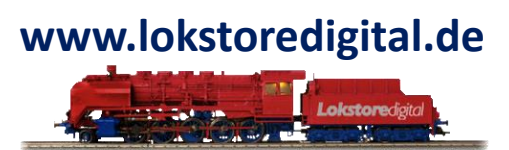

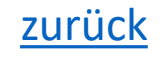

#### <span id="page-25-0"></span>**Die Bedienung des LoDi-Con Inhaltsverzeichnis**

#### **LoDi-S88-Commander (LX) einrichten im LoDi-Con**

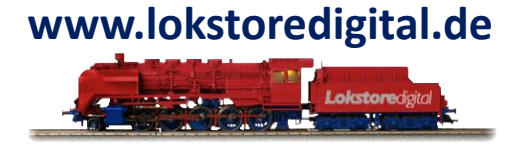

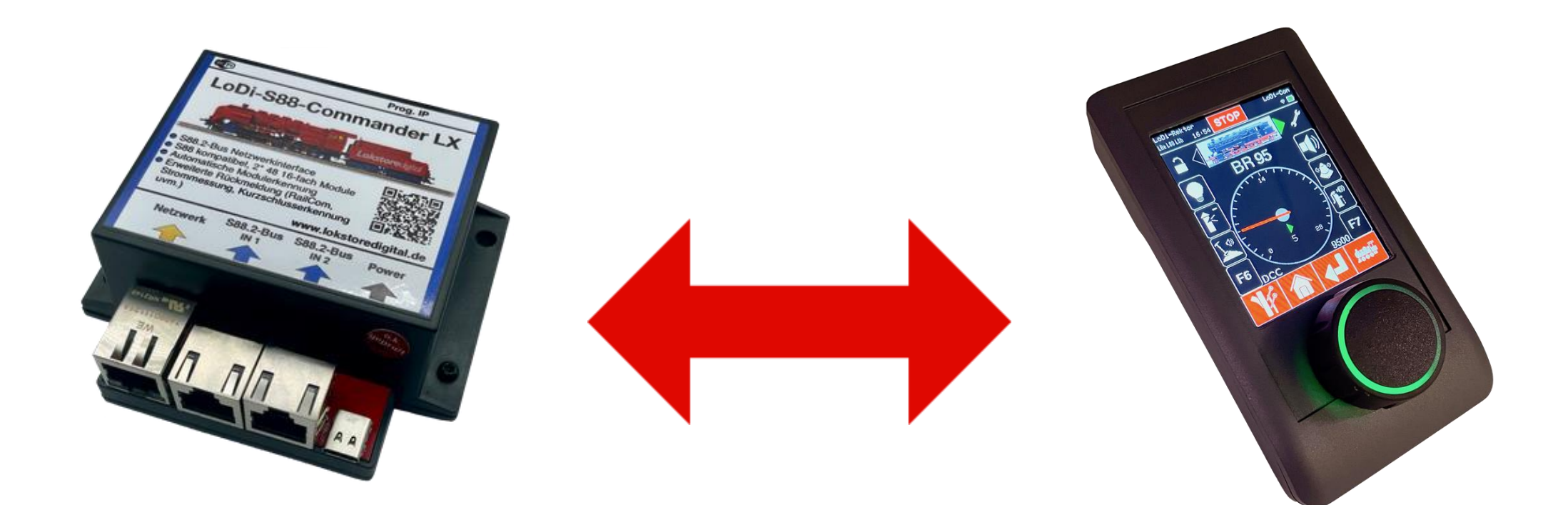

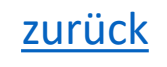

#### **Die Bedienung des LoDi-Con Inhaltsverzeichnis**

#### **LoDi-S88-Commander (LX) einrichten im LoDi-Con**

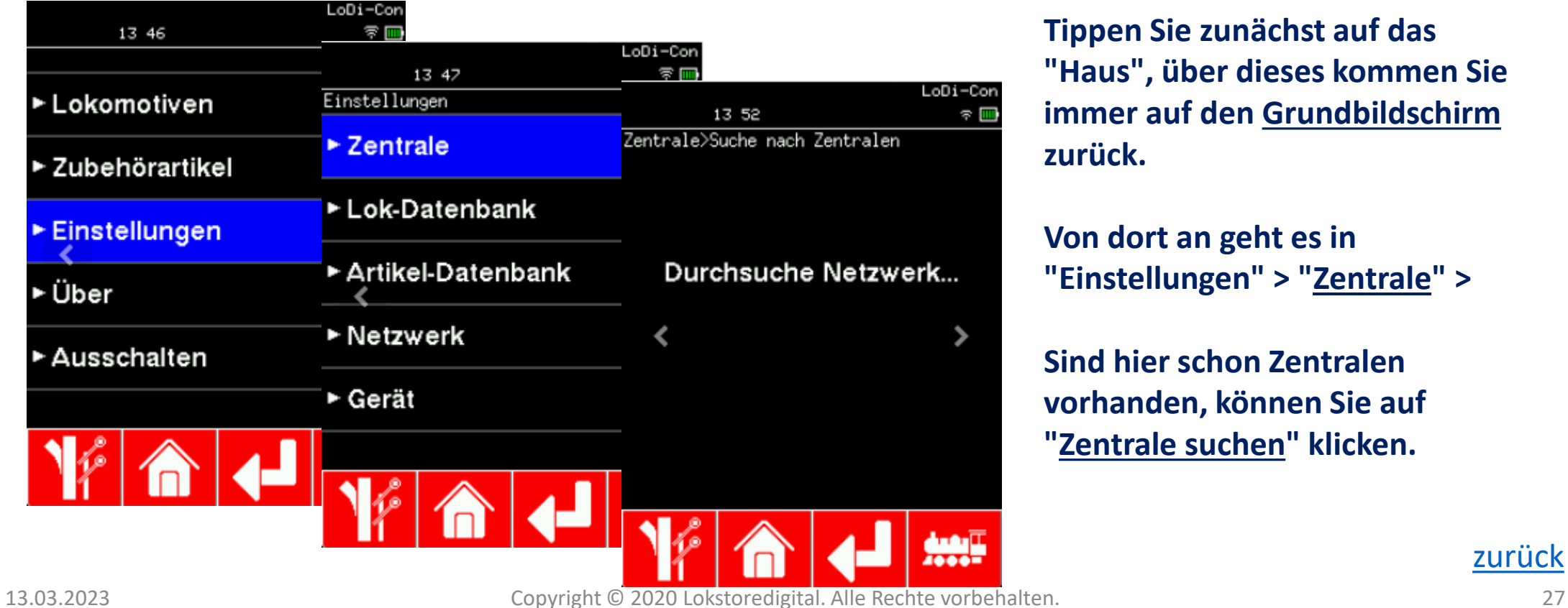

**www.lokstoredigital.de**

**Tippen Sie zunächst auf das "Haus", über dieses kommen Sie immer auf den Grundbildschirm zurück.**

**Von dort an geht es in "Einstellungen" > "Zentrale" >**

**Sind hier schon Zentralen vorhanden, können Sie auf "Zentrale suchen" klicken.**

#### **Die Bedienung des LoDi-Con Inhaltsverzeichnis**

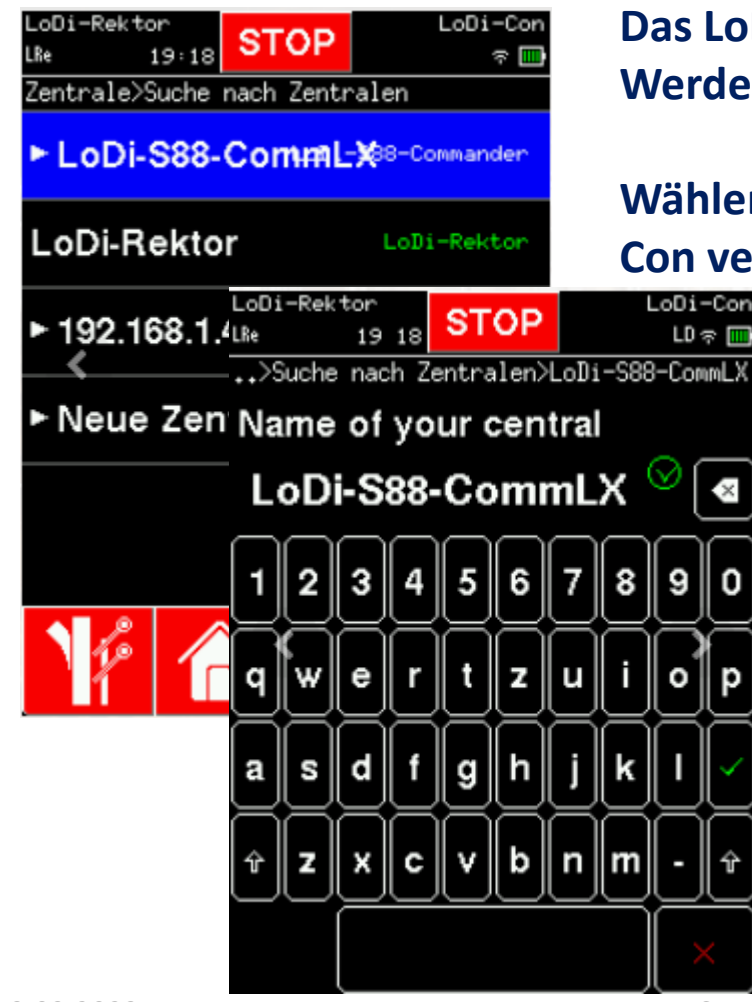

**Das LoDi-Con durchsucht jetzt das Netzwerk nach kompatiblen Zentralen. Werden welche gefunden, werden diese nun angezeigt.**

**Wählen Sie nun den LoDi-S88-Commander (LX) aus, den Sie mit dem LoDi-Con verbinden möchten. In unserem Beispiel ist es der oberste.**

> **( Geräte, die in der Übersicht "Suchen von Zentralen" grün sind, sind dem LoDi-Con bekannt. )**

**Ggfs. können Sie den Namen des LoDi-S88-Commander (LX) ändern.**

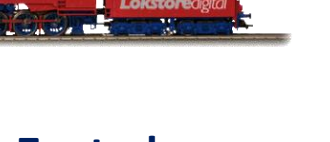

**www.lokstoredigital.de**

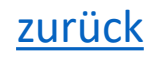

#### **Die Bedienung des LoDi-Con Inhaltsverzeichnis**

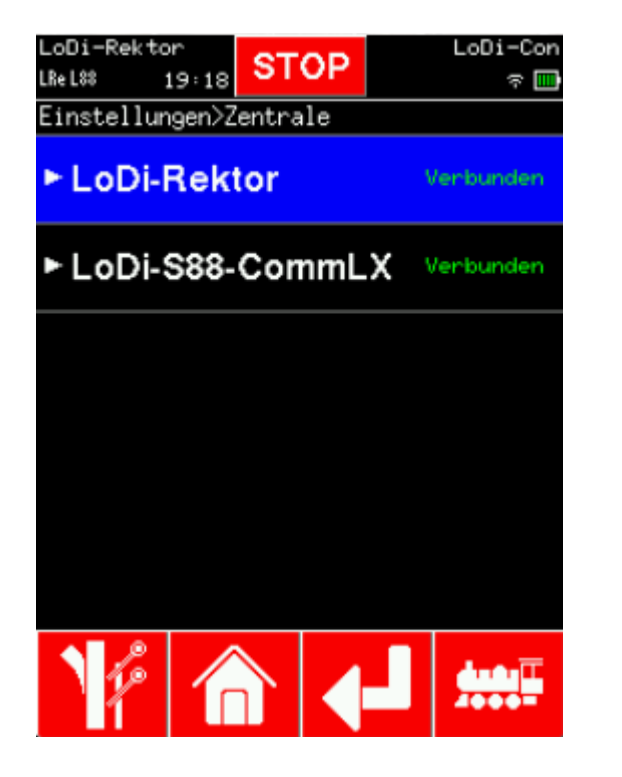

**Das LoDi-Con wird sich nun mit dem LoDi-S88-Commander (LX) verbinden. oben links im Display werden alle verbunden Zentralen angezeigt.**

**Es muss nun ein neues Symbol (L88) für LoDi-S88-Commander (LX) oben links angezeigt werden. Steht dieses L88 dauerhaft, ist die Verbindung aktiv. Blinkt es jedoch, hat das LoDi-Con keine Verbindung zum**

**LoDi-S88-Commander (LX) oder es versucht eine aufzubauen.**

**Wenn Sie links oben nun tippen, kommen Sie in die Übersicht der Zentralen. Hier wird auch eine aktive oder inaktive Verbindung angezeigt. Sie können nun auf den LoDi-S88-Commander (LX) tippen, um die IP-Adresse und Status abzufragen.** 

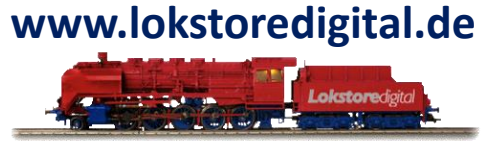

[zurück](#page-2-0)

#### <span id="page-29-0"></span>**Die Bedienung des LoDi-Con Inhaltsverzeichnis**

#### **LoDi-Shift-Commander einrichten im LoDi-Con**

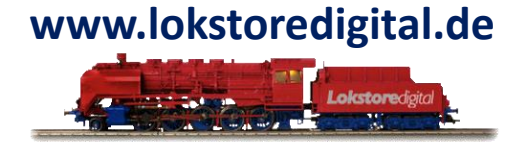

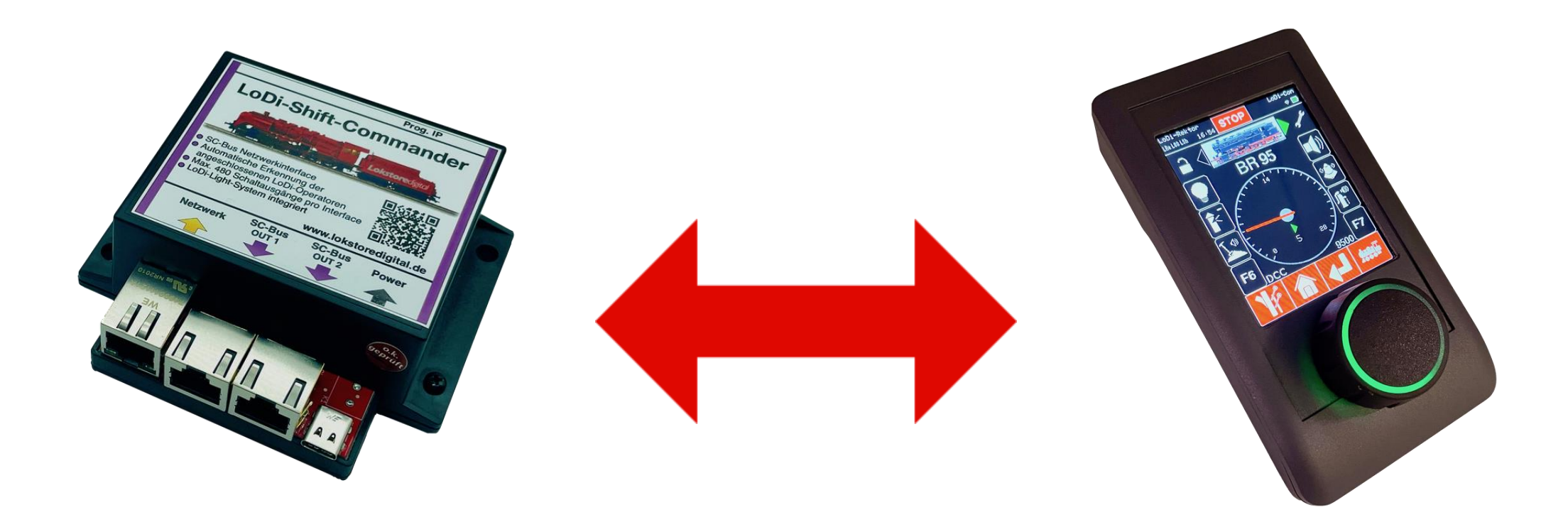

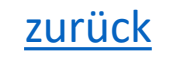

#### **Die Bedienung des LoDi-Con Inhaltsverzeichnis**

#### **Um nun den LoDi-Shift-Commander mit dem LoDi-Con zu verbinden, gehen Sie wie folgt vor:**

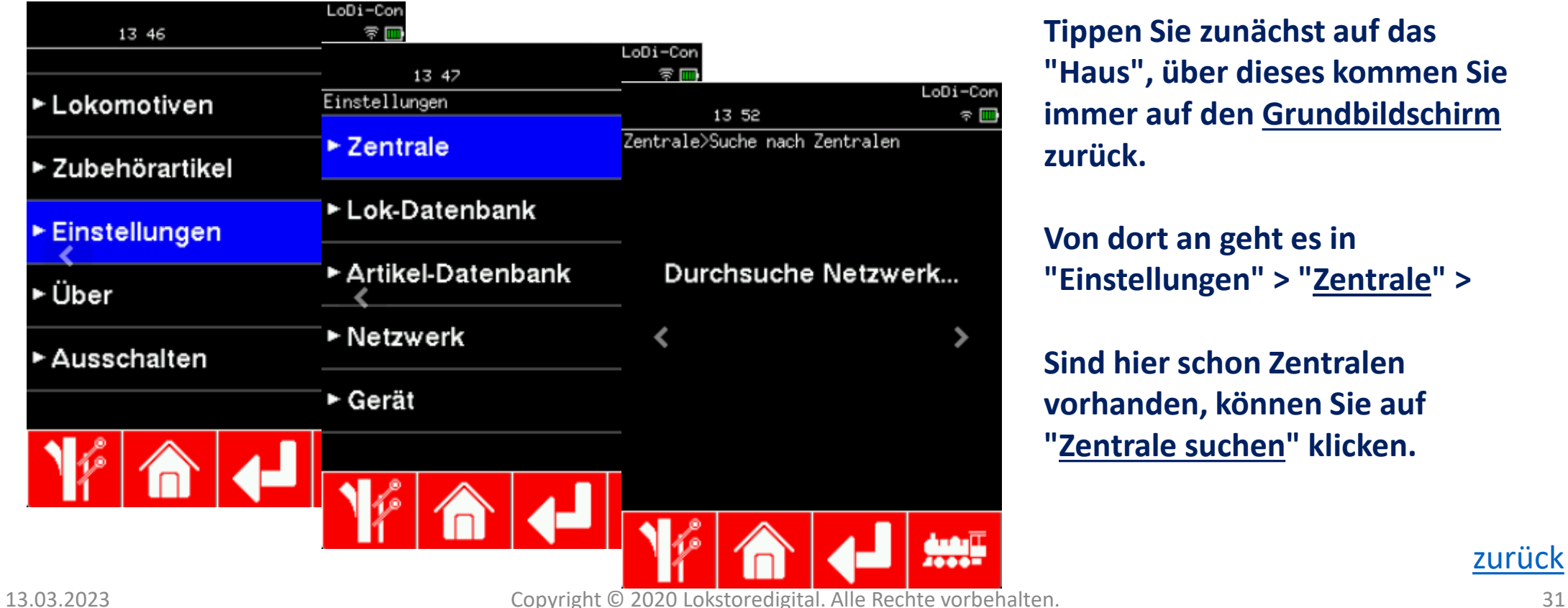

**Tippen Sie zunächst auf das "Haus", über dieses kommen Sie immer auf den Grundbildschirm zurück.**

**www.lokstoredigital.de**

**Von dort an geht es in "Einstellungen" > "Zentrale" >**

**Sind hier schon Zentralen vorhanden, können Sie auf "Zentrale suchen" klicken.**

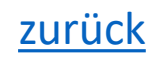

#### **Die Bedienung des LoDi-Con Inhaltsverzeichnis**

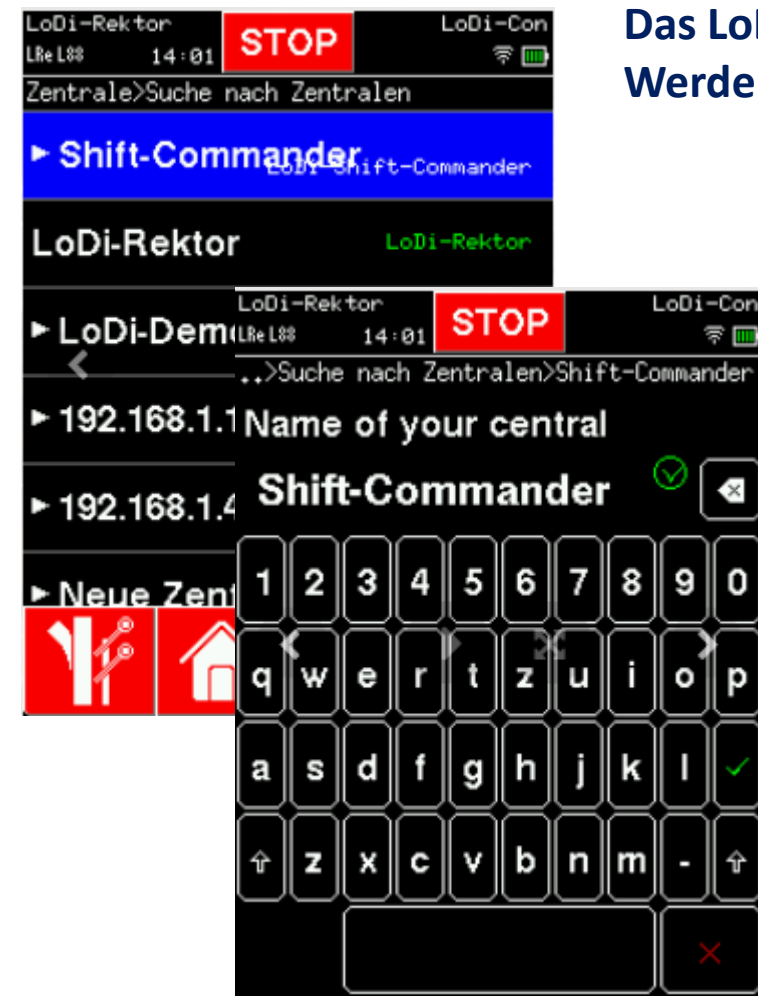

**Das LoDi-Con durchsucht jetzt das Netzwerk nach kompatiblen Zentralen. Werden welche gefunden werden diese nun angezeigt.**

> **Wählen Sie nun den Shift-Commander aus, den Sie mit dem LoDi-Con verbinden möchten. In unserem Beispiel ist es der oberste.**

**( Geräte, die in der Übersicht "Suchen von Zentralen" grün sind, sind dem LoDi-Con bekannt. )**

**Ggfs. können Sie den Namen des Shift-Commanders ändern.**

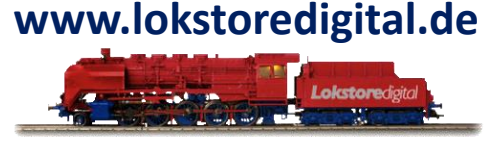

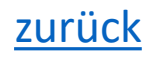

#### **Die Bedienung des LoDi-Con Inhaltsverzeichnis**

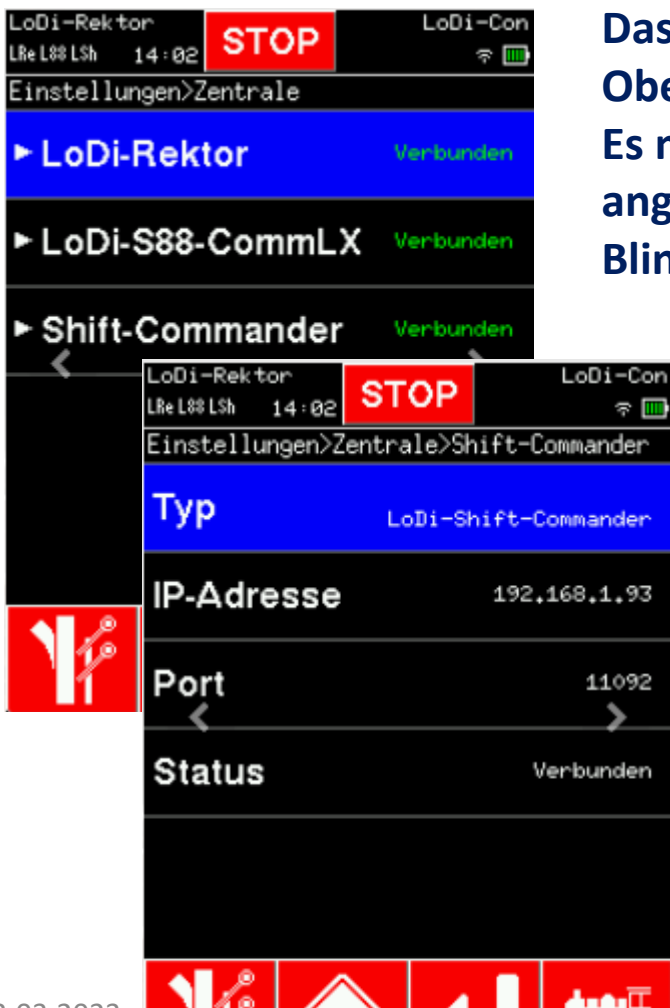

**Das LoDi-Con wird sich nun mit dem Shift-Commander verbinden. Oben links im Display werden alle verbunden Zentralen angezeigt. Es muss nun ein neues Symbol (LSC) für LoDi-Shift-Commander oben links angezeigt werden. Steht dieses LSC dauerhaft, ist die Verbindung aktiv. Blinkt es jedoch, hat das LoDi-Con keine Verbindung zum**

#### **LoDi-Shift-Commander oder es versucht eine aufzubauen.**

**Wenn Sie links oben nun tippen, kommen Sie in die Übersicht der Zentralen. Hier wird auch eine aktive oder inaktive Verbindung angezeigt. Sie können nun auf den Shift-Commander tippen, um die IP-Adresse und Status abzufragen.** 

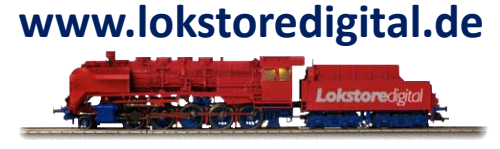

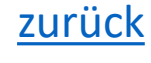

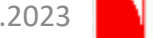

#### **Die Bedienung des LoDi-Con Inhaltsverzeichnis**

**Nachdem nun der LoDi-Shift-Commander eingerichtet ist, sind keine weiteren Schritte mehr nötig. Sie können nun direkt alle Artikel, die im Shift-Commander angelegt sind, über das**

**Weichen- und Signalsymbol erreichen.**

**Zusätzlich können nun auch noch Fahrstraßen für den**

**Shift-Commander angelegt werden. Konfigurieren müssen Sie Ihren LoDi-Shift-Commander aber weiterhin über den LoDi-ProgrammerFX**

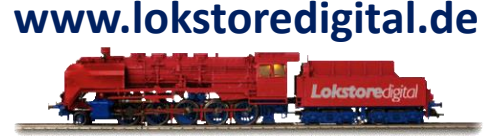

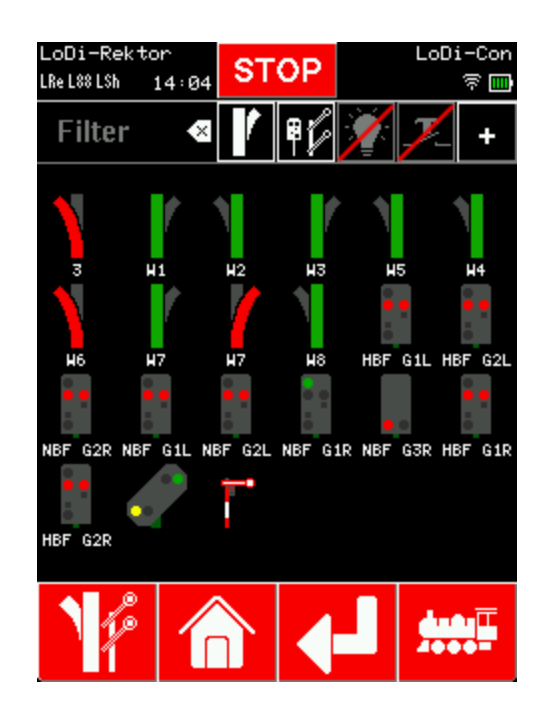

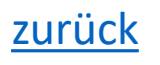

**Die Bedienung des LoDi-Con Inhaltsverzeichnis**

**Zentralen mit Z21-Protokoll im LoDi-Con**

**Einige Hersteller auf dem Modellbahnmarkt benutzen oder unterstützen das Z21-Protokoll.**

**Der LoDi-Con kann wie auch der LoDi-Rektor das Z21-Protokoll voll verstehen.** 

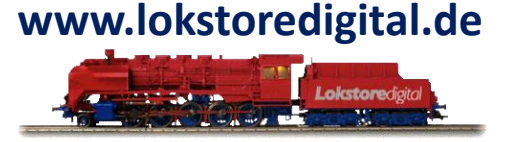

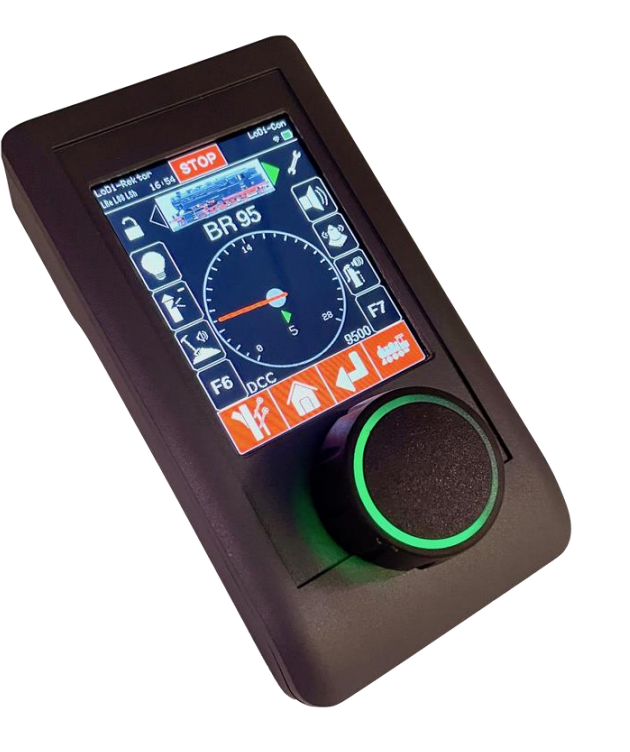

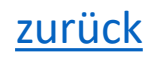

#### **Die Bedienung des LoDi-Con Inhaltsverzeichnis**

#### **Zentralen mit Z21-Protokoll im LoDi-Con Um nun eine z21 mit dem LoDi-Con zu verbinden, gehen Sie wie folgt vor:**

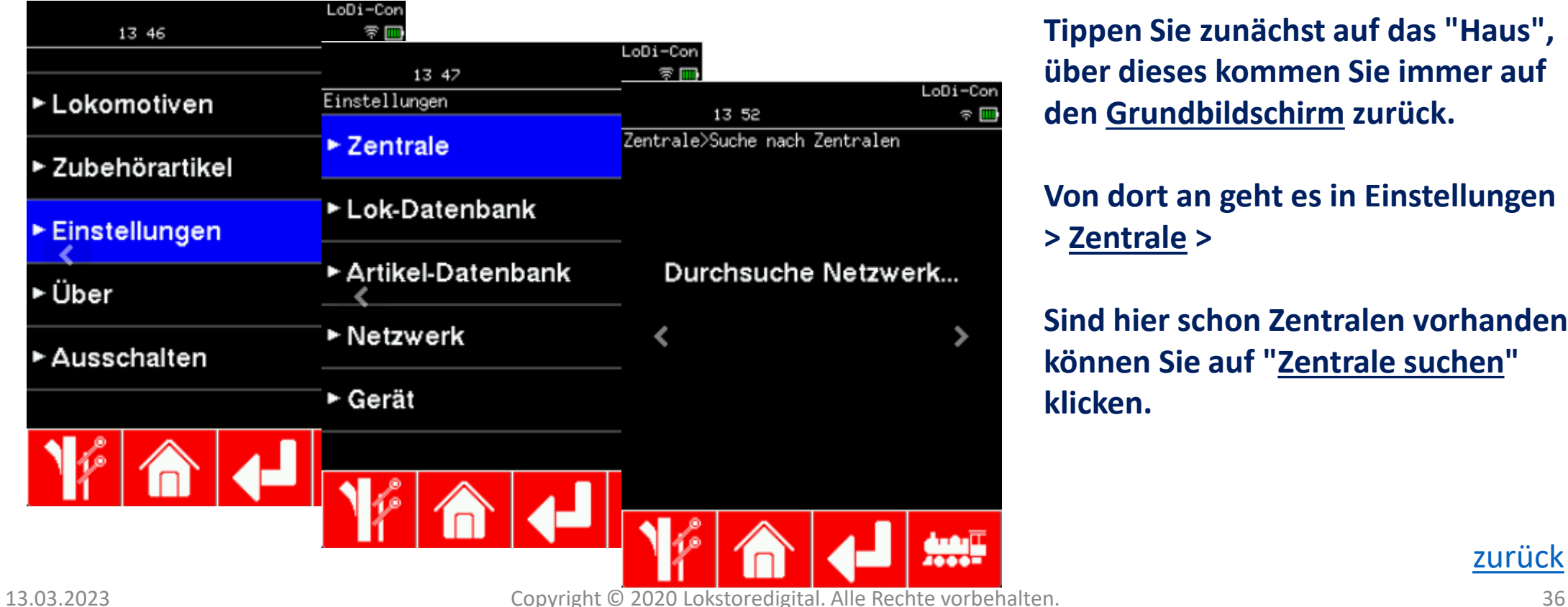

**Tippen Sie zunächst auf das "Haus", über dieses kommen Sie immer auf den Grundbildschirm zurück.**

**www.lokstoredigital.de**

**Von dort an geht es in Einstellungen > Zentrale >**

**Sind hier schon Zentralen vorhanden, können Sie auf "Zentrale suchen" klicken.**

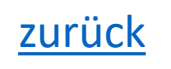
# **Die Bedienung des LoDi-Con Inhaltsverzeichnis**

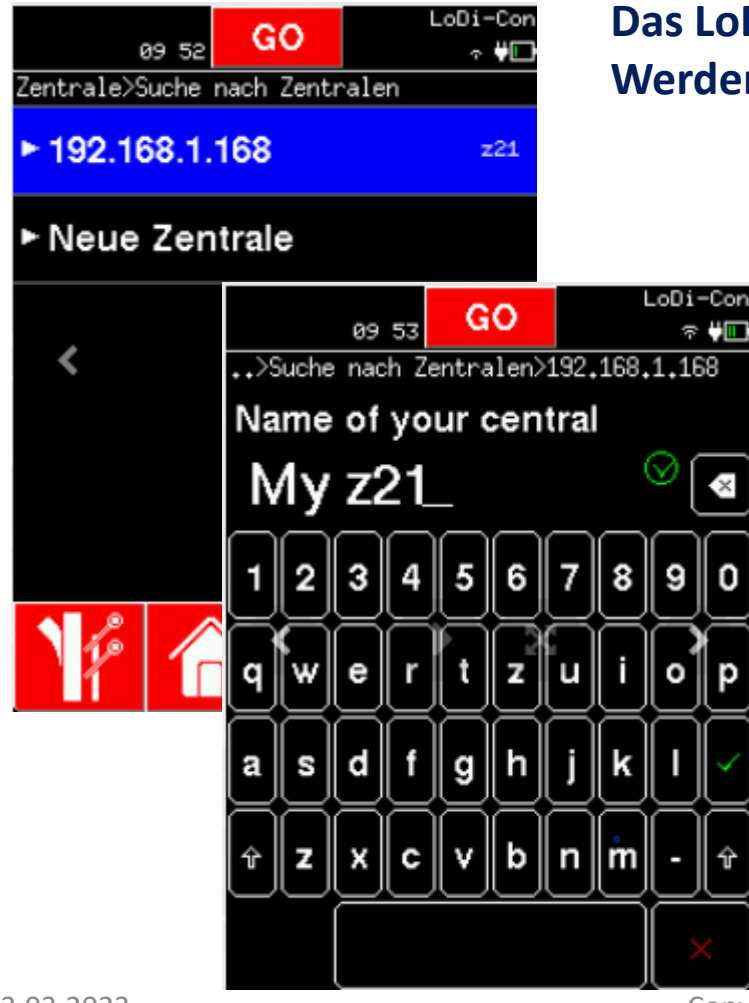

**Das LoDi-Con durchsucht jetzt das Netzwerk nach kompatiblen Zentralen. Werden welche gefunden werden diese nun angezeigt.**

> **Wählen Sie nun die z21 aus, die Sie mit dem LoDi-Con verbinden möchten. In unserem Beispiel ist es die oberste.**

**( Geräte, die in der Übersicht "Suchen von Zentralen" grün sind, sind dem LoDi-Con bekannt. )**

**Ggf. können Sie den Namen der z21 ändern.**

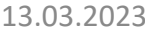

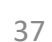

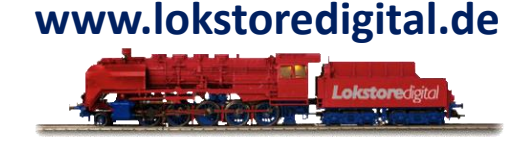

# **Die Bedienung des LoDi-Con Inhaltsverzeichnis**

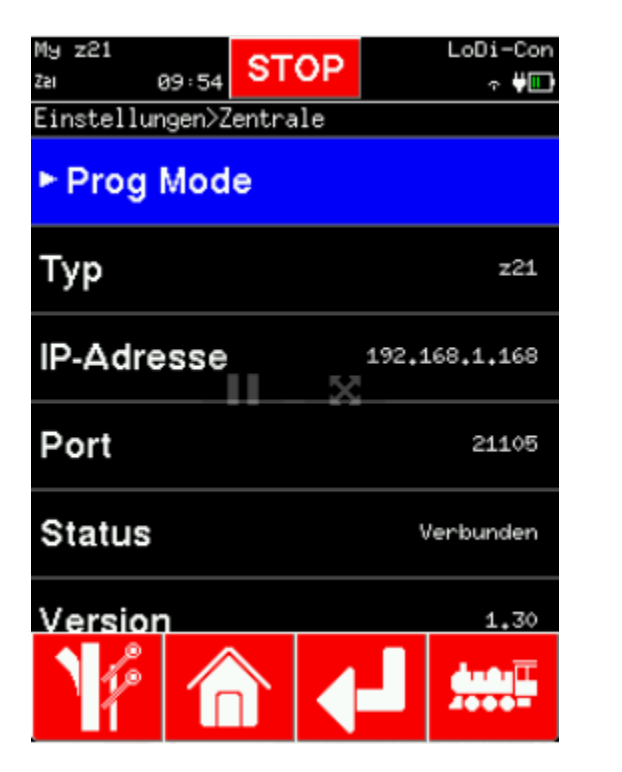

**Das LoDi-Con wird sich nun mit der z21 verbinden.**

**Oben links im Display werden alle verbunden Zentralen angezeigt.**

**Es muss nun ein neues Symbol z21 oben links angezeigt werden. Steht dieses z21 dauerhaft, ist die Verbindung aktiv. Blinkt es jedoch, hat das LoDi-Con keine Verbindung zur z21 oder es versucht eine aufzubauen.**

> **Wenn Sie links oben nun tippen, kommen Sie in die Übersicht der Zentralen. Hier wird auch eine aktive oder inaktive Verbindung angezeigt. Sind mehrere Zentralen vorhanden, kann hier die z21 ausgewählt werden.**

**Hier können Sie prüfen ob eine Verbindung besteht, Versionsnummer, IP oder UDP-Port abrufen.**

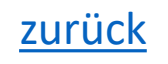

**Über das z21-Protokoll steht einigen Zentralen inklusive der z21 ein Programmiergleis zur Verfügung. Dieses können Sie erreichen, in dem Sie oben links auf die gezeigte z21 tippen. STOP** 09:55

**Dort wird oben "Prog Mode" angezeigt.**

**Die Bedienung des LoDi-Con**

**Inhaltsverzeichnis**

**Hierüber gelangen Sie direkt in die CV-Programmierung.**

**Sie können hier CVs lesen und schreiben.**

**Wir haben versucht, dass Menü so übersichtlich und einfach wie möglich zu gestalten.**

**Wollen Sie allerdings eine CV programmieren, die nicht in unserer Liste steht, können Sie in diesem Dialog ganz nach unten wischen und die CV manuell eingeben.** 

Basisprogrammierung

▶ Min. Geschwindigkeit

Mittl. Geschwindigkeit

Max. Geschwindigkeit

[Lesen]

► Adresse

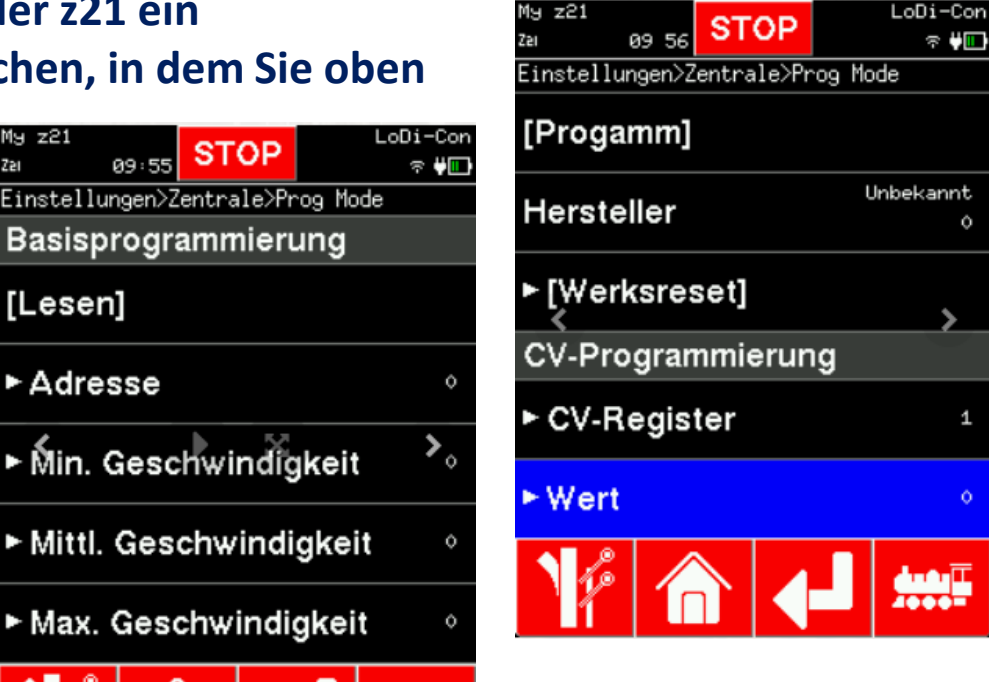

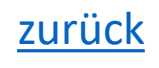

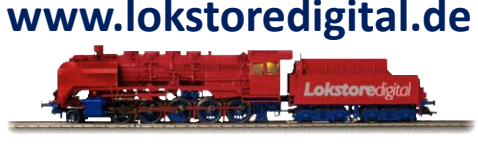

# **Die Bedienung des LoDi-Con Inhaltsverzeichnis**

#### **2. Zentralen einrichten**

#### **CS2/3 einrichten im LoDi-Con**

**Das LoDi-Con ist in der Lage sich mit Ihrer CS2 oder CS3 zu verbinden. Dabei können die Daten der CS2/3 direkt auf das LoDi-Con übertragen werden, mit geringem Aufwand können Sie Ihrer gesamten Loks oder Zubehör mit dem LoDi-Con steuern.**

**Wie das geht, zeigen wir Ihnen jetzt:**

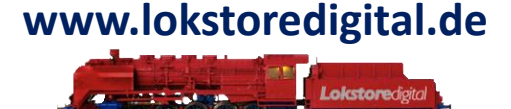

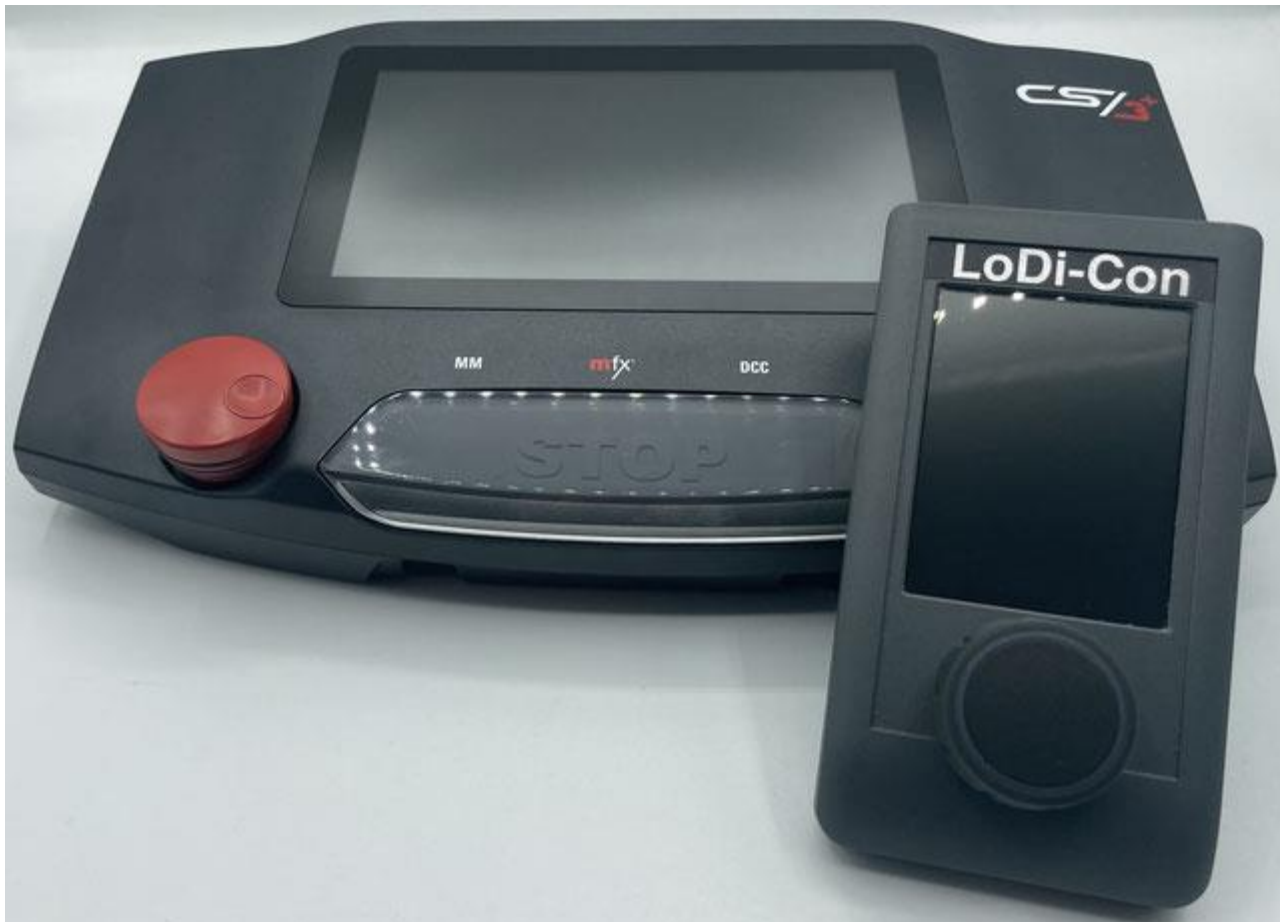

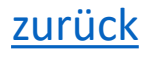

**Die Bedienung des LoDi-Con Inhaltsverzeichnis**

# **2. Zentralen einrichten**

#### **www.lokstoredigital.de**

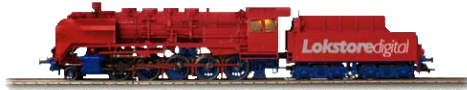

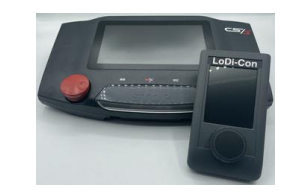

**Zunächst muss sich die CS2/3 im gleichen Netzwerk wie auch der LoDi-Con befinden. Stellen Sie daher erst sicher, das beide Geräte im Netzwerk sind. Sollten Sie dazu fragen haben, [kontaktieren](https://lokstoredigital.jimdo.com/impressum/) Sie uns gerne**

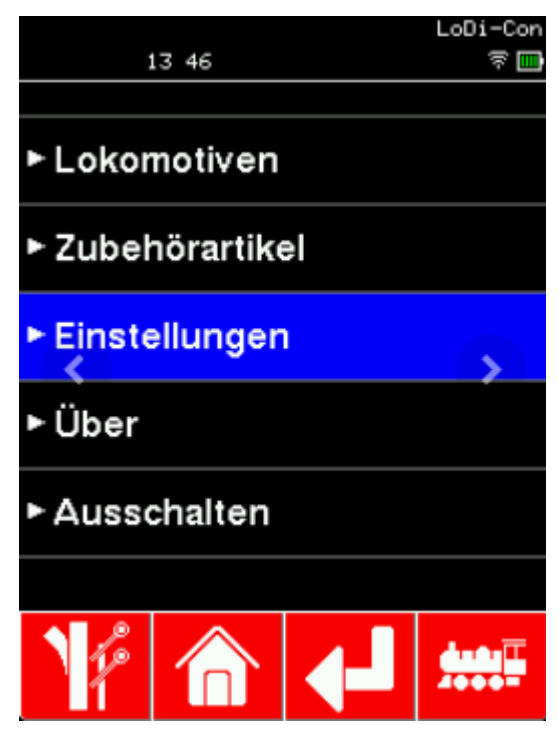

**Tippen Sie zunächst auf das "Haus", über dieses kommen Sie immer auf den Grundbildschirm zurück.** 

**Von dort an geht es in Einstellungen > Zentrale >** 

Sind hier schon Zentralen vorhanden, können Sie auf "Zentrale suchen" klicken.

# **Die Bedienung des LoDi-Con Inhaltsverzeichnis**

# **2. Zentralen einrichten**

#### **www.lokstoredigital.de**

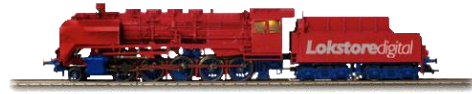

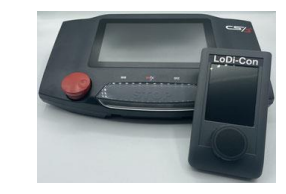

Zunächst muss sich die CS2/3 im gleichen Netzwerk wie auch der LoDi-Con befinden. Stellen Sie daher erst sicher, das beide Geräte im Netzwerk sind. Sollten Sie dazu fragen haben, [kontaktieren](https://lokstoredigital.jimdo.com/impressum/) Sie uns gerne

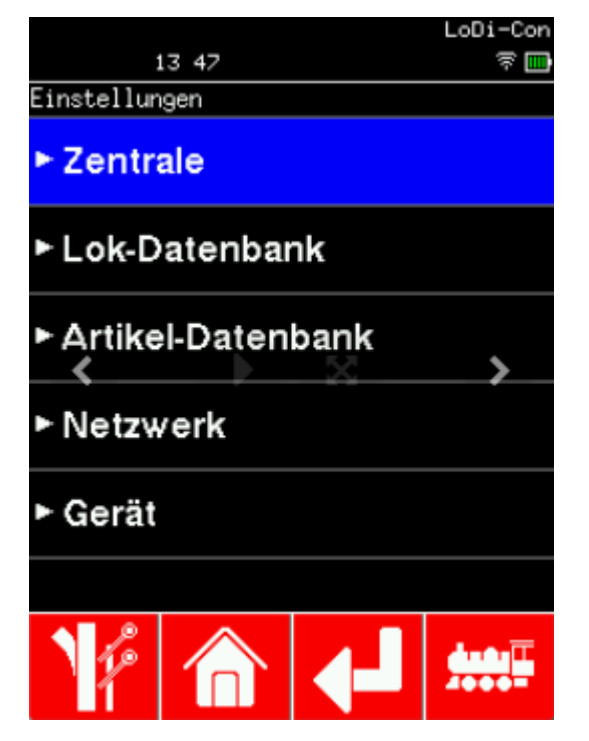

Tippen Sie zunächst auf das "Haus", über dieses kommen Sie immer auf den Grundbildschirm zurück.

Von dort an geht es in Einstellungen > Zentrale >

**Sind hier schon Zentralen vorhanden, können Sie auf "Zentrale suchen" klicken.**

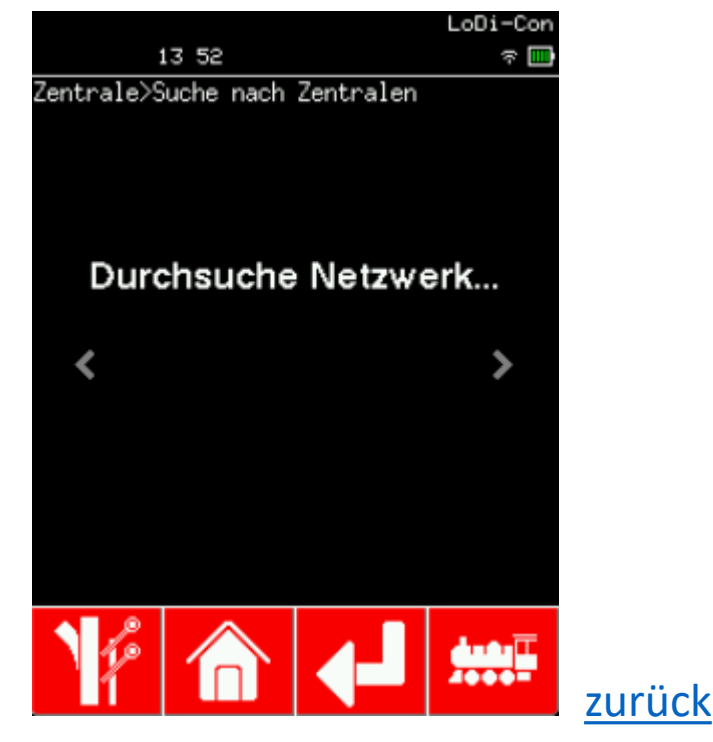

**Die Bedienung des LoDi-Con Inhaltsverzeichnis**

# **2. Zentralen einrichten**

#### **www.lokstoredigital.de**

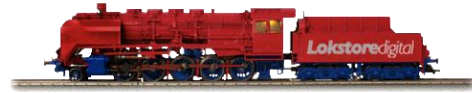

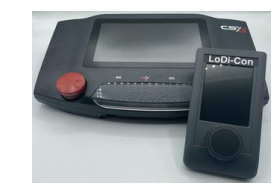

**Damit die CS2/3 im Netzwerk gefunden werden kann, müssen Sie bei der CS2/3 in der Option "CAN" auf "Broadcast" umgestellt werden. Sollten Sie dies nicht umstellen oder umstellen können, müssen Sie die IP** 

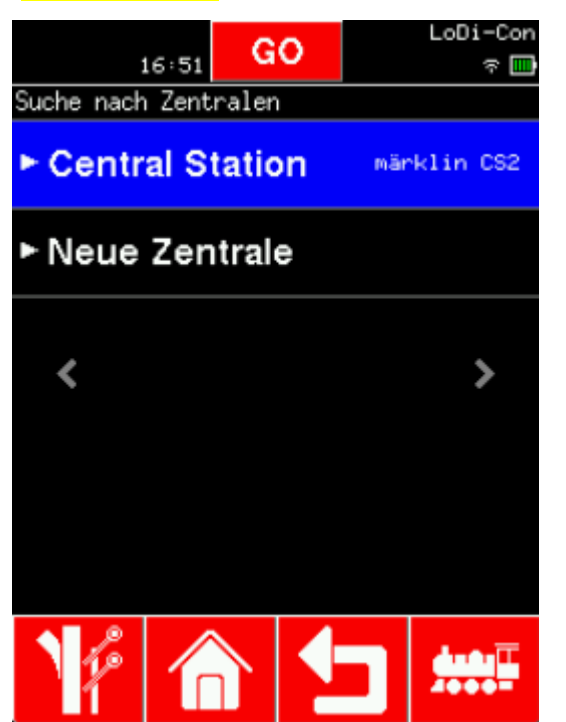

**Adresse mit der Hand in das LoDi-Con eingeben.** 

**In unserem Beispiel haben wir jetzt auf "Broadcast" umgestellt.**

**Wählen Sie nun die gefunden Zentrale aus und vergeben Ihr noch einen Namen und bestätigen Sie diesen jetzt mit den "grünen Haken".**

**( Geräte, die in der Übersicht "Suchen von Zentralen" grün sind, sind dem LoDi-Con bekannt. )** and the settlement of the settlement of the settlement of the settlement of the settlement of the set

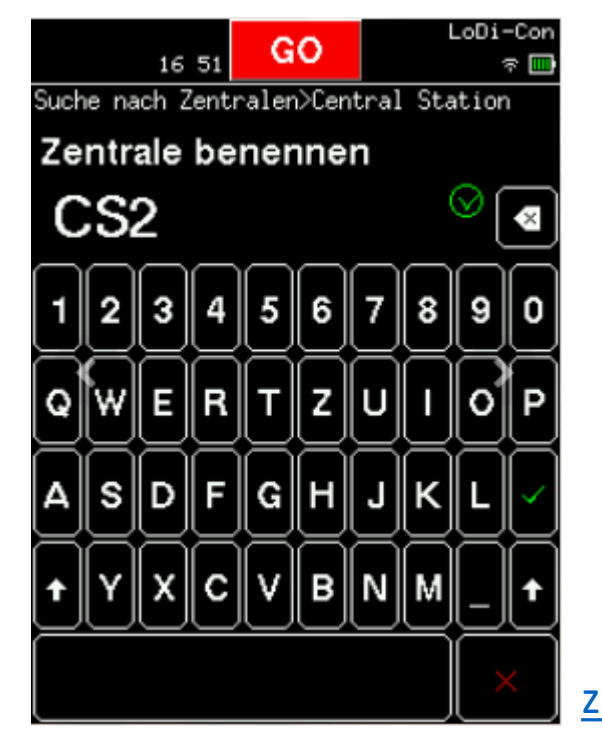

**Die Bedienung des LoDi-Con Inhaltsverzeichnis**

#### **2. Zentralen einrichten**

**Damit die CS2/3 im Netzwerk gefunden werden kann, müssen Sie bei der CS2/3 in der Option "CAN" auf "Broadcast" umgestellen.** 

**Die Broadcast IP Adresse muss auf die z.B. 192.xxx.xxx.255 eingestellt werden.**

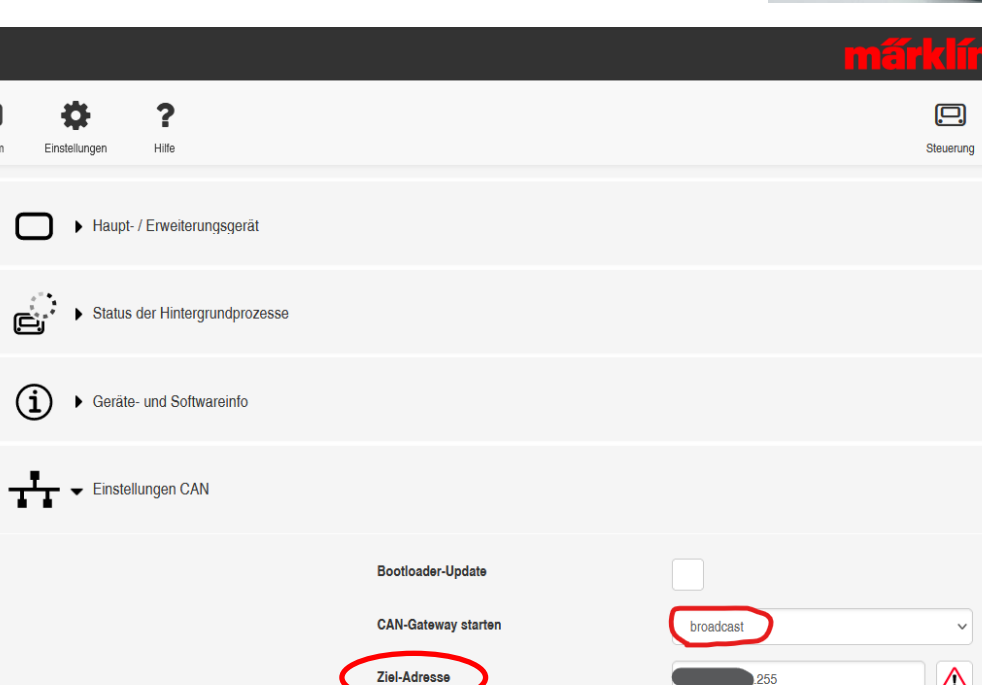

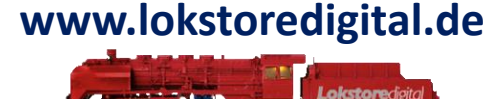

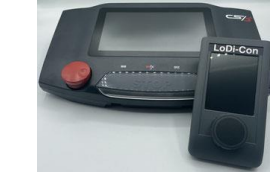

 $\bullet$  + Logging

 $\overline{u}$ 

Lokbilder

曰

Systen

合

[zurück](#page-2-0)

Δ

**Die Bedienung des LoDi-Con Inhaltsverzeichnis**

#### **2. Zentralen einrichten**

#### **www.lokstoredigital.de**

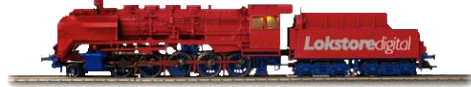

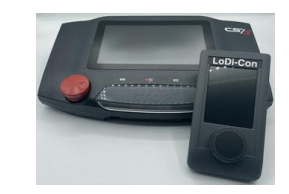

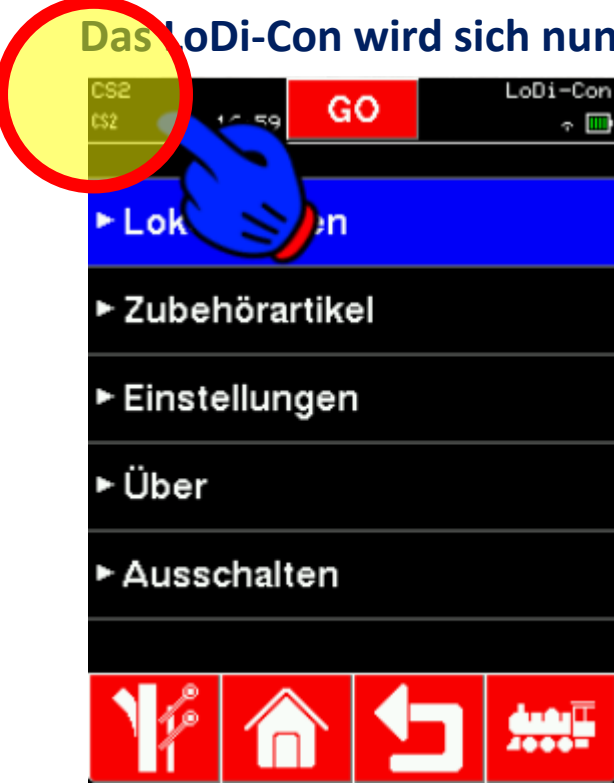

**ODi-Con wird sich nun mit der CS2/3 verbinden.** 

 $\overline{ }$ 

**Oben links im Display werden alle verbunden Zentralen angezeigt.** 

**Es muss nun ein neues Symbol CS2/3 oben links angezeigt werden. Steht dieses CS2/3 dauerhaft, ist die Verbindung aktiv. Blinkt es jedoch, hat das LoDi-Con keine Verbindung zur CS2/3 oder es versucht eine aufzubauen.** 

**Wenn Sie links oben nun tippen, kommen Sie in die Übersicht der Zentralen. Hier wird auch eine aktive oder inaktive Verbindung angezeigt. Sind mehrere Zentralen vorhanden, kann hier die CS2/3 ausgewählt werden.** 

**Hier können Sie prüfen ob eine Verbindung besteht, Versionsnummer, IP oder UDP-Port abrufen.** 

**Die Bedienung des LoDi-Con Inhaltsverzeichnis**

#### **2. Zentralen einrichten**

**Das LoDi-Con ist in der Lage alle Objekte die Sie in Ihrer CS2/3 angelegt haben zu Importieren.**

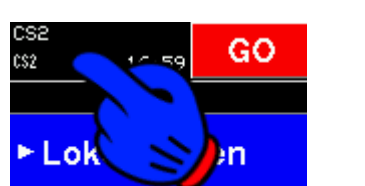

**Dazu tippen Sie nun oben Links auf das Symbol, wo Ihnen die Verbindung der CS2/3 angezeigt wird.** 

**Sie kommen nun in die Übersicht der Zentrale. An oberster stelle steht nun "Datenbank Importieren". Durch Tippen darauf fängt das LoDi-Con an die Datenbank von der CS2/3 auf das LoDi-Con zu übertragen. Dieser Vorgang kann je nach menge der Lokomotiven und Weichen einen Moment dauern.** 

Sollten Sie neue Loks in der CS2/3 anlegen oder einlesen, müssen Sie diesen Vorgang wiederholen, hierbei werden aber nur die neunen Lokomotiven oder Weichen übertragen.

#### **www.lokstoredigital.de**

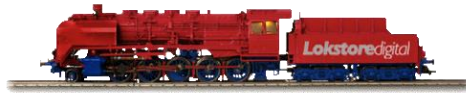

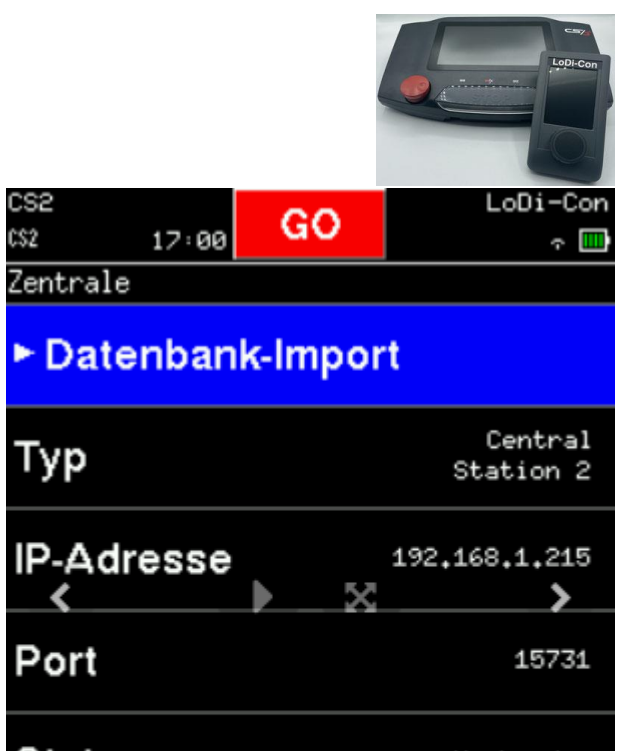

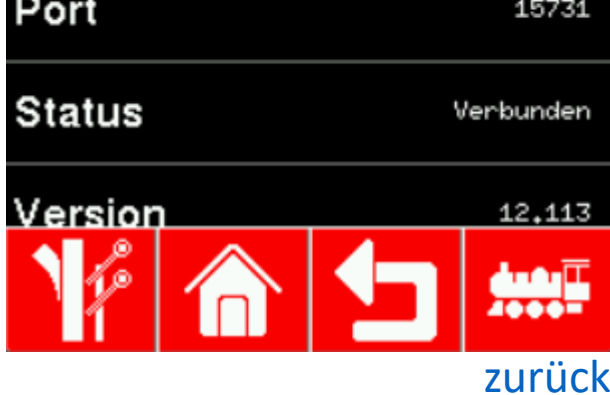

# **Die Bedienung des LoDi-Con Inhaltsverzeichnis**

## **2. Zentralen einrichten**

Sie kommen nun in die Übersicht der Zentrale. An oberster stelle steht nun "Datenbank Importieren". Durch Tippen darauf fängt das LoDi-Con an die Datenbank von der CS2/3 auf das LoDi-Con zu übertragen. Dieser Vorgang kann je nach menge der Lokomotiven und Weichen einen Moment dauern.

**Sollten Sie neue Loks in der CS2/3 anlegen oder einlesen, müssen Sie diesen Vorgang wiederholen, hierbei werden aber nur die neunen Lokomotiven oder Weichen übertragen.** 

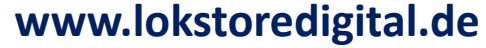

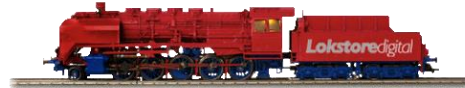

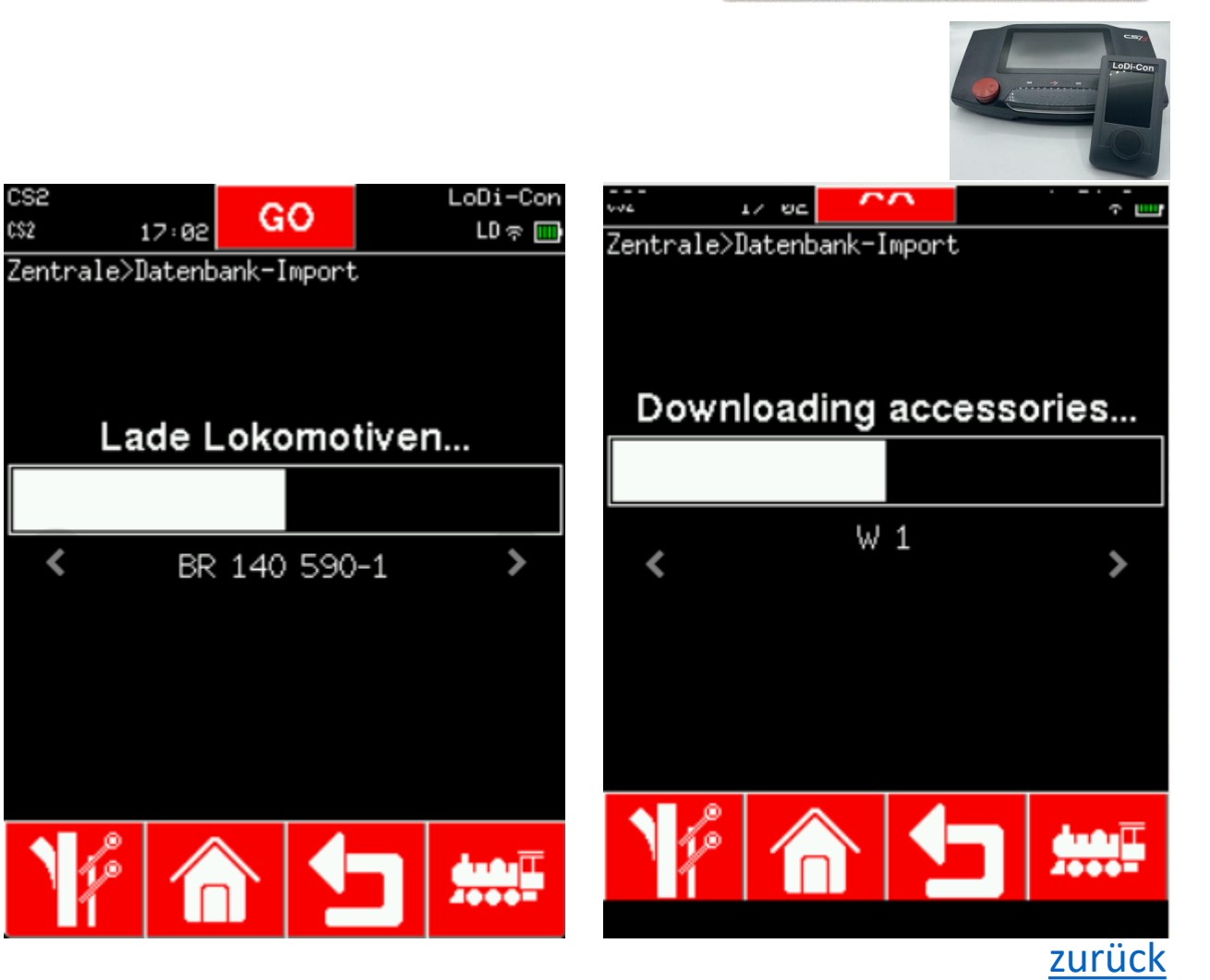

CS2

**Die Bedienung des LoDi-Con Inhaltsverzeichnis**

**2. Zentralen einrichten**

**Das Einrichten der Lenz-Zentrale mit Lan-Interface im LoDi-Con**

**Das LoDi-Con kann mit dem Lenz Lan-Interface verbunden werden.**

**Mit dem LoDi-Con können Loks und Weichen gesteuert und CV konfiguriert werden.**

**Wie das funktioniert, erklären wir Ihnen in den folgenden Ausführungen:** 

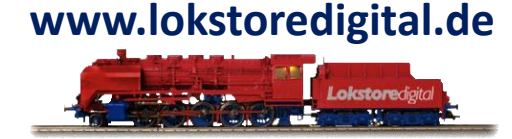

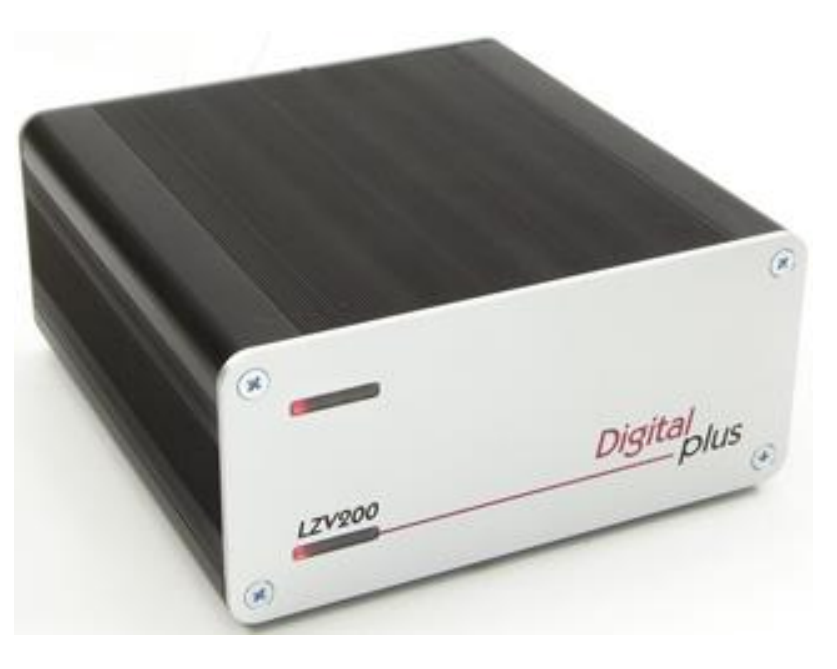

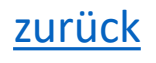

**Die Bedienung des LoDi-Con Inhaltsverzeichnis** 

**2. Zentralen einrichten**

#### **Das Einrichten der Lenz-Zentrale mit Lan-Interface im LoDi-Con**

**Zunächst muss sich die Lenz-Zentrale mit dem Lan-Interface im gleichen Netzwerk wie auch der LoDi-Con befinden. Stellen Sie daher sicher, dass beide Geräte im Netzwerk sind. Sollten Sie dazu Fragen haben, [kontaktieren](#page-135-0) Sie uns gerne.** 

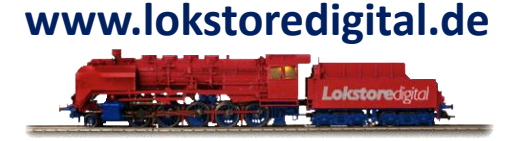

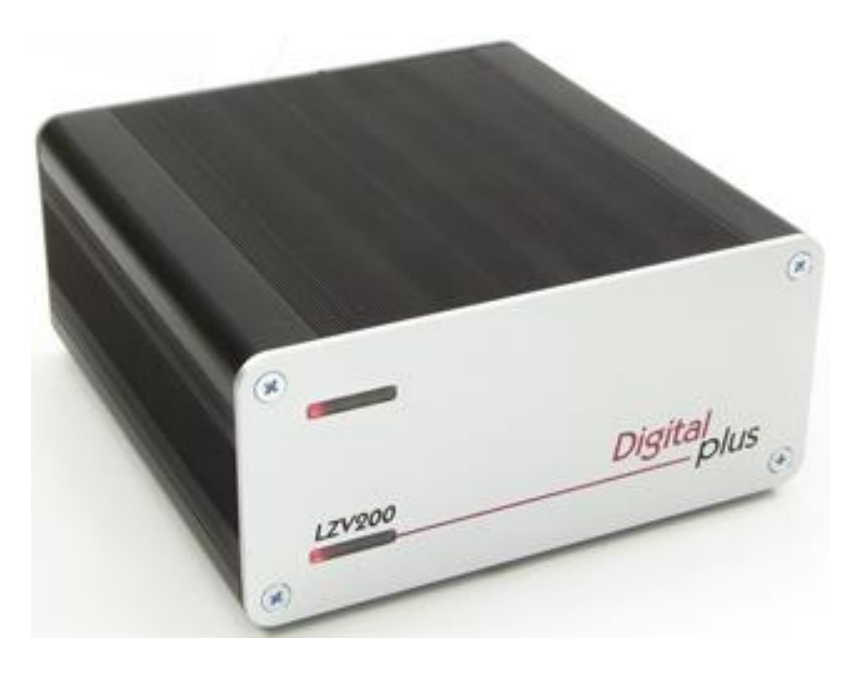

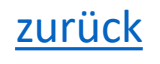

#### **Die Bedienung des LoDi-Con Inhaltsverzeichnis 2. Zentralen einrichten**

# **Das Einrichten der Lenz-Zentrale mit Lan-Interface im LoDi-Con**

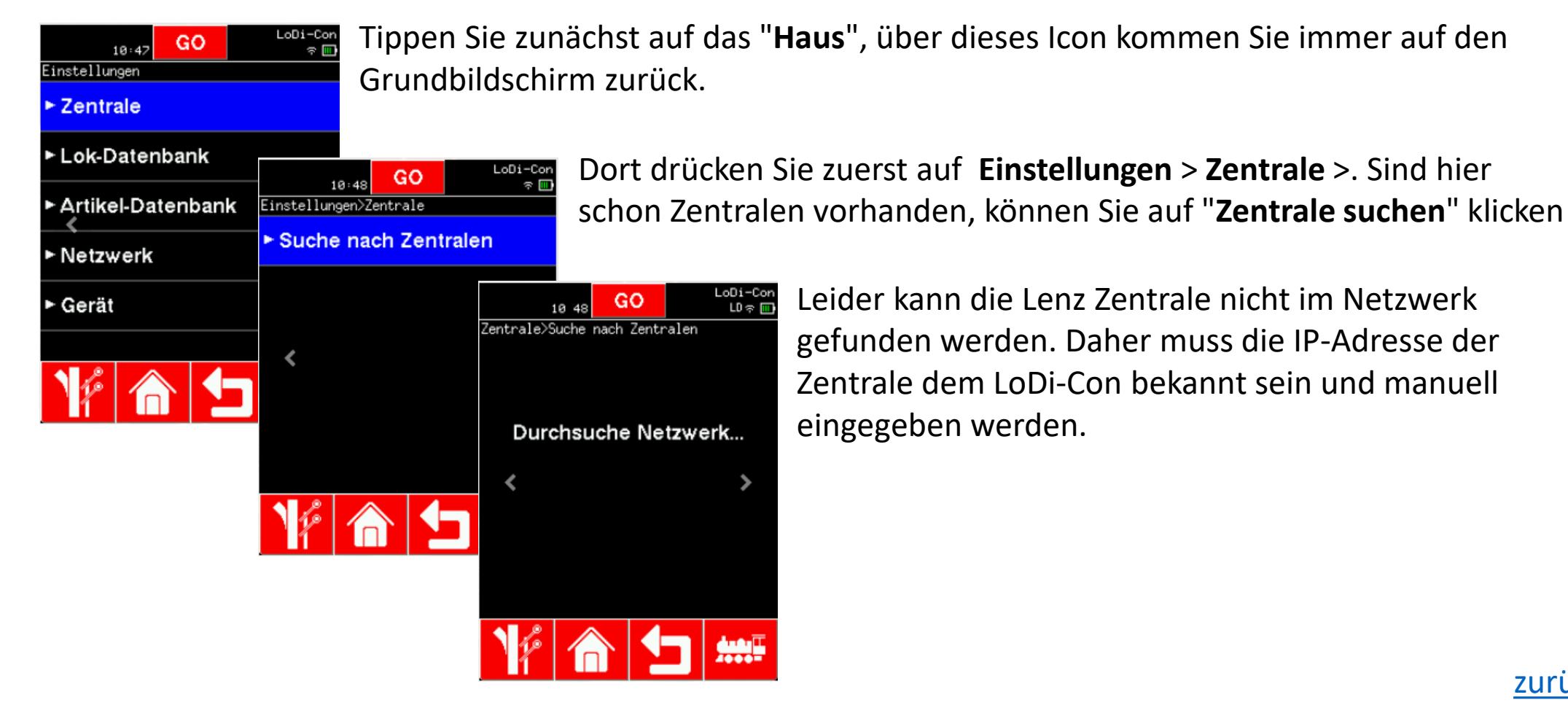

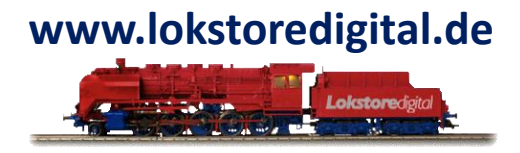

#### **Die Bedienung des LoDi-Con Inhaltsverzeichnis 2. Zentralen einrichten**

# **Das Einrichten der Lenz-Zentrale mit Lan-Interface im LoDi-Con**

学画

 $\overline{\mathbf{x}}$ 

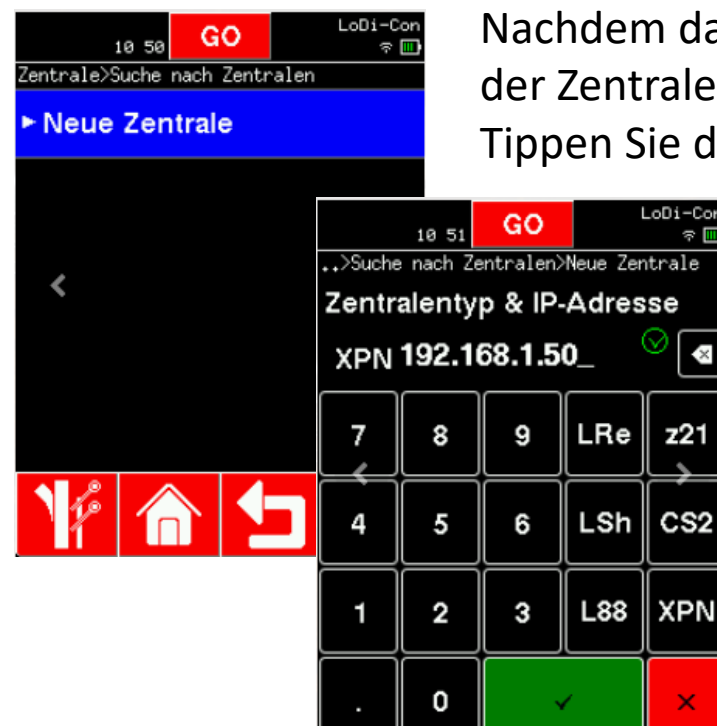

Nachdem das LoDi-Con keine Geräte gefunden hat, können Sie nun die IP-Adresse der Zentrale händisch eingeben. Tippen Sie dazu auf "**Neue Zentrale**".

> Die IP-Adresse des Lenz Lan Interface muss bekannt sein und hier in der Maske eingegeben werden. Wählen Sie nun noch das Protokoll aus, in dem Fall jetzt "XPN" für das Lenz-System.

Bestätigen Sie nun, idem Sie auf den grünen Haken unten klicken.

( Geräte, die in der Übersicht "Suchen von Zentralen" grün sind, sind dem LoDi-Con schon bekannt. )

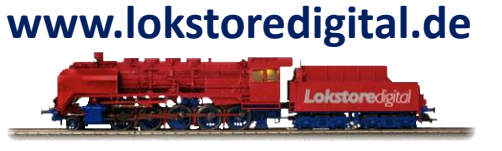

#### **Die Bedienung des LoDi-Con Inhaltsverzeichnis 2. Zentralen einrichten**

**Das Einrichten der Lenz-Zentrale mit Lan-Interface im LoDi-Con**

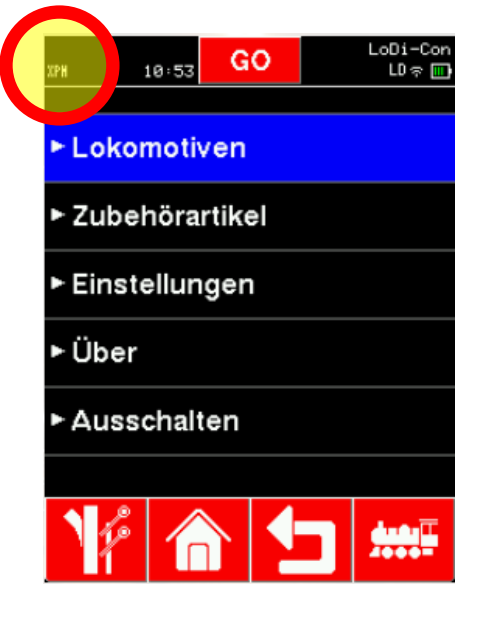

Das LoDi-Con wird sich nun mit der Lenz-Zentrale verbinden. **Oben links** werden nun im Display alle verbundenen Zentralen angezeigt.

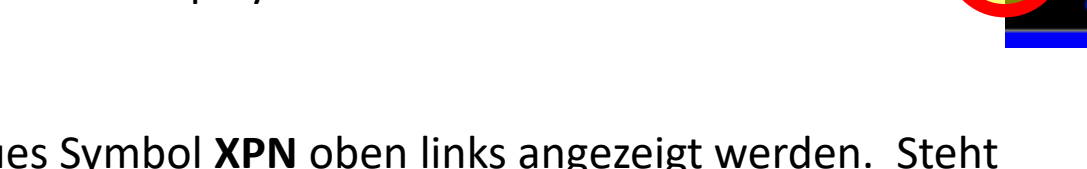

Es sollte nun ein neues Symbol **XPN** oben links angezeigt werden. Steht dieses **XPN** dauerhaft, ist die Verbindung aktiv. Blinkt es jedoch, hat das LoDi-Con keine Verbindung zur Lenz-Zentrale herstellen können oder das LoDi-Con versucht eine Verbindung aufzubauen.

Wenn Sie nun links oben tippen, gelangen Sie in die Übersicht der Zentralen. Hier wird ebenfalls angezeigt, ob die Verbindung aktiv oder inaktiv ist. Sind mehrere Zentralen vorhanden, wählen sie hier die Lenz-Zentrale aus.

Hier können sie nun prüfen, ob eine Verbindung besteht, die Versionsnummer, IP-Adresse oder den -Port abrufen.

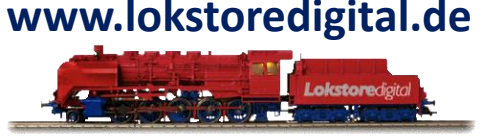

[zurück](#page-2-0)

 $0:53$ 

#### **Die Bedienung des LoDi-Con Inhaltsverzeichnis 2. Zentralen einrichten**

# **Das Einrichten der Lenz-Zentrale mit Lan-Interface im LoDi-Con**

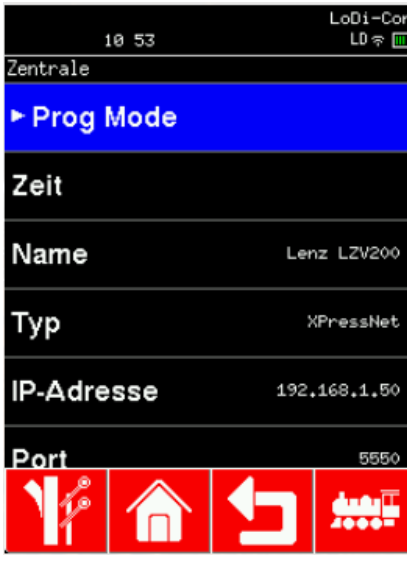

Über das LoDi-Con können mit der Lenz-Zentrale die Loks über Railcom oder das Programmiergleis CV programmiert werden.

In der Übersicht der Zentrale kann direkt über den ersten Punkt "**Prog Mode**" über das Programmiergleis programmiert werden.

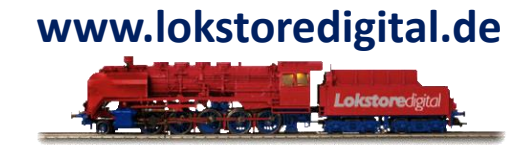

# **Die Bedienung des LoDi-Con Inhaltsverzeichnis LoDi-Con**

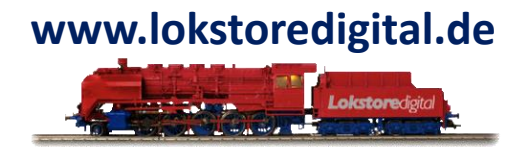

**3. Lokomotiven einrichten / Fahren**

**Vorwort:**

**Um mit dem LoDi-Con Lokomotiven steuern zu können, muss als erstes eine Lok angelegt werden.** 

**Sie können die Lokomotiven auch im LoDi-ProgrammerFX anlegen, bearbeiten und auf einen anderen LoDi-Con übertragen. Auch gibt es Zentralen wie die CS2 und 3, bei der die Lokdaten von der Zentrale an das LoDi-Con übertragen werden.** 

**In unserem Fall gehen wir jetzt aber von einer Standard-DCC-Lokomotive aus die direkt im LoDi-Con angelegt werden soll.**

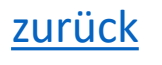

# **Die Bedienung des LoDi-Con Inhaltsverzeichnis**

# **3. Lokomotiven einrichten / Fahren**

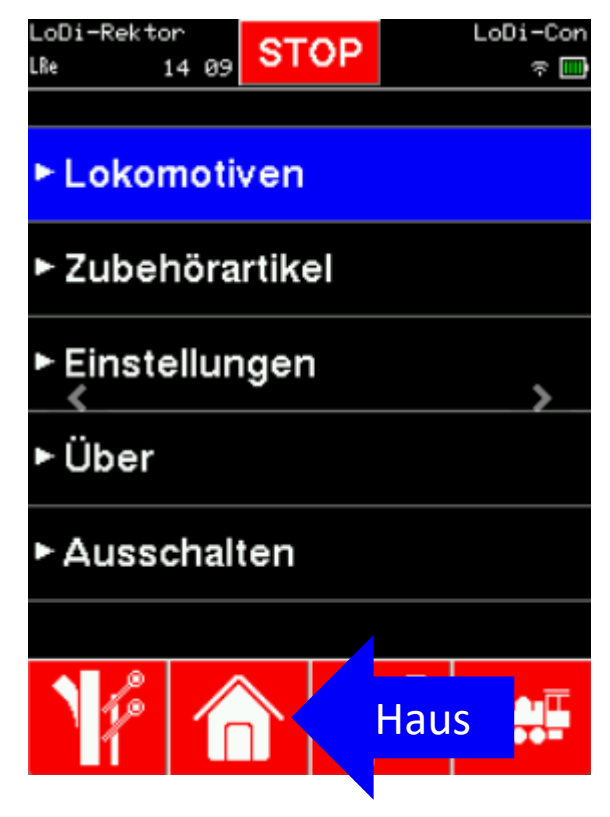

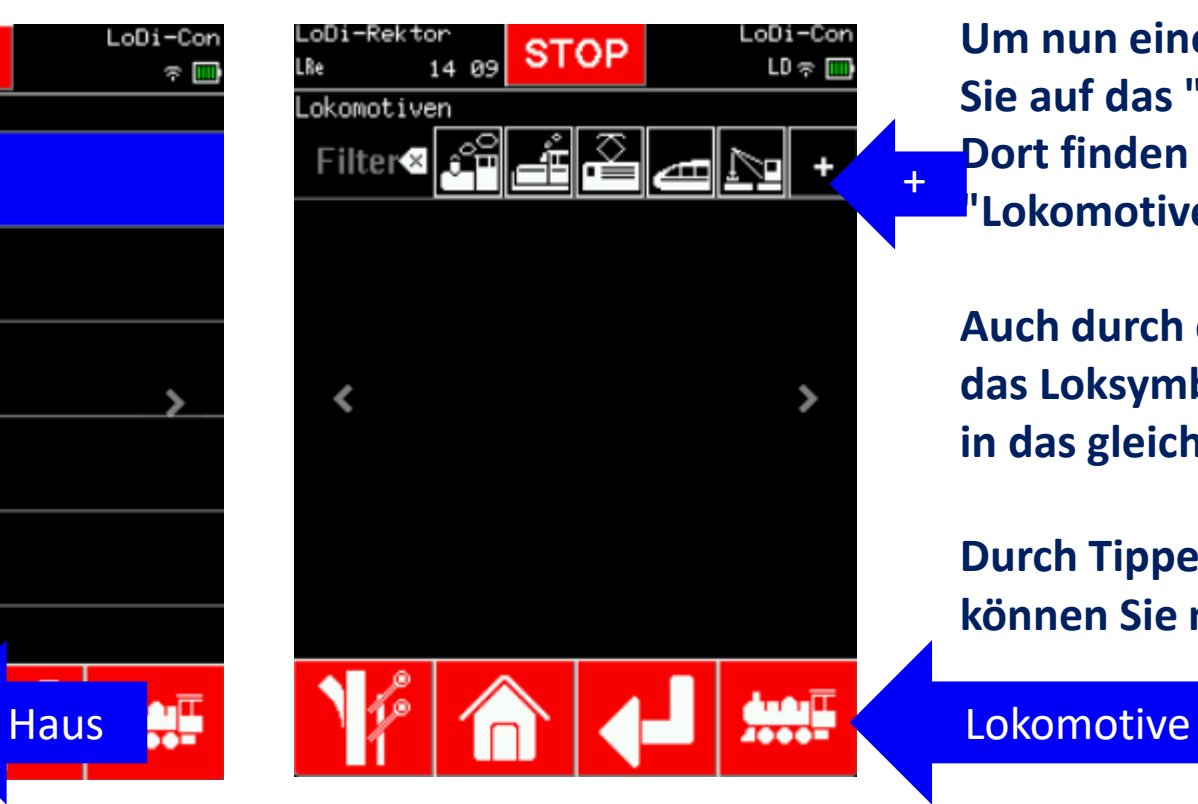

# **www.lokstoredigital.de**

- **Um nun eine neue Lok anzulegen, klicken Sie auf das "Haus". Dort finden Sie einen Reiter "Lokomotiven", tippen Sie auf diesen.**
- **Auch durch ein Tippen auf das Loksymbol unten rechts gelangen Sie in das gleiche Lokmenü**.
- **Durch Tippen auf das "+" oben rechts können Sie nun eine neue Lok anlegen.**

# **Die Bedienung des LoDi-Con Inhaltsverzeichnis**

# **www.lokstoredigital.de**

## **3. Lokomotiven einrichten / Fahren**

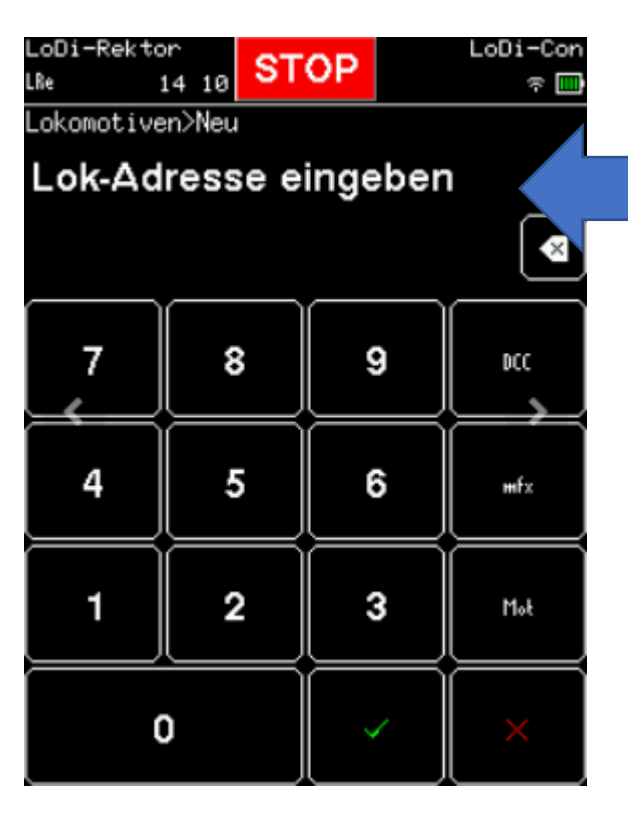

# **Durch Tippen auf das "+" oben rechts können Sie nun eine neue Lok anlegen.**

Als erstes wird die Lokadresse eingegeben. Sie müssen hier noch das Datenformat auswählen, das benutzt werden soll, in unserem Beispiel legen wir hier eine Lok mit der DCC-Adresse 9500 an. Tippen Sie nun noch auf den grünen Haken unten.

Die Lok wurde jetzt mit 8 Funktionen einschließlich Loklicht angelegt und sollte sich nun auch direkt über den Drehregler bedienen lassen.

(Beim Wählen des MFX-Formats wird die SID der Lok zuerst eingegeben, danach fordert der LoDi-Con Sie auf die UID der Lok noch mit einzugeben).

# **Die Bedienung des LoDi-Con Inhaltsverzeichnis**

# **www.lokstoredigital.de**

#### **3. Lokomotiven einrichten / Fahren**

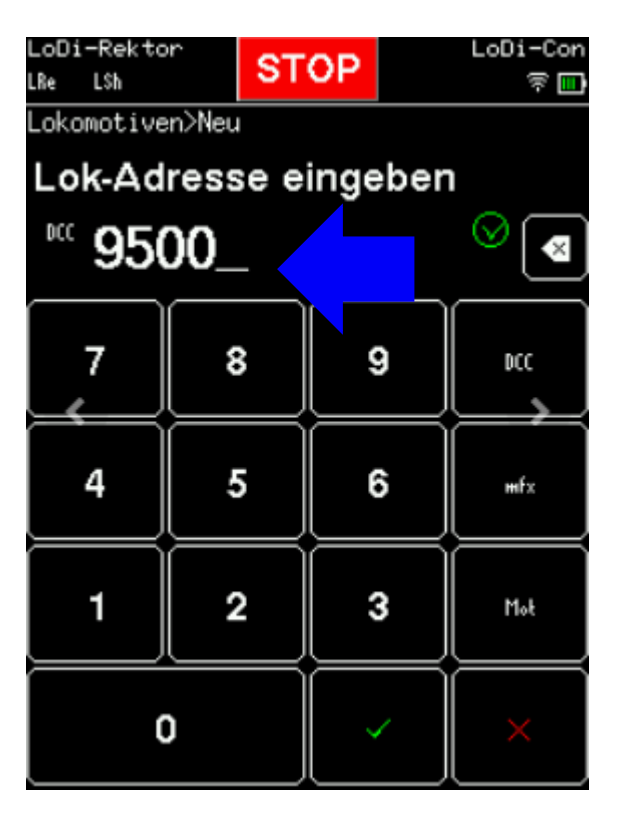

Durch Tippen auf das "+" oben rechts können Sie nun eine neue Lok anlegen.

**Als erstes wird die Lokadresse eingegeben. Sie müssen hier noch das Datenformat auswählen, das benutzt werden soll, in unserem Beispiel legen wir hier eine Lok mit der DCC-Adresse 9500 an. Tippen Sie nun noch auf den grünen Haken unten.**

Die Lok wurde jetzt mit 8 Funktionen einschließlich Loklicht angelegt und sollte sich nun auch direkt über den Drehregler bedienen lassen.

(Beim Wählen des MFX-Formats wird die SID der Lok zuerst eingegeben, danach fordert der LoDi-Con Sie auf die UID der Lok noch mit einzugeben).

# **Die Bedienung des LoDi-Con Inhaltsverzeichnis**

# **www.lokstoredigital.de**

## **3. Lokomotiven einrichten / Fahren**

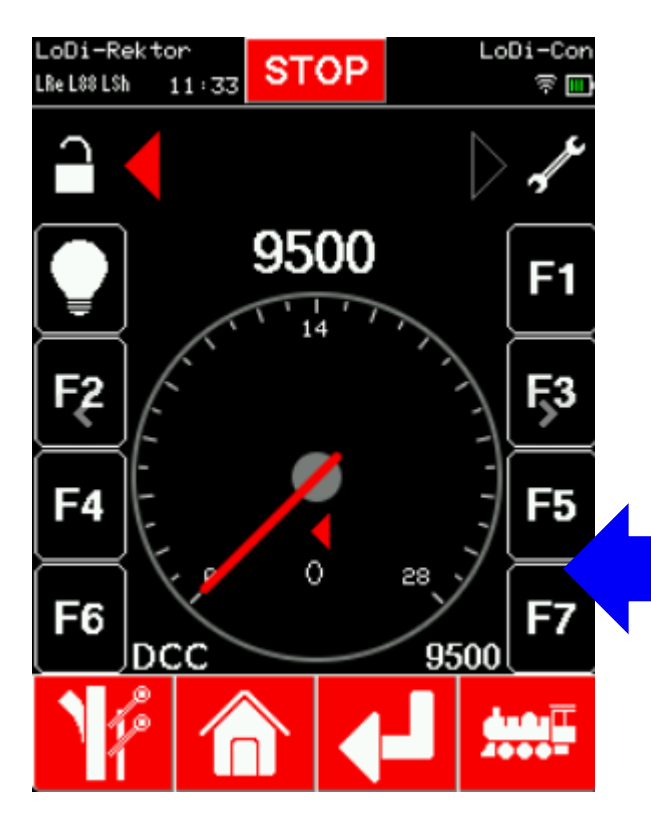

Durch Tippen auf das "+" oben rechts können Sie nun eine neue Lok anlegen.

Als erstes wird die Lokadresse eingegeben. Sie müssen hier noch das Datenformat auswählen, das benutzt werden soll, in unserem Beispiel legen wir hier eine Lok mit der DCC-Adresse 9500 an. Tippen Sie nun noch auf den grünen Haken unten.

**Die Lok wurde jetzt mit 8 Funktionen einschließlich Loklicht angelegt und sollte sich nun auch direkt über den Drehregler bedienen lassen.**

(Beim Wählen des MFX-Formats wird die SID der Lok zuerst eingegeben, danach fordert der LoDi-Con Sie auf die UID der Lok noch mit einzugeben).

# **Die Bedienung des LoDi-Con Inhaltsverzeichnis**

# **3. Lokomotiven einrichten / Fahren**

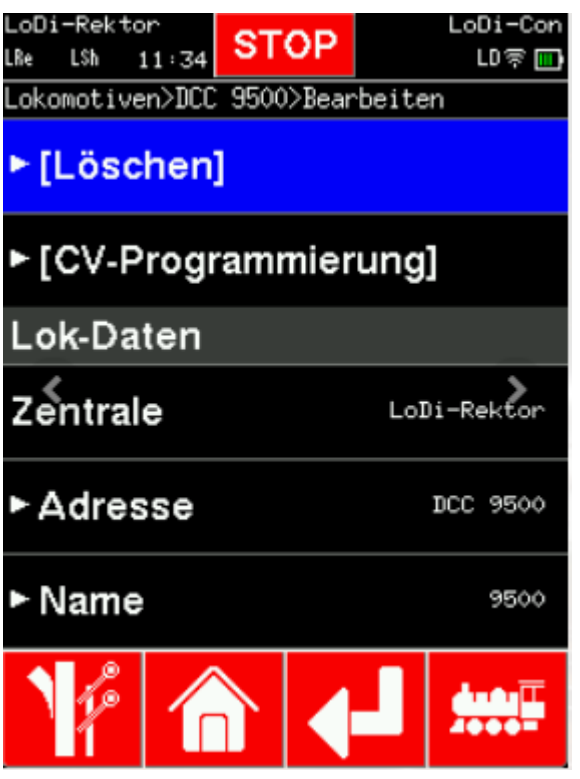

Um diese Lok jetzt noch zu bearbeiten, wie z.B. ein Lokbild oder die Zuweisung von Funktionspiktogrammen, tippen Sie auf den "Schraubenschlüssel" oben rechts.

In diesem Menü können Sie folgende Eigenschaften ändern:

- •Die Lok löschen
- •CV-Programmieren ( POM )
- •Zentrale (Zeigt die Zentrale an, mit der die Lok verbunden ist)
- •Namen ändern
- •Bild einfügen / ändern
- •Typ ( Dampf-, Diesel-, Elektro-Lokomotive sowie sonstige werden für den Filter verwendet )
- •Fahrstufen
- •Maximal-Geschwindigkeit
- •Tachometer ( Anzeige Fahrstufen, km/h oder MPH )
- •Reglermodus ( AC- und DC-Modus für Encoder )
- •Fahrmodus ( Rangier oder Normal )

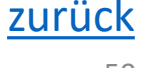

# **Die Bedienung des LoDi-Con Inhaltsverzeichnis**

# **www.lokstoredigital.de**

#### **3. Lokomotiven einrichten / Fahren**

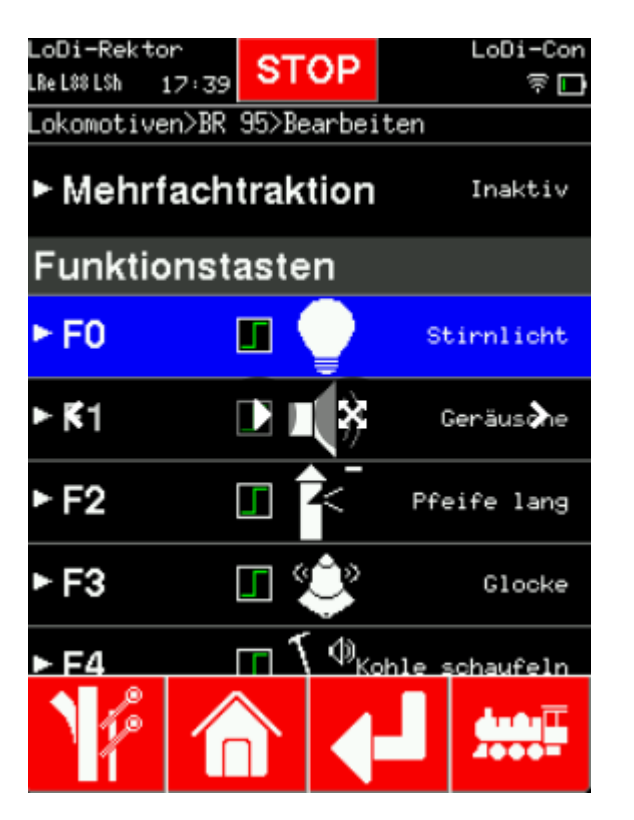

Das LoDi-Con kann bis zu 68 Lokfunktionen + Licht abrufen. All diese Funktionen können mit Piktogrammen ausgestattet und zugeordnet werden. Um diese nun zu ändern, scrollen Sie in den Lokeigenschaften bis sie zu dem Punkt "Funktionstasten" kommen.

Tippen Sie jetzt einfach eine Funktion an, die Sie ändern möchten und wählen dann in der Funktionsübersicht das passende Icon aus.

Wir bieten dafür schon jetzt ein breites Spektrum an Lokfunktionen an, es werden aber noch einige dazu kommen.

Eine Lokfunktion kann eine Dauerfunktion oder eine Momentfunktion sein. Dies kann einfach umgestellt werden. Tippen Sie dazu erneut auf die Funktion. Das Symbol ändert sich nun auf Moment um. Ein erneutes Tippen auf diese Funktion stellt diese wieder auf ein / aus um.

# **Die Bedienung des LoDi-Con Inhaltsverzeichnis**

# **3. Lokomotiven einrichten / Fahren**

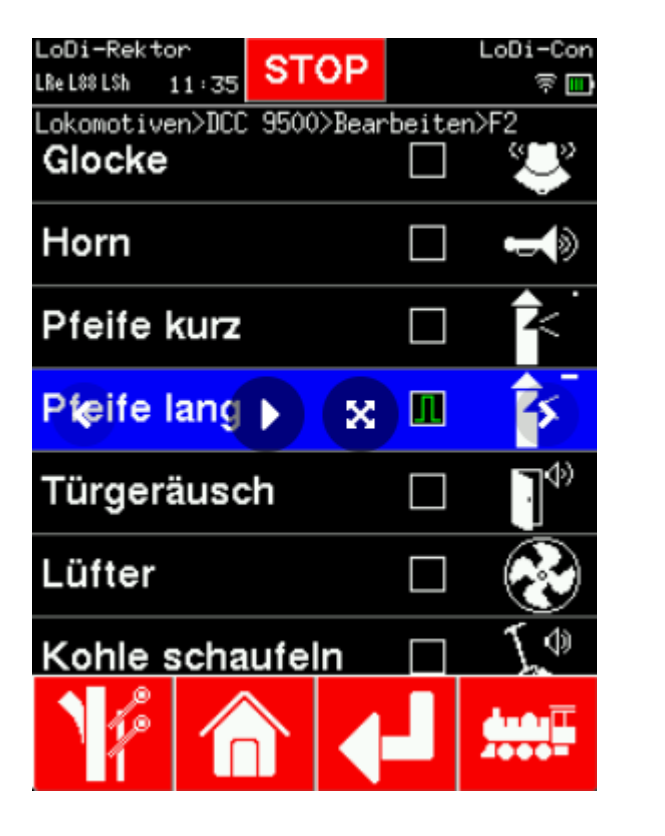

**www.lokstoredigital.de**

( Fehlt Ihnen eine Lokfunktion? Sagen Sie uns Bescheid und kontaktieren uns [hier](https://lokstoredigital.jimdo.com/service/) oder im [Forum](https://www.lodi-forum.de/) )

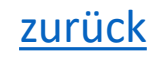

# **Die Bedienung des LoDi-Con Inhaltsverzeichnis**

# **www.lokstoredigital.de**

#### **3. Lokomotiven einrichten / Fahren**

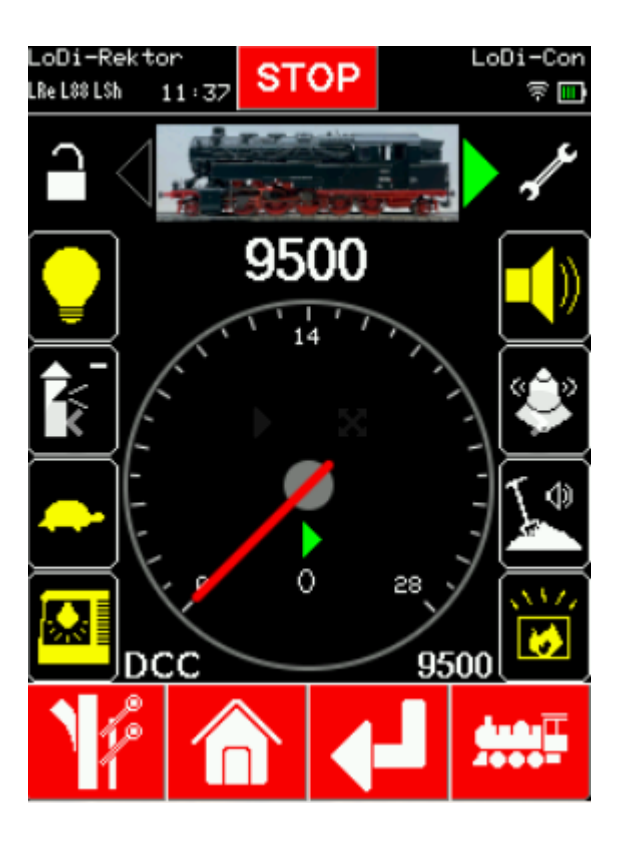

Sie haben jetzt die Lok komplett angelegt und können über den Fahrregler die Lok steuern und die Funktionen über das Touchdisplay abrufen. Sollte die Lok mehr Funktionen haben, können Sie diese durch Wischen nach unten im Lokscreen erreichen.

Durch Tippen auf das Loksymbol unten rechts kommen Sie zurück in die Lokübersicht. Um das Rangieren zwischen 2 Loks zu vereinfachen, wechselt das LoDi-Con zwischen den letzten beiden ausgewählten Loks, wenn Sie das Loksymbol drücken. Um dann wieder in die Lokübersicht zurückzukehren, drücken Sie das das Loksymbol unten rechts länger als 1 Sekunde.

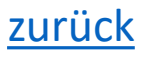

# **Die Bedienung des LoDi-Con Inhaltsverzeichnis**

# **www.lokstoredigital.de**

#### **3. Lokomotiven einrichten / Fahren**

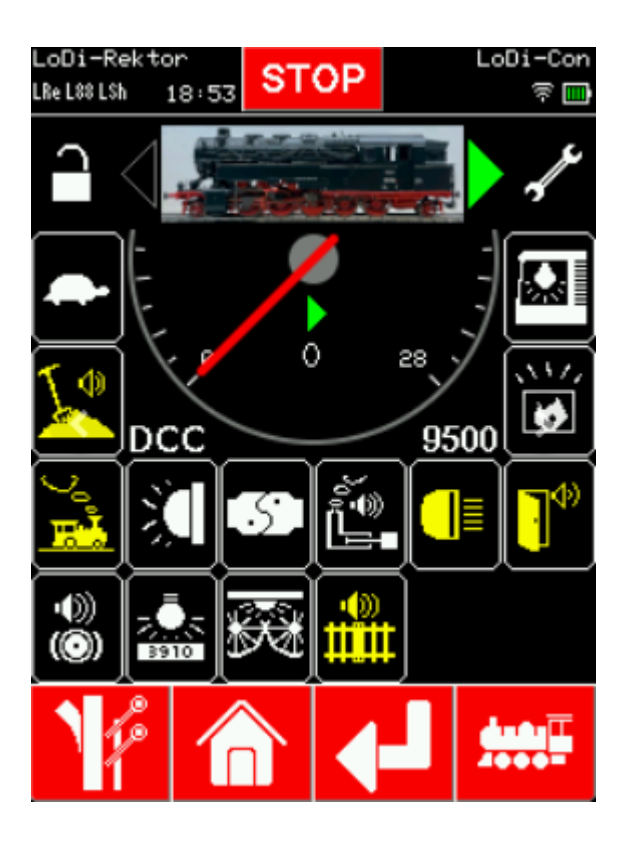

Sie haben jetzt die Lok komplett angelegt und können über den Fahrregler die Lok steuern und die Funktionen über das Touchdisplay abrufen. Sollte die Lok mehr Funktionen haben, können Sie diese durch **Wischen nach unten** im Lokscreen erreichen.

Durch Tippen auf das Loksymbol unten rechts kommen Sie zurück in die Lokübersicht. Um das Rangieren zwischen 2 Loks zu vereinfachen, wechselt das LoDi-Con zwischen den letzten beiden ausgewählten Loks, wenn Sie das Loksymbol drücken. Um dann wieder in die Lokübersicht zurückzukehren, drücken Sie das das Loksymbol unten rechts länger als 1 Sekunde.

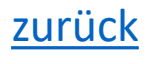

# **Die Bedienung des LoDi-Con Inhaltsverzeichnis**

#### **4. Mehrfachtraktion**

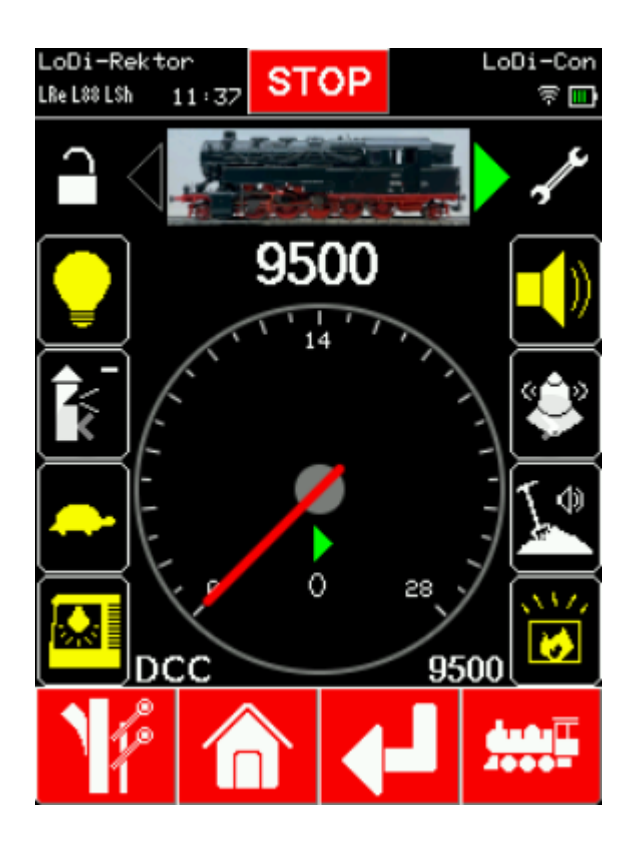

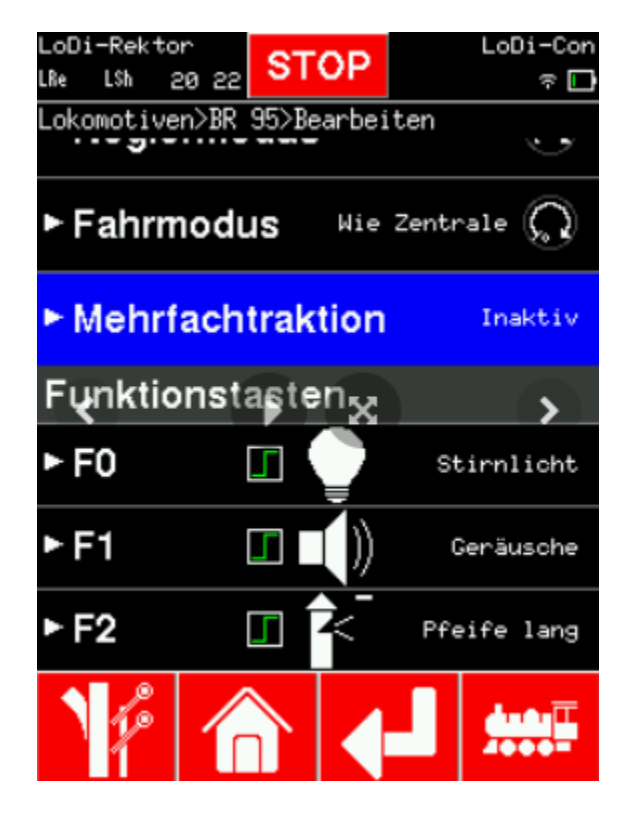

# **www.lokstoredigital.de**

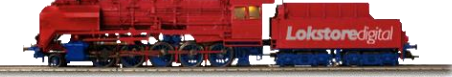

Im **LoDi-Con** lassen sich einfach **Mehrfachtraktionen** mit bis zu 6 anderen Lokomotiven bilden. Alle Lokfunktionen können gleichzeitig angezeigt werden!

Um eine **Mehrfachtraktion** zu bilden, wählen Sie zunächst die Hauptlok aus. Tippen Sie nun oben rechts auf den "Schraubenschlüssel" um in die Lokeigenschaften zu gelangen. Wischen Sie nach unten bis Sie an den Punkt "**Mehrfachtraktion**" kommen.

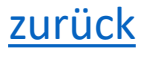

# **Die Bedienung des LoDi-Con Inhaltsverzeichnis**

#### **4. Mehrfachtraktion**

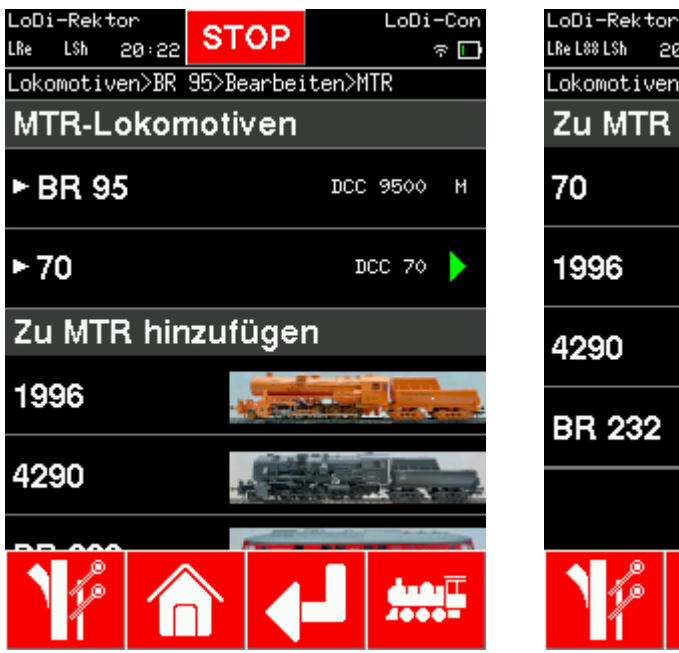

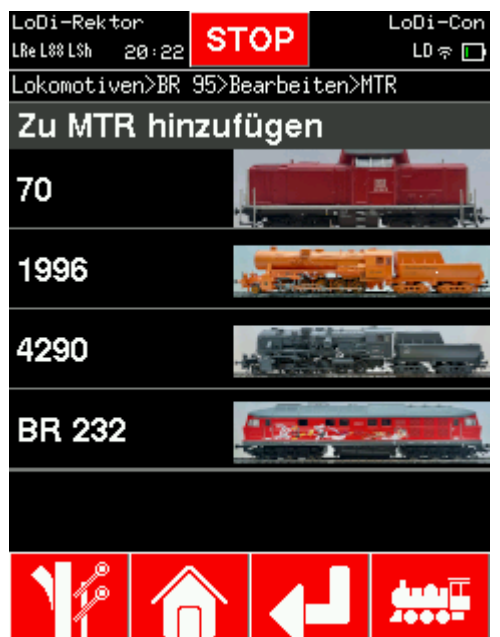

# **www.lokstoredigital.de**

Sie gelangen nun in das Menü, in dem Sie eine Lok aus der Datenbank in die **Multitraktion** mit einschließen können.

Sobald Sie nun die weitere Lok ausgewählt haben, wird diese in der Multitraktionsübersicht angezeigt.

In diesem Menü kann die Fahrrichtung aller Lokomotiven in der Multitraktion angepasst werden.

# **Die Bedienung des LoDi-Con Inhaltsverzeichnis**

# **www.lokstoredigital.de**

#### **4. Mehrfachtraktion**

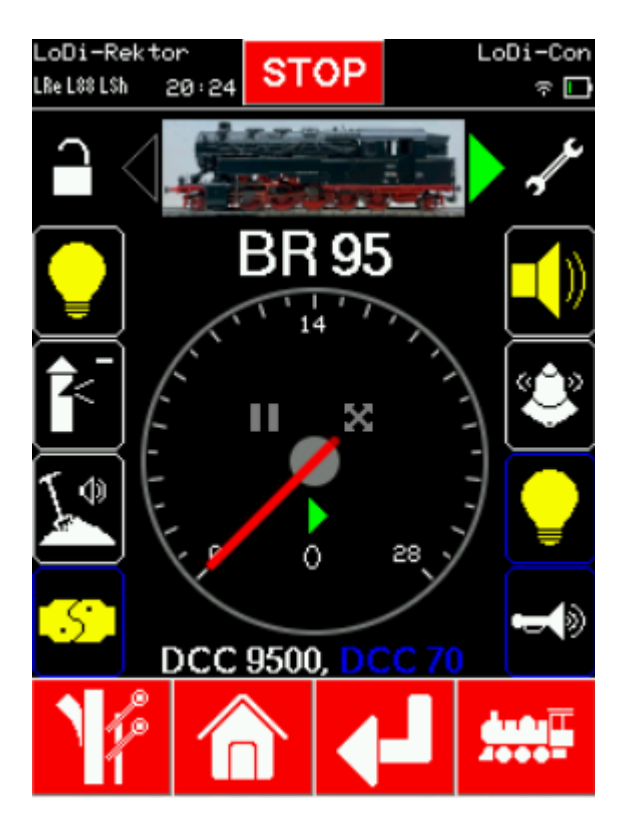

Wenn Sie jetzt wieder in die Lokübersicht zurück wechseln, wird unten in der Leiste eine weitere DCC-Adresse in einer anderen Farbe angezeigt. Dies ist die zweite Lok im Verbund. Auch werden die Lokfunktionen der angehängten Lok mit einer blauen Umrandung angezeigt. Somit können Sie sofort auf alle Funktionen im Verbund zugreifen.

Weitere hinzugefügte Loks bekommen weitere Farben zugewiesen. Um alle Funktionen abrufen zu können, wischen Sie nach unten.

# **Die Bedienung des LoDi-Con Inhaltsverzeichnis**

# **www.lokstoredigital.de**

# **5. Weichen und Signale schalten**

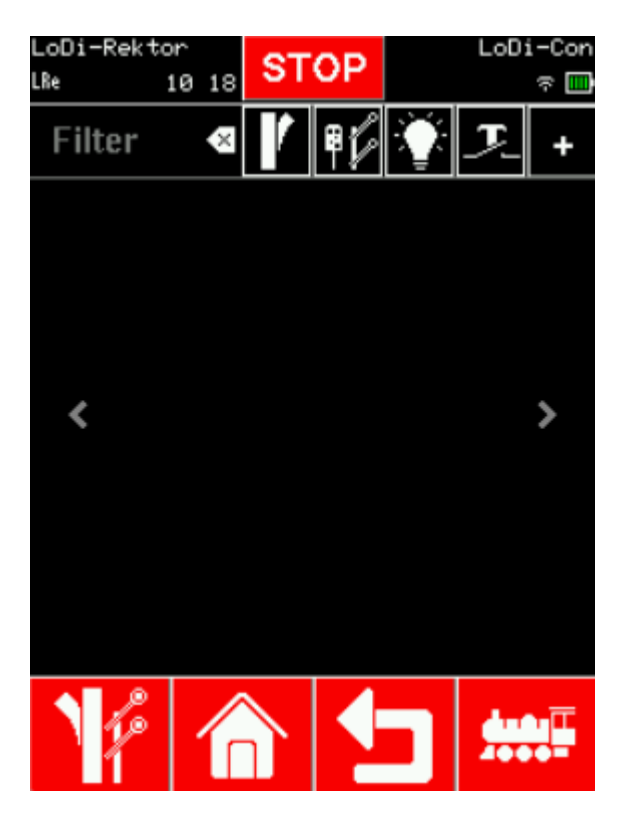

Um eine Weiche schalten zu können, müssen Sie erst wie bei den Lokomotiven ein Objekt im LoDi-Con anlegen.

Diese Schritte entfallen wenn Sie den [LoDi-Shift-Commander](https://lokstoredigital.jimdo.com/hardware/schalten/lodi-shift-commander/) verwenden, dieser überträgt alle Objekte automatisch in den LoDi-Con, es sind keine weiteren Schritte nötig. Näheres siehe: "[LoDi-Shift-Commander einrichten im LoDi-Con"](https://lokstoredigital.jimdo.com/lodi-con/lodi-con-sc/).)

# **Die Bedienung des LoDi-Con Inhaltsverzeichnis**

# **www.lokstoredigital.de**

# **5. Weichen und Signale schalten**

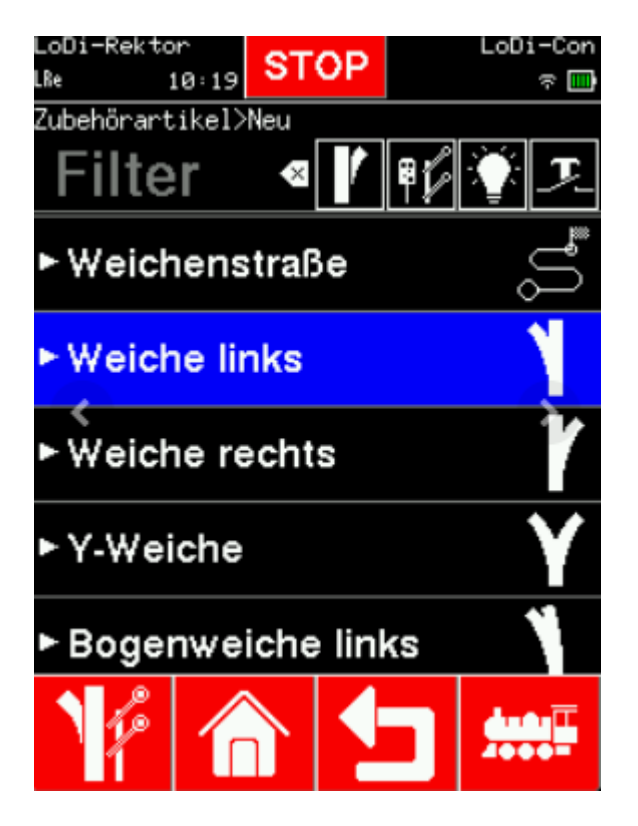

Um nun eine Weiche einzurichten, tippen Sie unten links auf das Weichensymbol. Sie kommen nun in die Weichenübersicht.

Tippen Sie nun oben rechts auf das "+" um ein neues Objekt anzulegen. Sie gelangen nun in das Auswahlmenü.

In dieser Liste sind schon einige Objekte erhalten, dies sind z.B.:

- •Weichen
- •Licht- und Formsignale
- •Beleuchtungen

Durch den Filter, der auch bei der Auswahl der Objekte zur Verfügung steht, können Sie einzelne Objekte ausgrenzen.

Wählen Sie jetzt ein Objekt, das Sie anlegen möchten aus, im Beispiel nehmen wir eine Linksweiche.

# **Die Bedienung des LoDi-Con Inhaltsverzeichnis**

## **5. Weichen und Signale schalten**

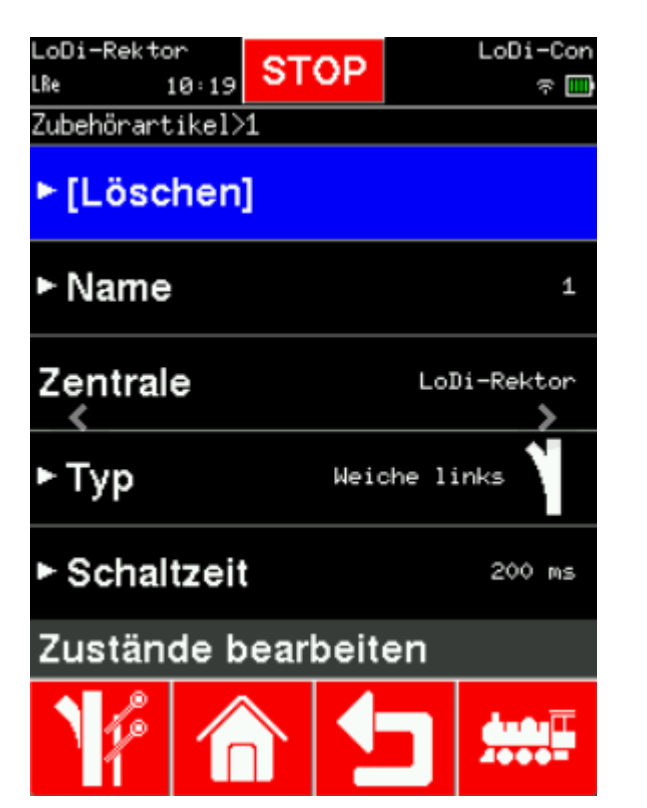

Sie kommen nun direkt in die Eigenschaften der Weichen. Dort lässt sich ändern:

•**Objekt löschen** (Durch Tippen auf Löschen wird das Objekt wieder gelöscht) •**Name**  •**Typ**

•**Schaltzeit**

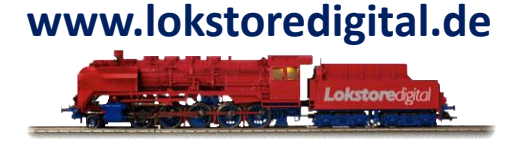

# **Die Bedienung des LoDi-Con Inhaltsverzeichnis**

# **www.lokstoredigital.de**

## **5. Weichen und Signale schalten**

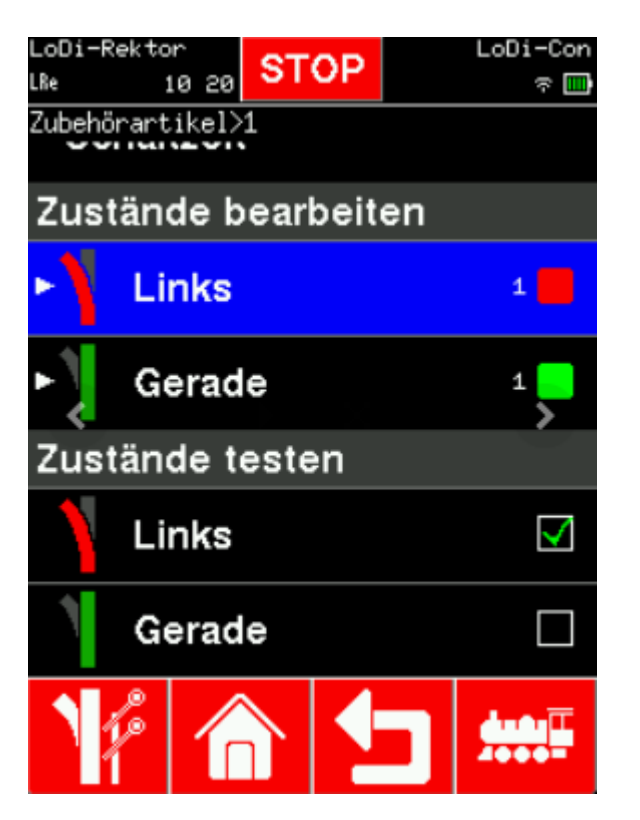

Weiter unten im Menü können nun noch die Zustände des Objekts geändert werden ( z.B. rechts/links tauschen ). Die Zustände können direkt in den Eigenschaften getestet werden. Haben Sie das Objekt nun fertig bearbeitet, können Sie diesen Dialog verlassen. Tippen Sie wieder unten links auf das Weichensymbol. Sie kommen nun zur Übersicht zurück.

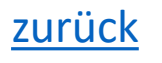

# **Die Bedienung des LoDi-Con Inhaltsverzeichnis**

# **www.lokstoredigital.de**

## **5. Weichen und Signale schalten**

dargestellt.

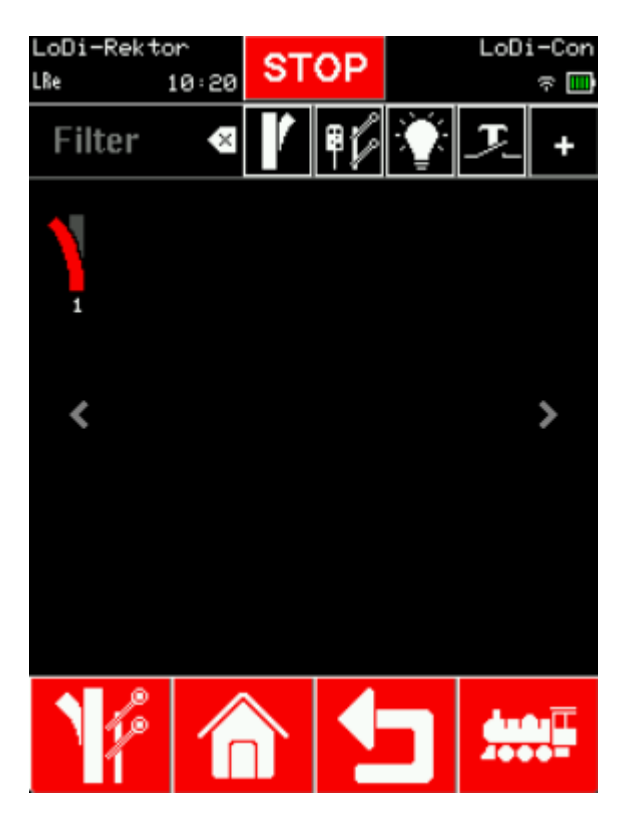

Durch Tippen auf die neu angelegte Weiche schaltet diese zwischen ihren Zuständen um. Hat ein Objekt mehr als zwei Zustände, werden diese beim Antippen als Auswahlliste

# **Die Bedienung des LoDi-Con Inhaltsverzeichnis**

# **www.lokstoredigital.de**

## **5. Weichen und Signale schalten**

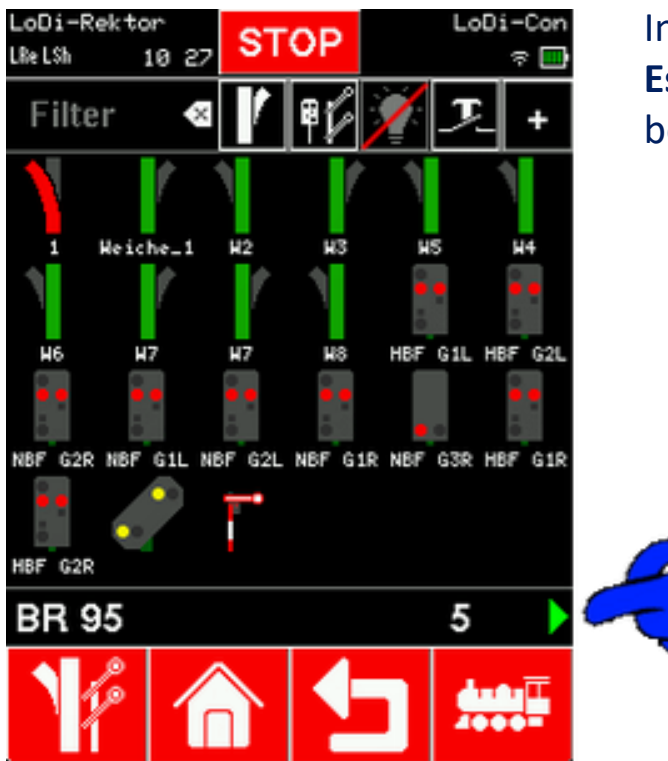

In der Zubehörübersicht lässt sich auch direkt die letzte aktive Lokomotive steuern. **Es wird immer die letzte Aktive Lok angezeigt**, somit können Sie die Lokomotive auch beim Weichensteuern unter Kontrolle behalten.

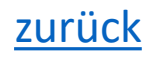
## **Die Bedienung des LoDi-Con Inhaltsverzeichnis**

#### **6. Fahrstraßen erstellen**

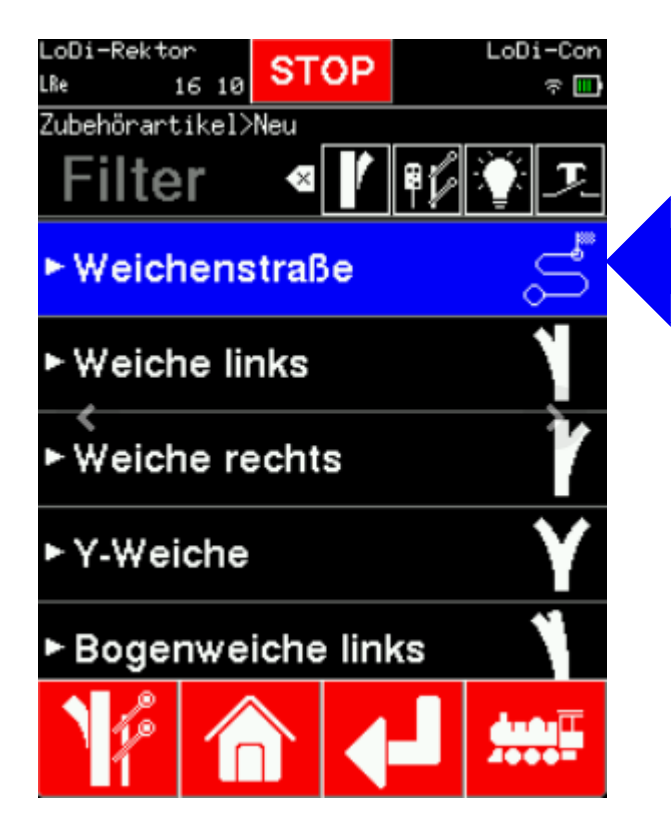

Das LoDi-Con bietet die Möglichkeit **Fahrstraßen** zu definieren und abzurufen. Dabei können auch Wartezeiten sowie Signale oder andere Objekte mit eingeschlossen werden.

Um eine **Fahrstraße** anzulegen, müssen Sie zunächst wieder in die Weichenübersicht durch Tippen unten links, oder über: Einstellung > Artikel-Datenbank.

Tippen Sie nun "**Weichenstraße**", um eine neue Weichenstraße anzulegen.

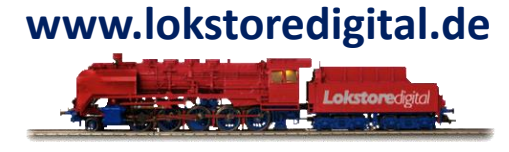

## **Die Bedienung des LoDi-Con Inhaltsverzeichnis**

# **www.lokstoredigital.de**

#### **6. Fahrstraßen erstellen**

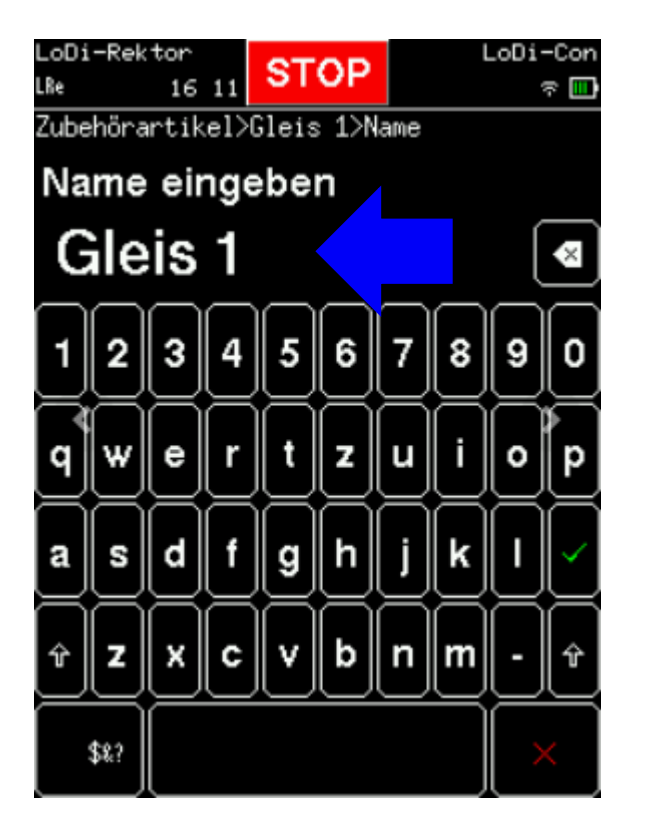

Sie müssen nun zuerst der Weichenstraße einen Namen geben.

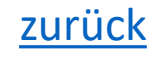

## **Die Bedienung des LoDi-Con Inhaltsverzeichnis**

#### **6. Fahrstraßen erstellen**

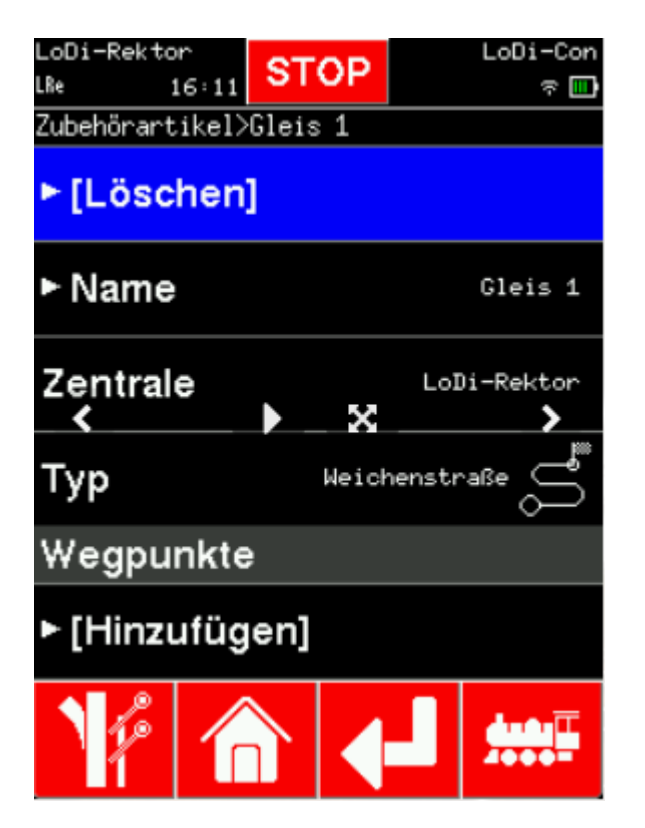

Nachdem Sie einen Namen eingegeben und bestätigt haben, kommen Sie in die Eigenschaften der Weichenstraße.

Hier können Sie - wie bei den anderen Objekten auch - Namen ändern oder das Objekt ganz löschen.

Wischen Sie nun nach unten bis zum Menüeintrag "**Wegpunkt**".

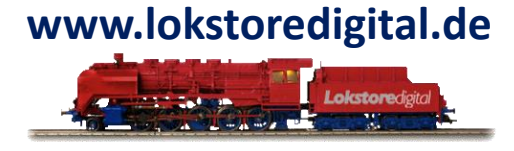

## **Die Bedienung des LoDi-Con Inhaltsverzeichnis**

#### **6. Fahrstraßen erstellen**

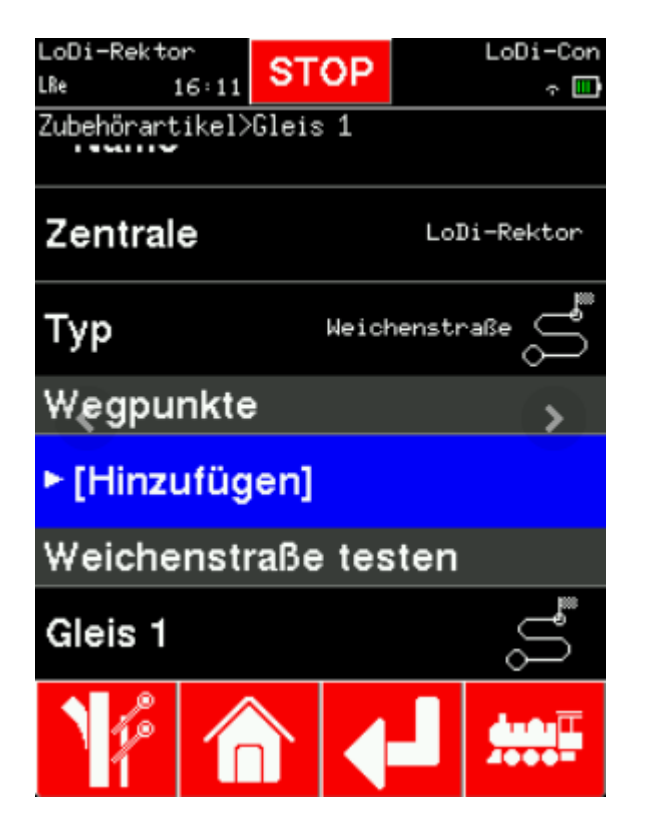

Wir starten nun mit einem Signal, wählen Sie es aus und setzen den Zielzustand für dieses Signal.

Danach tippen Sie wieder auf "**Hinzufügen"**. Wählen Sie nun z.B. die "Wartezeit", um nachfolgende Aktionen zu verzögern.

( Eine Wartezeit kann zwischen 100ms und 20 Sekunden andauern, es können auch mehrere Wartezeiten hintereinander gesetzt werden. )

Fügen Sie nun noch weitere Objekte hinzu, die geschaltet werden sollen, bis Ihr Fahrweg so gestellt ist, wie Sie es wünschen.

Die Fahrstraße kann sofort in den "**Eigenschaften**" getestet und wenn nötig korrigiert werden.

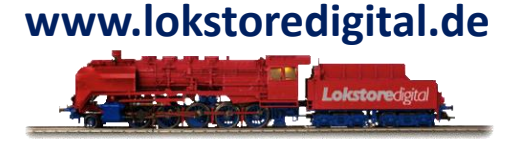

## **Die Bedienung des LoDi-Con Inhaltsverzeichnis**

#### **6. Fahrstraßen erstellen**

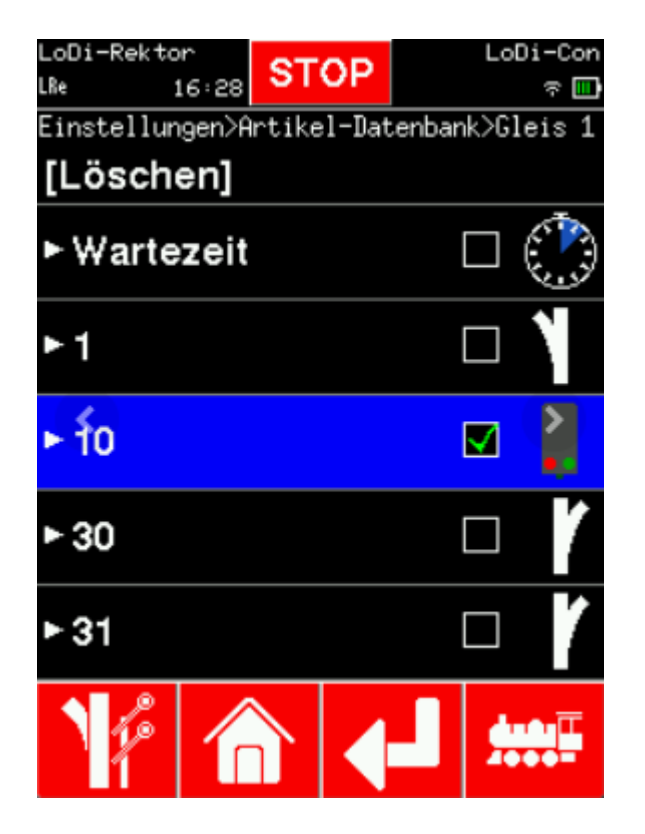

Wir starten nun mit einem Signal, wählen Sie es aus und setzen den Zielzustand für dieses Signal.

Danach tippen Sie wieder auf "Hinzufügen". Wählen Sie nun z.B. die "Wartezeit", um nachfolgende Aktionen zu verzögern.

( Eine Wartezeit kann zwischen 100ms und 20 Sekunden andauern, es können auch mehrere Wartezeiten hintereinander gesetzt werden. )

Fügen Sie nun noch weitere Objekte hinzu, die geschaltet werden sollen, bis Ihr Fahrweg so gestellt ist, wie Sie es wünschen.

Die Fahrstraße kann sofort in den "**Eigenschaften**" getestet und wenn nötig korrigiert werden.

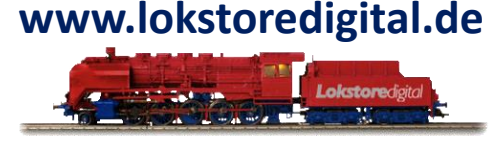

## **Die Bedienung des LoDi-Con Inhaltsverzeichnis**

#### **6. Fahrstraßen erstellen**

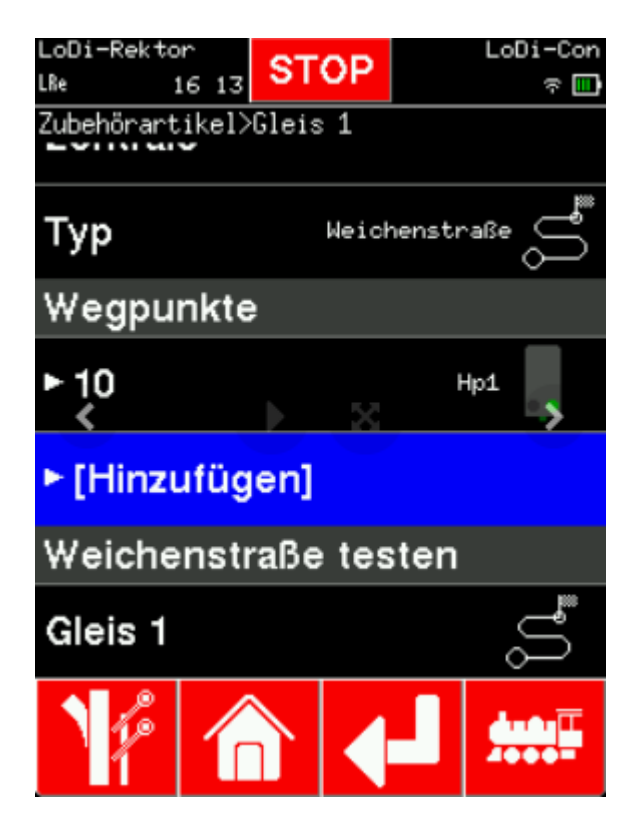

Wir starten nun mit einem Signal, wählen Sie es aus und setzen den Zielzustand für dieses Signal.

Danach tippen Sie wieder auf "Hinzufügen". Wählen Sie nun z.B. die "Wartezeit", um nachfolgende Aktionen zu verzögern.

( Eine Wartezeit kann zwischen 100ms und 20 Sekunden andauern, es können auch mehrere Wartezeiten hintereinander gesetzt werden. )

**Fügen Sie nun noch weitere Objekte hinzu, die geschaltet werden sollen, bis Ihr Fahrweg so gestellt ist, wie Sie es wünschen.**

**Die Fahrstraße kann sofort in den "Eigenschaften" getestet und wenn nötig korrigiert werden.** 

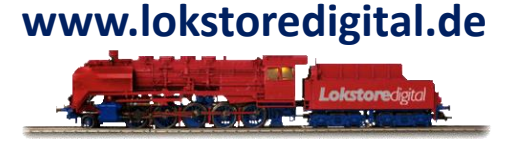

## **Die Bedienung des LoDi-Con Inhaltsverzeichnis**

#### **6. Fahrstraßen erstellen**

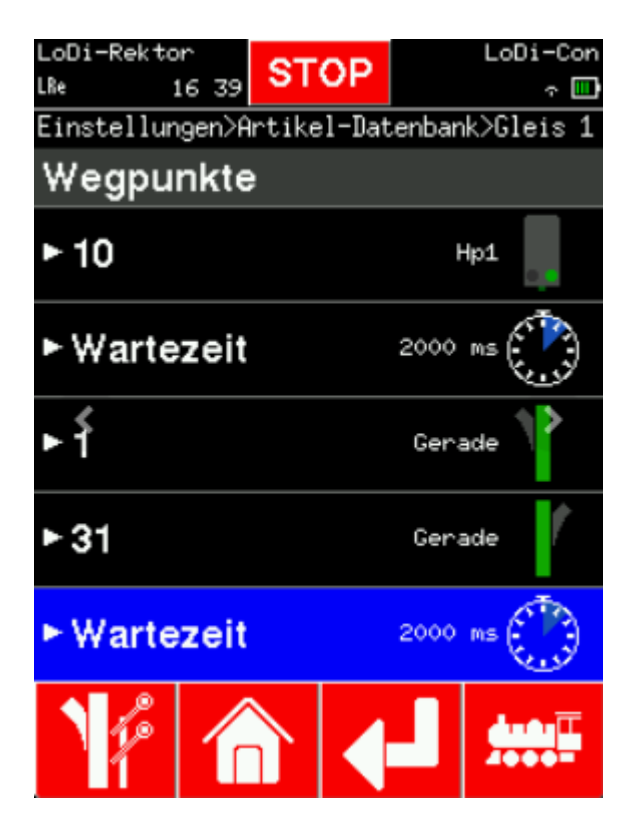

Wir starten nun mit einem Signal, wählen Sie es aus und setzen den Zielzustand für dieses Signal.

Danach tippen Sie wieder auf "Hinzufügen". Wählen Sie nun z.B. die "Wartezeit", um nachfolgende Aktionen zu verzögern.

( Eine Wartezeit kann zwischen 100ms und 20 Sekunden andauern, es können auch mehrere Wartezeiten hintereinander gesetzt werden. )

**Fügen Sie nun noch weitere Objekte hinzu, die geschaltet werden sollen, bis Ihr Fahrweg so gestellt ist, wie Sie es wünschen.**

**Die Fahrstraße kann sofort in den "Eigenschaften" getestet und wenn nötig korrigiert werden.** 

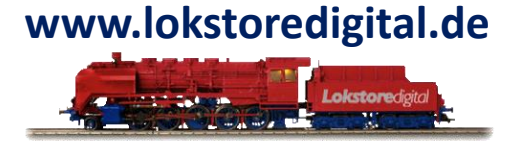

## **Die Bedienung des LoDi-Con Inhaltsverzeichnis**

#### **7. Rückmelder anzeigen**

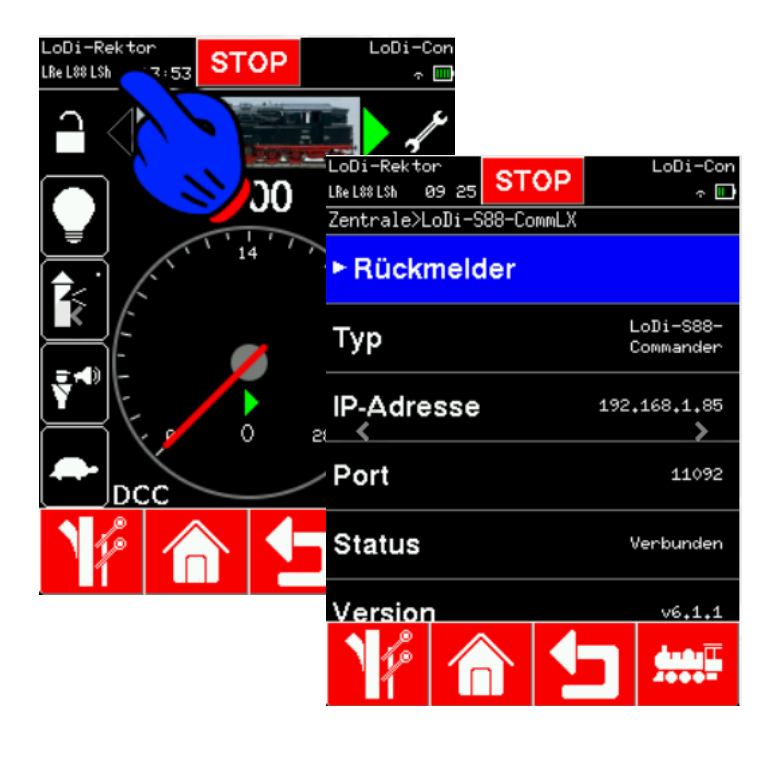

Da sich das **LoDi-Con** mit Rückmelde-Zentralen wie z.B. dem LoDi-S88- Commander (LX) verbinden kann, können Sie sich die Rückmelder auf dem LoDi-Con anzeigen lassen. Dies ist besonders praktisch, wenn man mal etwas auf oder unter der Anlage testen muss und keinen Laptop mitnehmen möchte.

Um nun die **Rückmelder** anzuzeigen tippen Sie oben Links wieder auf die angezeigten Zentralen.

Dort bekommen Sie jetzt die Übersicht der Zentralen angezeigt. Tippen Sie nun als nächstes auf den LoDi-S88-Commander LX. Dort wird der Verbindungsstatus angezeigt. Oben gibt es nun eine Anzeige die sich "Rückmelder" nennt. Wählen Sie diesen Eintrag nun aus.

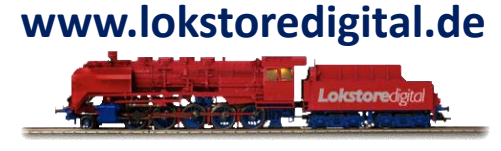

## **Die Bedienung des LoDi-Con Inhaltsverzeichnis**

#### **7. Rückmelder anzeigen**

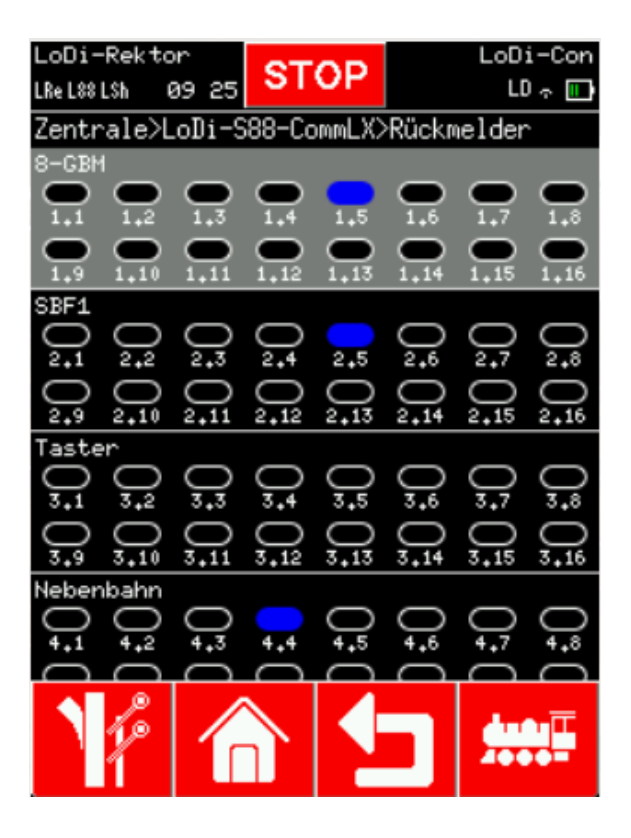

Sie kommen nun in die **Rückmelderübersicht** dort werden alle Rückmelde Module angezeigt. Das LoDi-Con liest die Daten vom LoDi-S88-Commander LX aus.

Es werden auch vergebene Namen von Modulen angezeigt.

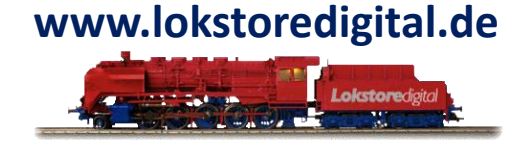

## **Die Bedienung des LoDi-Con Inhaltsverzeichnis**

#### **8. Geräteeinstellungen**

Im **LoDi-Con** können einige Dinge angepasst werden, diese sind im Einzelnen:

**Sprache ändern Eingabemethode Bildschirm Zeit Fahren Knopfhelligkeit** ( Drehregler ) **Werksreset** durchführen

Das Menü ist selbsterklärend, daher gehen wir nur auf die wichtigsten Einstellungen ein.

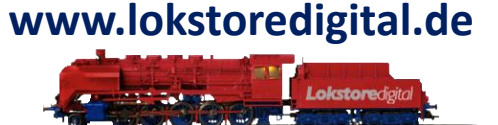

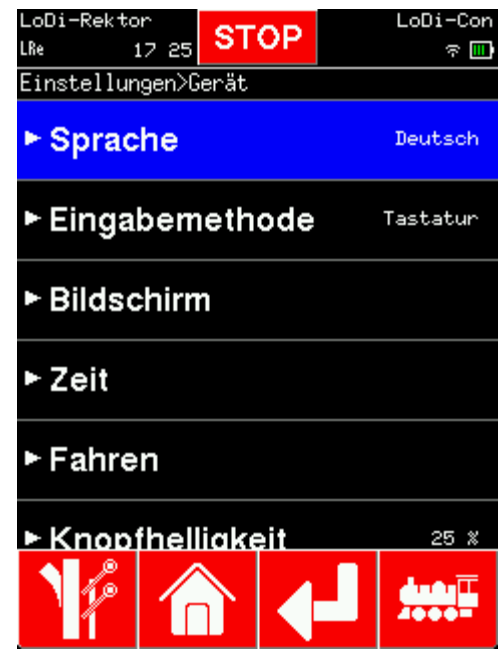

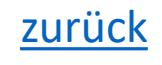

## **Die Bedienung des LoDi-Con Inhaltsverzeichnis**

#### **8. Geräteeinstellungen**

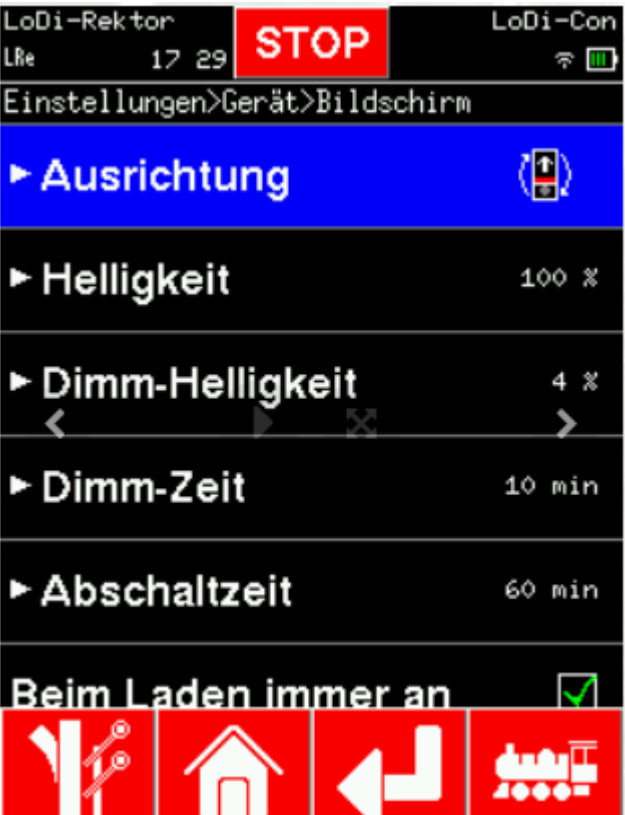

#### **Bildschirm-Einstellungen**

In der Einstellung des Bildschirms können folgende Dinge geändert werden:

```
"Ausrichtung" = Autorotation an oder aus
"Helligkeit" = Maximal-Helligkeit
"Dimm-Helligkeit" = Minimal-Helligkeit
"Dimm-Zeit" = Definiert die Zeit bis das Display dimmt
"Abschaltzeit" = Bestimmt wann das LoDi-Con abschaltet
"Beim Laden immer an" = Betrifft nur das LoDi-Con A, 
        ist der USB-C-Stecker gesteckt, wird das LoDi-Con nicht abschalten
```
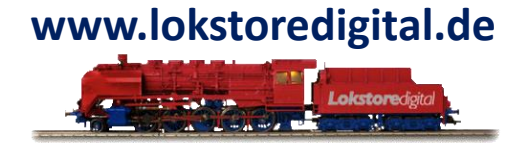

## **Die Bedienung des LoDi-Con Inhaltsverzeichnis**

# **www.lokstoredigital.de**

## **8. Geräteeinstellungen**

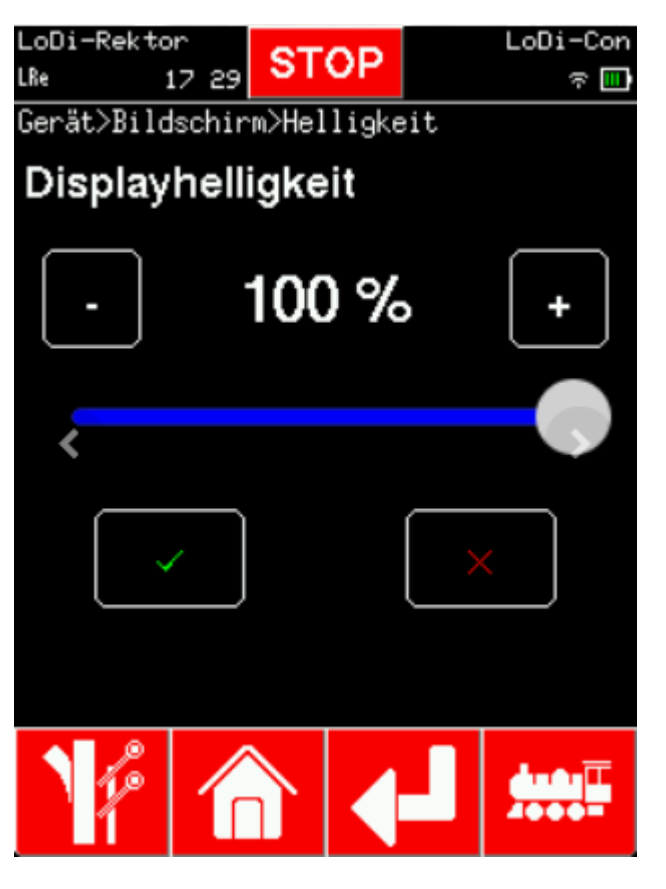

## **Bildschirm-Einstellungen**

In der Einstellung des Bildschirms können folgende Dinge geändert werden:

"Ausrichtung" = Autorotation an oder aus "**Helligkeit**" = Maximal-Helligkeit "Dimm-Helligkeit" = Minimal-Helligkeit "Dimm-Zeit" = Definiert die Zeit bis das Display dimmt "Abschaltzeit" = Bestimmt wann das LoDi-Con abschaltet "Beim Laden immer an" = Betrifft nur das LoDi-Con A, ist der USB-C-Stecker gesteckt, wird das LoDi-Con nicht abschalten

## **Die Bedienung des LoDi-Con Inhaltsverzeichnis**

#### **8. Geräteeinstellungen**

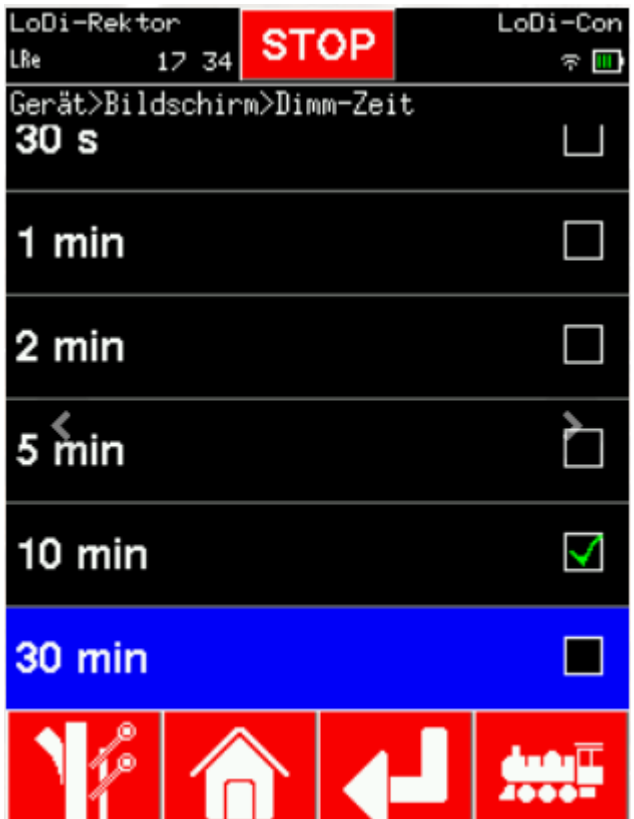

## **Bildschirm-Einstellungen**

In der Einstellung des Bildschirms können folgende Dinge geändert werden:

"Ausrichtung" = Autorotation an oder aus "Helligkeit" = Maximal-Helligkeit "Dimm-Helligkeit" = Minimal-Helligkeit "**Dimm-Zeit**" = Definiert die Zeit bis das Display dimmt "Abschaltzeit" = Bestimmt wann das LoDi-Con abschaltet "Beim Laden immer an" = Betrifft nur das LoDi-Con A, ist der USB-C-Stecker gesteckt, wird das LoDi-Con nicht abschalten

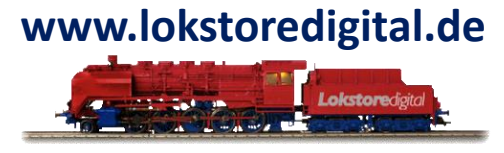

## **Die Bedienung des LoDi-Con Inhaltsverzeichnis**

#### **8. Geräteeinstellungen**

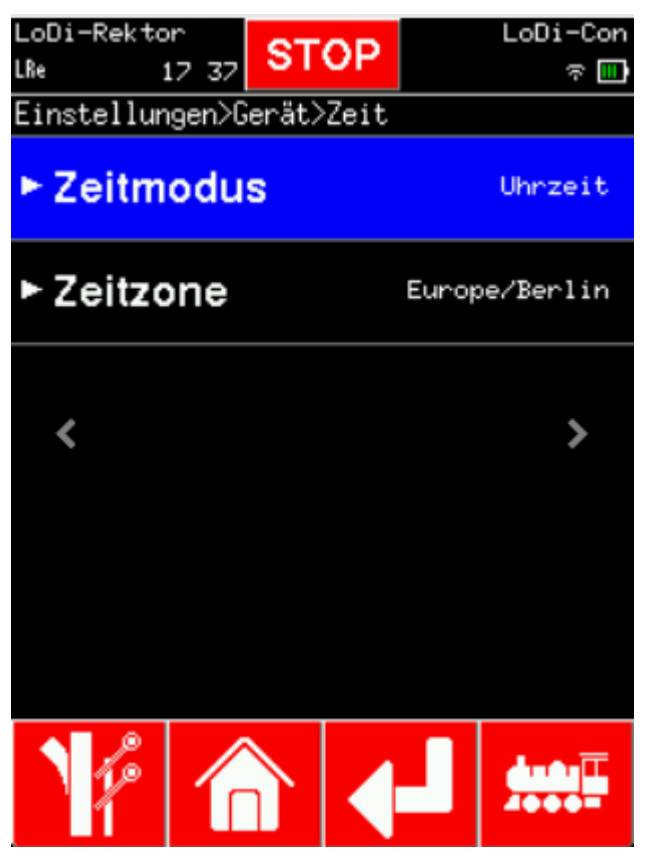

#### **Zeit**

Das LoDi-Con kann Ihnen die Echtzeit anzeigen, hierfür ruft das LoDi-Con bei verfügbarer Internetverbindung den Zeitserver ab. Die Zeitzone können Sie einstellen.

Haben Sie einen LoDi-Shift-Commander mit einer Raumlichtsteuerung aktiv? Dann können Sie sich die Modellzeit anzeigen lassen. Haken Sie dazu im Zeitmodus die "Modellzeit" an.

Wenn Sie keine Uhr angezeigt haben möchten, setzten Sie den Haken auf "Aus".

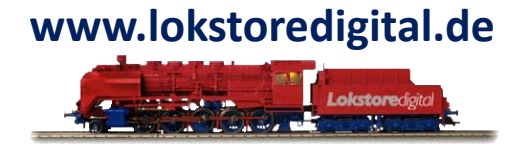

## **Die Bedienung des LoDi-Con Inhaltsverzeichnis**

#### **8. Geräteeinstellungen**

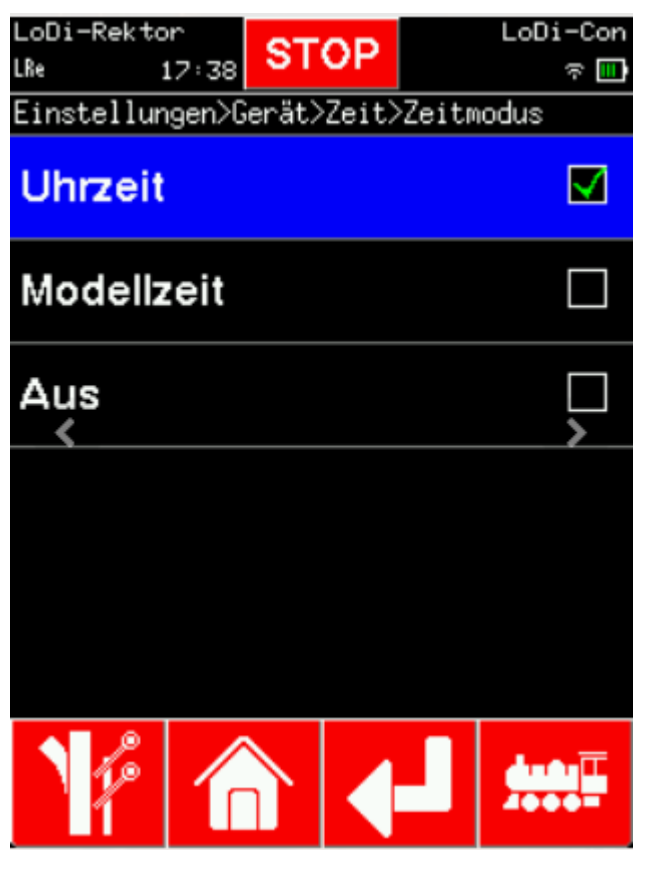

#### **Zeit**

Das LoDi-Con kann Ihnen die **Echtzeit** anzeigen, hierfür ruft das LoDi-Con bei verfügbarer Internetverbindung den Zeitserver ab. Die Zeitzone können Sie einstellen.

Haben Sie einen LoDi-Shift-Commander mit einer Raumlichtsteuerung aktiv? Dann können Sie sich die Modellzeit anzeigen lassen. Haken Sie dazu im Zeitmodus die "Modellzeit" an.

Wenn Sie keine Uhr angezeigt haben möchten, setzten Sie den Haken auf "Aus".

## **www.lokstoredigital.de**

## **Die Bedienung des LoDi-Con Inhaltsverzeichnis**

#### **8. Geräteeinstellungen**

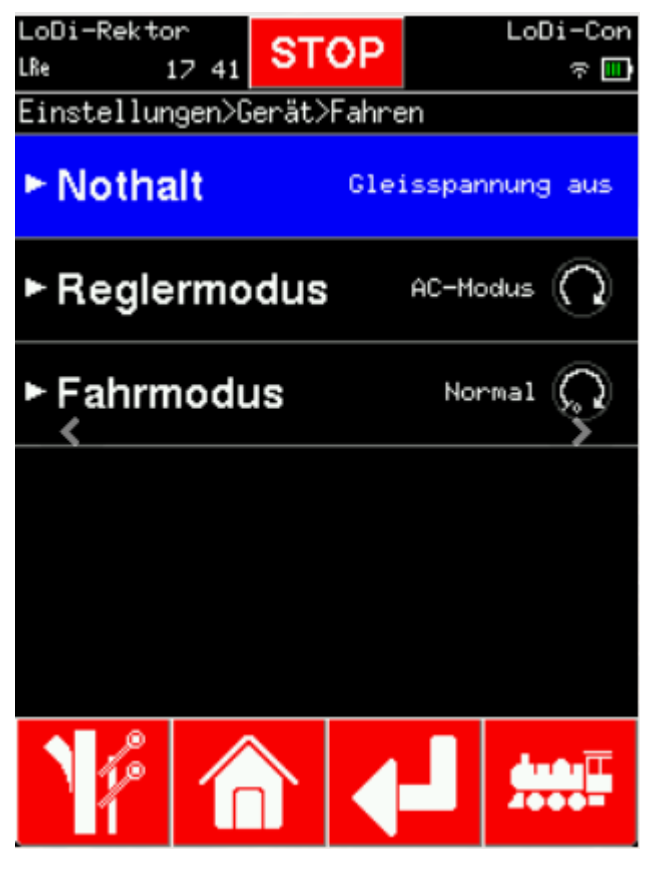

#### **Fahren**

In diesem Menüpunkt ist es möglich, dass Verhalten für die Stoptaste oben in der Mitte des Bildschirms einzustellen.

In der Standardeinstellung wird beim Drücken auf die Stoptaste die Boosterspannung abgeschaltet.

Es ist aber auch möglich, einen sogenannten DCC-Emergency-Stop durchzuführen. Dieser kann für alle Lokomotiven, oder nur für die aktive Lok im Fahrregler gesetzt werden.

## Achtung!!!

Wird hier "Stoppe Lok", nur für die aktive Lok gesetzt, kann kein vollständiger Nothalt mehr über das LoDi-Con ausgelöst werden.

13.03.2023 Copyright © 2020 Lokstoredigital. Alle Rechte vorbehalten. 88

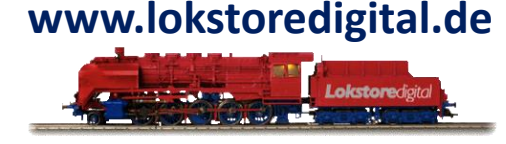

## **Die Bedienung des LoDi-Con Inhaltsverzeichnis**

#### **8. Geräteeinstellungen**

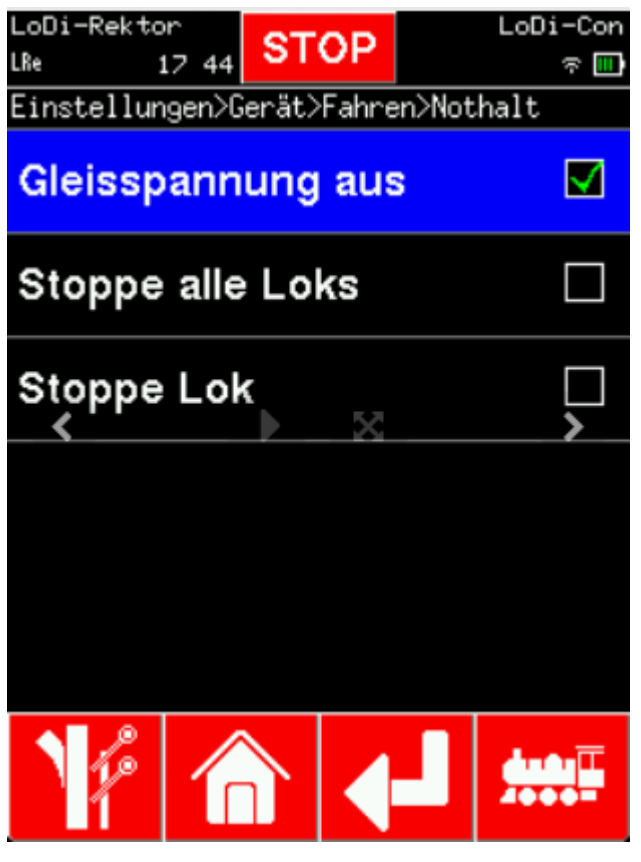

#### **Fahren**

In diesem Menüpunkt ist es möglich, dass Verhalten für die Stoptaste oben in der Mitte des Bildschirms einzustellen.

In der Standardeinstellung wird beim Drücken auf die Stoptaste die **Boosterspannung** abgeschaltet.

Es ist aber auch möglich, einen sogenannten DCC-Emergency-Stop durchzuführen. Dieser kann für alle Lokomotiven, oder nur für die aktive Lok im Fahrregler gesetzt werden.

## Achtung!!!

Wird hier "Stoppe Lok", nur für die aktive Lok gesetzt, kann kein vollständiger Nothalt mehr über das LoDi-Con ausgelöst werden.

13.03.2023 Copyright © 2020 Lokstoredigital. Alle Rechte vorbehalten. 89

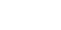

[zurück](#page-2-0)

**www.lokstoredigital.de**

## **Die Bedienung des LoDi-Con Inhaltsverzeichnis**

#### **8. Geräteeinstellungen**

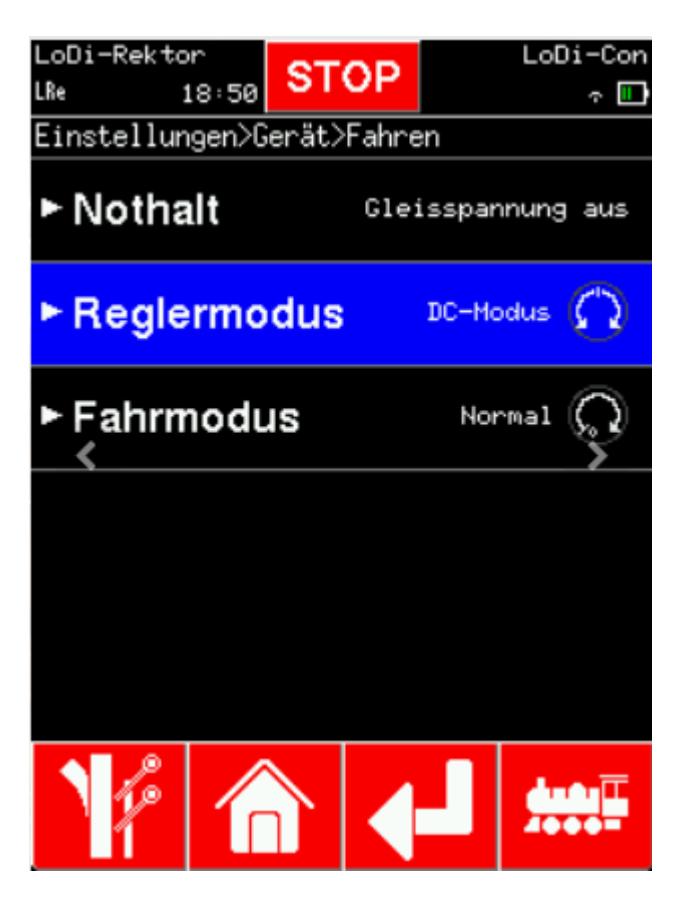

Der "**Reglermodus**" und "**Fahrmodus**" sind Voreinstellungen für alle neu angelegte Lokomotiven. Im Reglermodus wird der Drehknopf vom AC-Modus in den DC-Modus umgestellt ( weitere Varianten folgen ). Im AC-Modus nimmt die Geschwindigkeit im Uhrzeigersinn zu und gegen den Uhrzeigersinn ab. Zum Richtungswechsel muss der Drehregler einmal gedrückt werden ( Stopbefehl, falls Lok noch fährt ). Drücken Sie nun noch einmal auf den Drehknopf, wird die Lokrichtung geändert. Die Lokrichtung kann auch direkt auf dem Touchdisplay geändert werden. Im DC-Modus muss der Drehregler um rückwärts zu fahren, nach links gedreht werden. Die Lokrichtung wird aber immer noch durch Drücken auf

Der Fahrmodus kann von "Normal", auf "Rangier" umgestellt werden. Dies bedeutet, dass im Rangiermodus nur bis Fahrstufe 1 zurück gedreht werden kann und erst durch Drücken auf den Drehknopf die Lokomotive anhält [zurück](#page-2-0)

den Drehknopf umgestellt.

## **Die Bedienung des LoDi-Con Inhaltsverzeichnis**

#### **8. Geräteeinstellungen**

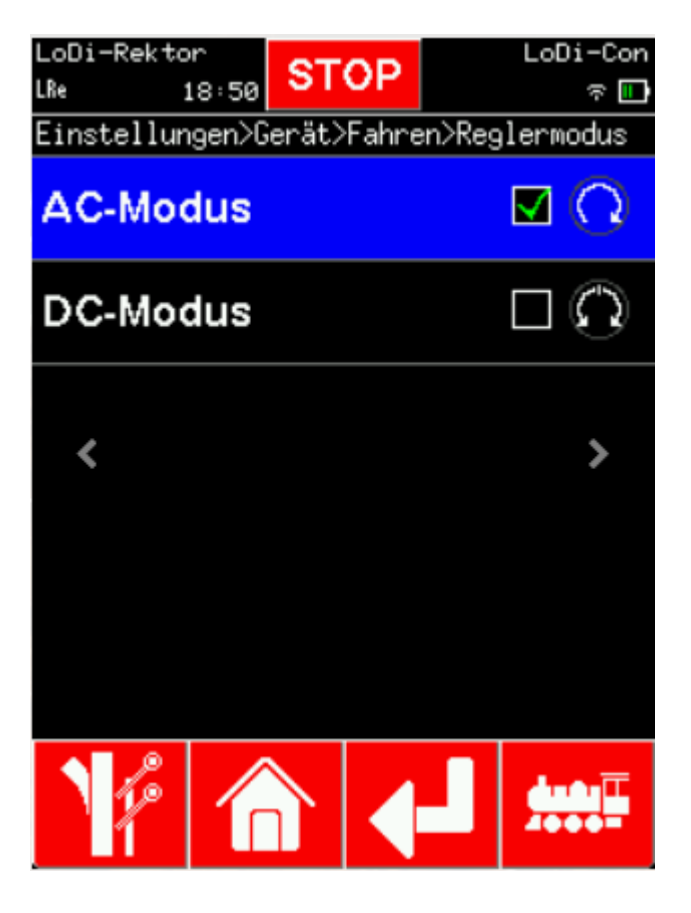

Der "**Reglermodus**" und "**Fahrmodus**" sind Voreinstellungen für alle neu angelegte Lokomotiven. Im Reglermodus wird der Drehknopf vom **AC-Modus** in den DC-Modus umgestellt ( weitere Varianten folgen ). Im AC-Modus nimmt die Geschwindigkeit im Uhrzeigersinn zu und gegen den Uhrzeigersinn ab. Zum Richtungswechsel muss der Drehregler einmal gedrückt werden ( Stopbefehl, falls Lok noch fährt ). Drücken Sie nun noch einmal auf den Drehknopf, wird die Lokrichtung geändert. Die Lokrichtung kann auch direkt auf dem Touchdisplay geändert werden. Im DC-Modus muss der Drehregler um rückwärts zu fahren, nach links gedreht werden. Die Lokrichtung wird aber immer noch durch Drücken auf den Drehknopf umgestellt.

Der Fahrmodus kann von "Normal", auf "Rangier" umgestellt werden. Dies bedeutet, dass im Rangiermodus nur bis Fahrstufe 1 zurück gedreht werden kann und erst durch Drücken auf den Drehknopf die Lokomotive anhält [zurück](#page-2-0)

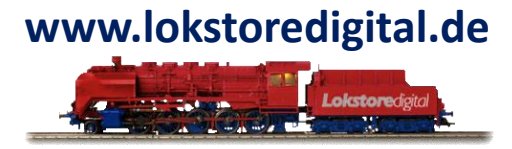

## **Die Bedienung des LoDi-Con Inhaltsverzeichnis**

#### **8. Geräteeinstellungen**

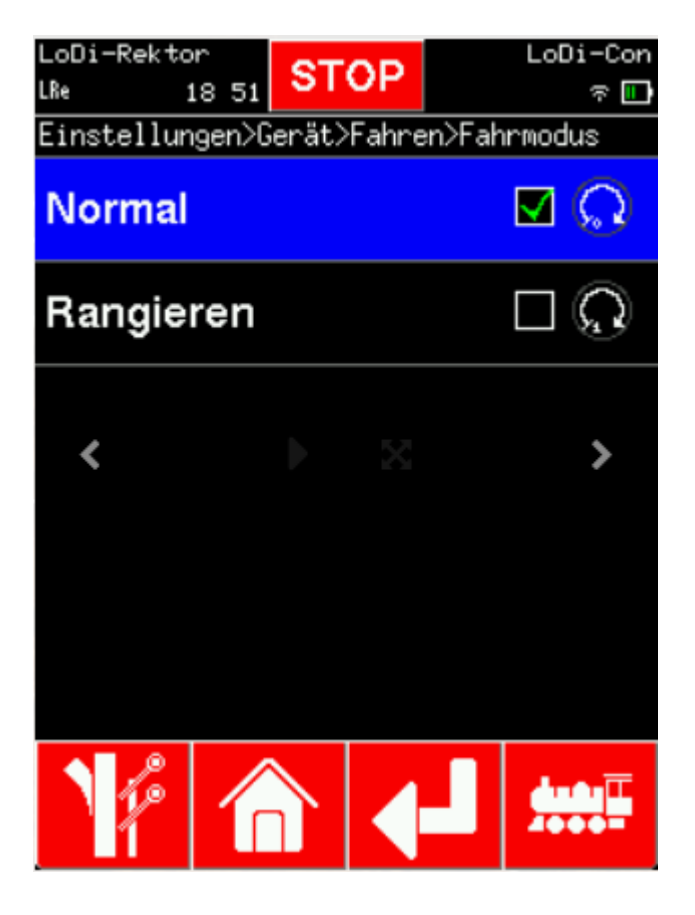

Der "**Reglermodus**" und "**Fahrmodus**" sind Voreinstellungen für alle neu angelegte Lokomotiven. Im Reglermodus wird der Drehknopf vom **AC-Modus** in den DC-Modus umgestellt ( weitere Varianten folgen ). Im AC-Modus nimmt die Geschwindigkeit im Uhrzeigersinn zu und gegen den Uhrzeigersinn ab. Zum Richtungswechsel muss der Drehregler einmal gedrückt werden ( Stopbefehl, falls Lok noch fährt ). Drücken Sie nun noch einmal auf den Drehknopf, wird die Lokrichtung geändert. Die Lokrichtung kann auch direkt auf dem Touchdisplay geändert werden. Im DC-Modus muss der Drehregler um rückwärts zu fahren, nach links gedreht werden. Die Lokrichtung wird aber immer noch durch Drücken auf den Drehknopf umgestellt.

Der Fahrmodus kann von "**Normal**", auf "**Rangier**" umgestellt werden. Dies bedeutet, dass im Rangiermodus nur bis Fahrstufe 1 zurück gedreht werden kann und erst durch Drücken auf den Drehknopf die Lokomotive anhält [zurück](#page-2-0)

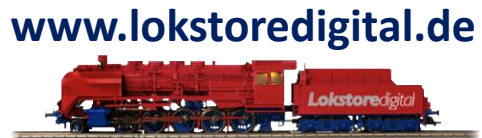

## **Die Bedienung des LoDi-Con Inhaltsverzeichnis**

# **www.lokstoredigital.de**

## **8. Geräteeinstellungen**

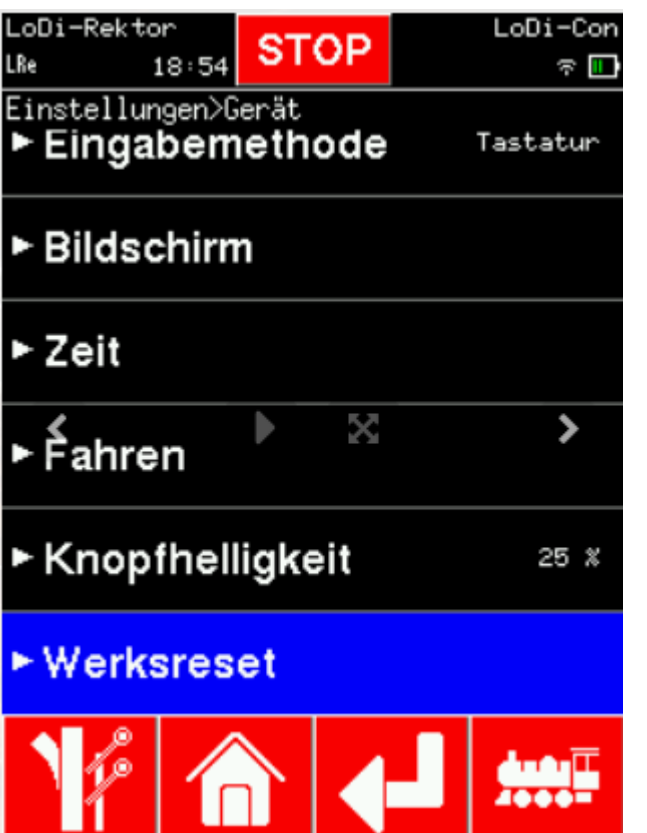

Der letzte Punkt im Menü ist der "**Werksreset**".

Hier wird das LoDi-Con in den Auslieferungszustand versetzt.

## **ACHTUNG ! ! !**

Alle Daten werden gelöscht!

Vor dem Löschen können Sie über den LoDi-ProgrammerFX noch ein Backup anlegen, dieses kann später einfach wieder in ein LoDi-Con übertragen werden.

## **Die Bedienung des LoDi-Con Inhaltsverzeichnis**

#### **8. Geräteeinstellungen**

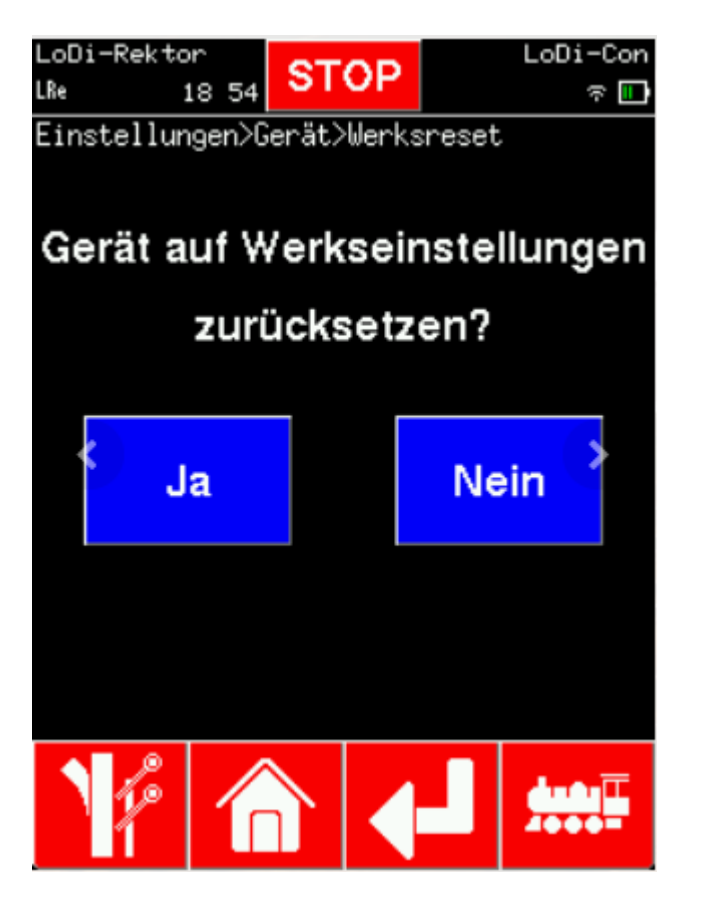

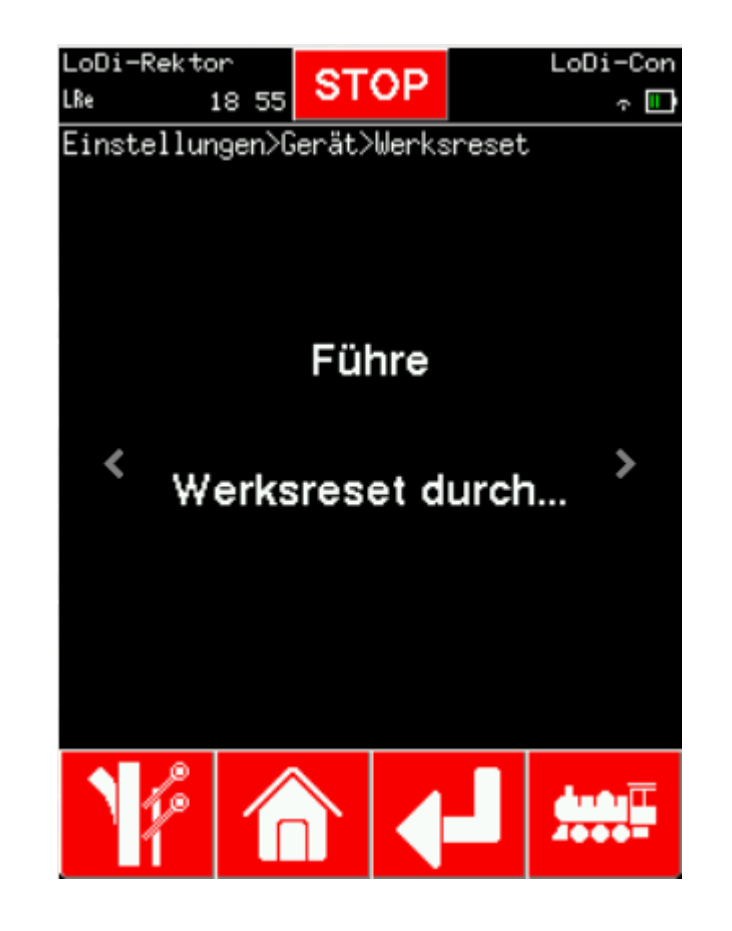

**www.lokstoredigital.de**

## **ACHTUNG ! ! !**

Alle Daten werden gelöscht!

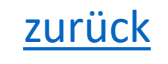

## **Die Bedienung des LoDi-Con Inhaltsverzeichnis LoDi-Con**

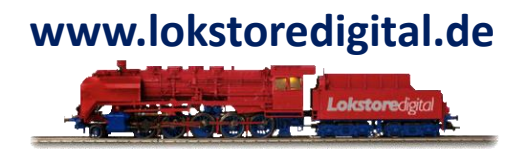

#### **9. CV Programmierung**

**1. CV-Programmierung mit dem LoDi-Con**

Programmieren Sie doch Ihre Lokomotiven ganz komfortable über das LoDi-Con. . .

Wir haben in den Eigenschaften der Lokomotiven die Möglichkeit geschaffen, eine einfache oder erweiterte CV-Programmierung vorzunehmen. Wir zeigen Ihnen anhand eines Beispiels wie es funktioniert.

In diesem Beispiel werden wir nun die CV 3 und 4 also Beschleunigungs- und Bremszeit ändern.

Um eine CV zu programmieren, wird eine Zentrale benötigt, die POM ( Programming on Main ) unterstützt oder einen Programmiergleisausgang hat. In unserem Beispiel nutzen wir den LoDi-Rektor um zu schreiben und den LoDi-S88-Commander LX zum Lesen der CVs auf der Anlage bzw. in einem Block

## **Die Bedienung des LoDi-Con Inhaltsverzeichnis**

# **www.lokstoredigital.de**

#### **9. CV Programmierung**

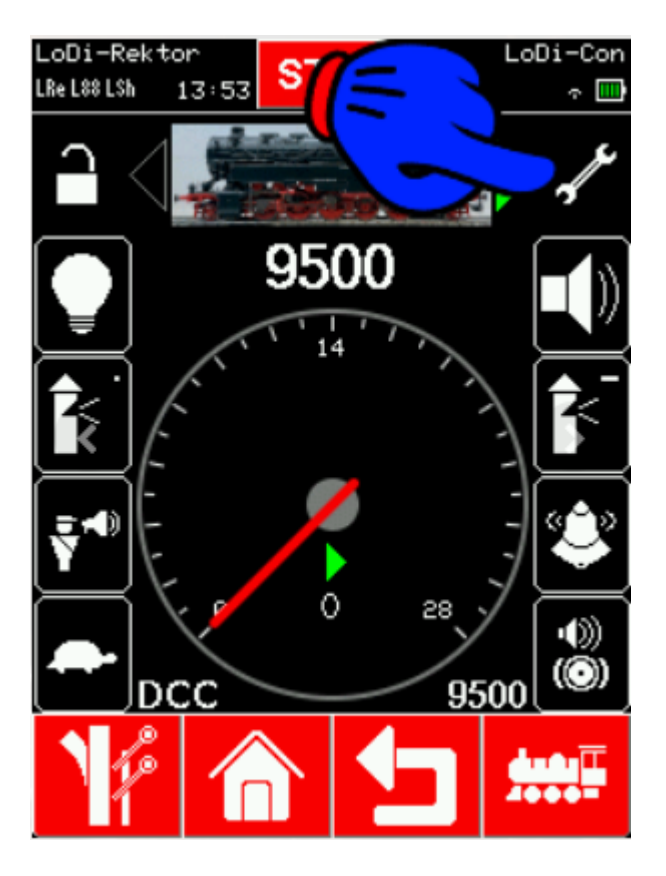

Um nun eine CV zu programmieren, gehen Sie zunächst in die Lokomotive, bei der Sie die CV ändern möchten.

Tippen Sie nun auf den "**Schraubenschlüssel**", um in die Einstellungen der Lok zu kommen. Wählen Sie "CV-Programmierung" aus.

Sie gelangen nun direkt in die Übersicht der CVs. Steht die Lok nun auf dem Gleis? Ist Strom an? dann sollten Sie durch Tippen von "Lesen" jetzt die CVs der Lok auslesen können.

## **Die Bedienung des LoDi-Con Inhaltsverzeichnis**

#### **9. CV Programmierung**

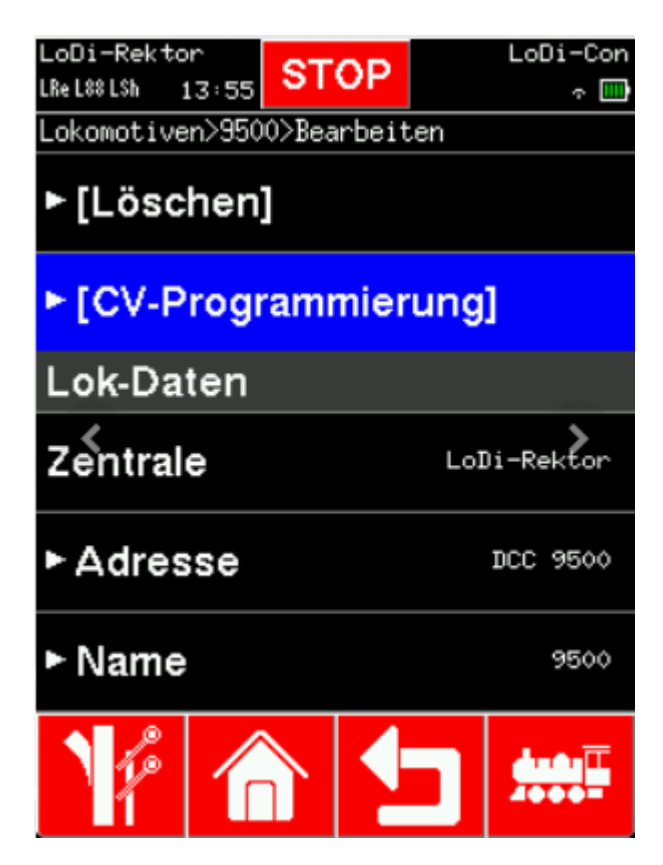

Um nun eine CV zu programmieren, gehen Sie zunächst in die Lokomotive, bei der Sie die CV ändern möchten.

Tippen Sie nun auf den "**Schraubenschlüssel**", um in die Einstellungen der Lok zu kommen. Wählen Sie "**CV-Programmierung**" aus.

Sie gelangen nun direkt in die Übersicht der CVs. Steht die Lok nun auf dem Gleis? Ist Strom an? dann sollten Sie durch Tippen von "Lesen" jetzt die CVs der Lok auslesen können.

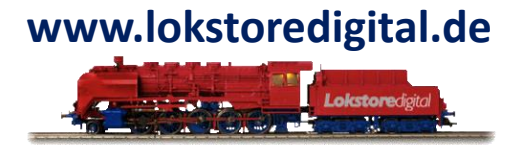

## **Die Bedienung des LoDi-Con Inhaltsverzeichnis**

#### **9. CV Programmierung**

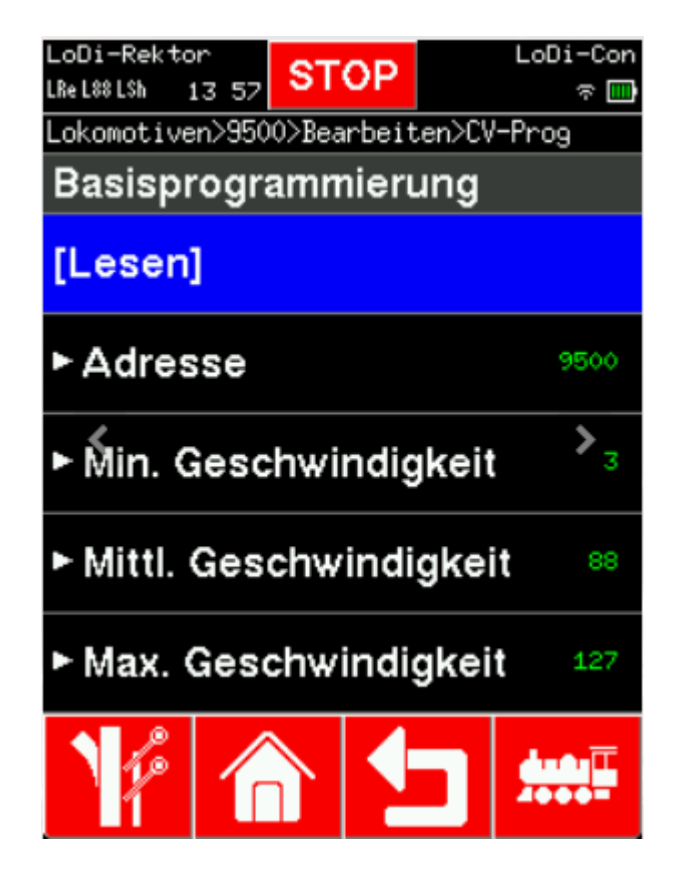

Um nun eine CV zu programmieren, gehen Sie zunächst in die Lokomotive, bei der Sie die CV ändern möchten.

Tippen Sie nun auf den "**Schraubenschlüssel**", um in die Einstellungen der Lok zu kommen. Wählen Sie "**CV-Programmierung**" aus.

Sie gelangen nun direkt in die Übersicht der CVs. Steht die Lok nun auf dem Gleis? Ist Strom an? dann sollten Sie durch Tippen von "**Lesen**" jetzt die CVs der Lok auslesen können.

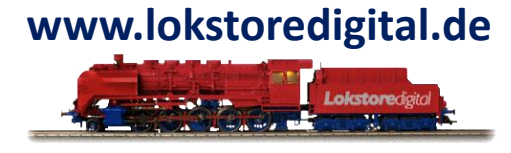

## **Die Bedienung des LoDi-Con Inhaltsverzeichnis**

#### **9. CV Programmierung**

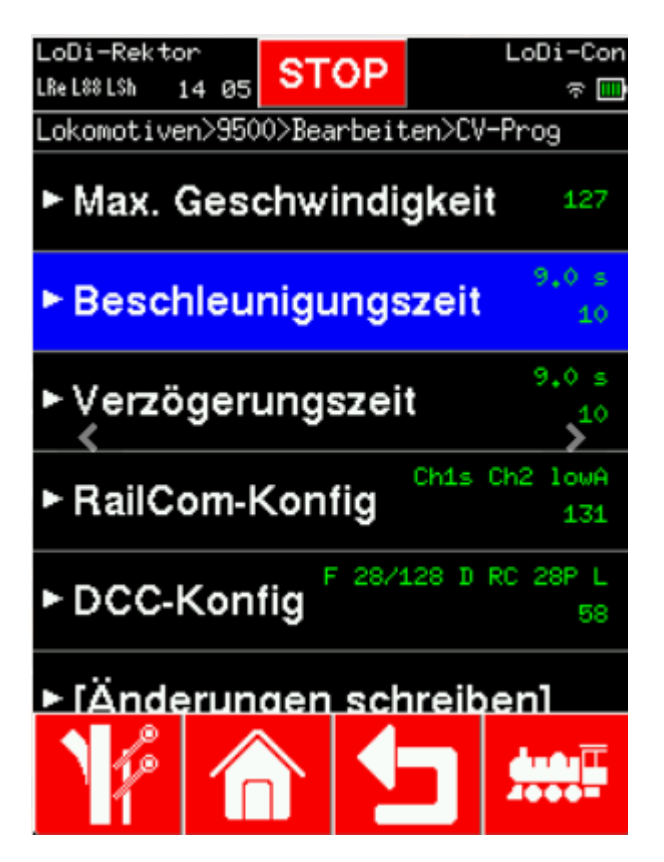

Wenn die CVs erfolgreich gelesen wurden, werden diese grün dargestellt. Gehen Sie nun zu "**Beschleunigungszeit**". Es öffnet sich ein weiterer Dialog, in dem Sie nun die CV einstellen können.

Wiederholen Sie diesen Vorgang nun auch in der "Bremszeit" (Verzögerungszeit).

Die geänderten Werte werden nun gelb dargestellt. Somit zeigt Ihnen das LoDi-Con welche CVs es ändern wird.

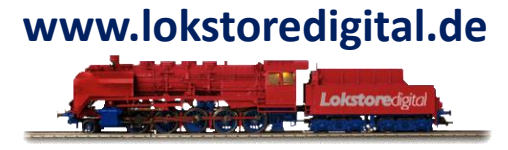

## **Die Bedienung des LoDi-Con Inhaltsverzeichnis**

#### **9. CV Programmierung**

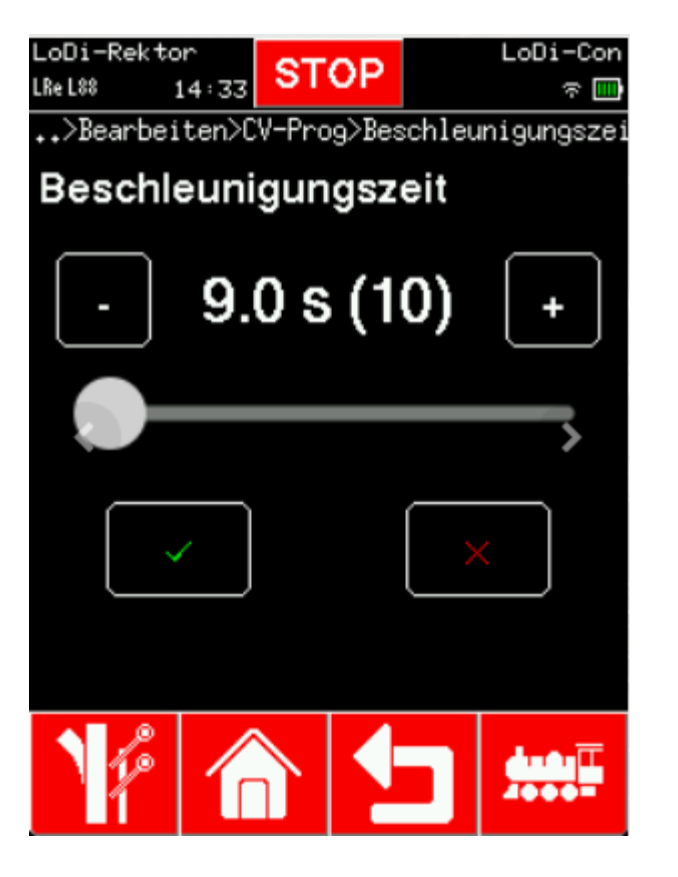

Wenn die CVs erfolgreich gelesen wurden, werden diese grün dargestellt. Gehen Sie nun zu "**Beschleunigungszeit**". Es öffnet sich ein weiterer Dialog, in dem Sie nun die CV einstellen können.

Wiederholen Sie diesen Vorgang nun auch in der "Bremszeit" (Verzögerungszeit).

Die geänderten Werte werden nun gelb dargestellt. Somit zeigt Ihnen das LoDi-Con welche CVs es ändern wird.

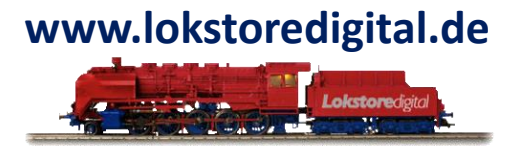

## **Die Bedienung des LoDi-Con Inhaltsverzeichnis**

#### **9. CV Programmierung**

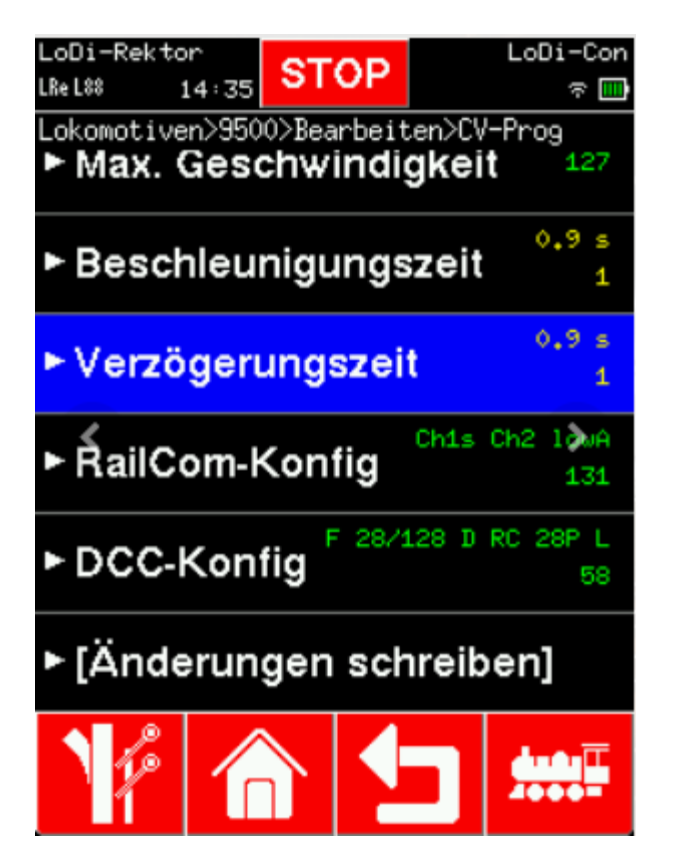

Wenn die CVs erfolgreich gelesen wurden, werden diese grün dargestellt. Gehen Sie nun zu "**Beschleunigungszeit**". Es öffnet sich ein weiterer Dialog, in dem Sie nun die CV einstellen können.

Wiederholen Sie diesen Vorgang nun auch in der "**Bremszeit**" (**Verzögerungszeit**).

Die geänderten Werte werden nun gelb dargestellt. Somit zeigt Ihnen das LoDi-Con welche CVs es ändern wird.

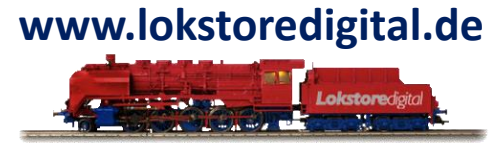

## **Die Bedienung des LoDi-Con Inhaltsverzeichnis**

#### **9. CV Programmierung**

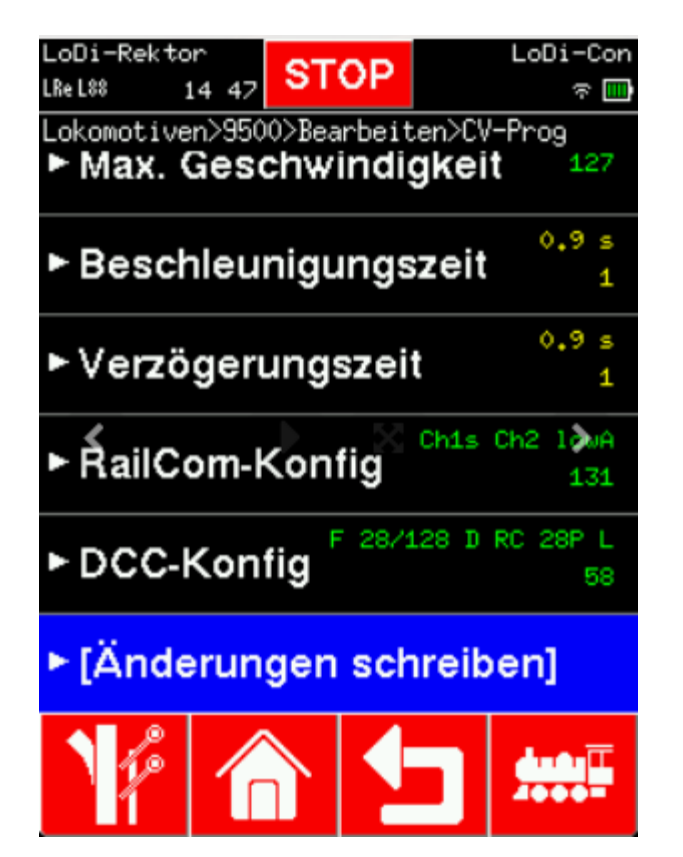

Um die Änderung jetzt im Decoder zu übernehmen, gehen Sie zu

## "**Änderungen schreiben**".

Das LoDi-Con wird Sie noch einmal fragen, ob es diese Daten auf den Lokdecoder schreiben soll. Bestätigen Sie mit "Ja", werden die Daten geschrieben.

Nachdem die Daten geschrieben wurden, werden die CVs gespeichert und wieder grün dargestellt.

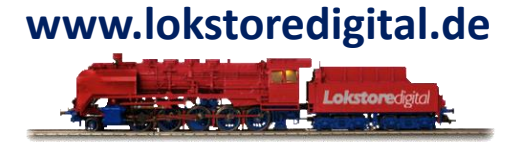

## **Die Bedienung des LoDi-Con Inhaltsverzeichnis**

#### **9. CV Programmierung**

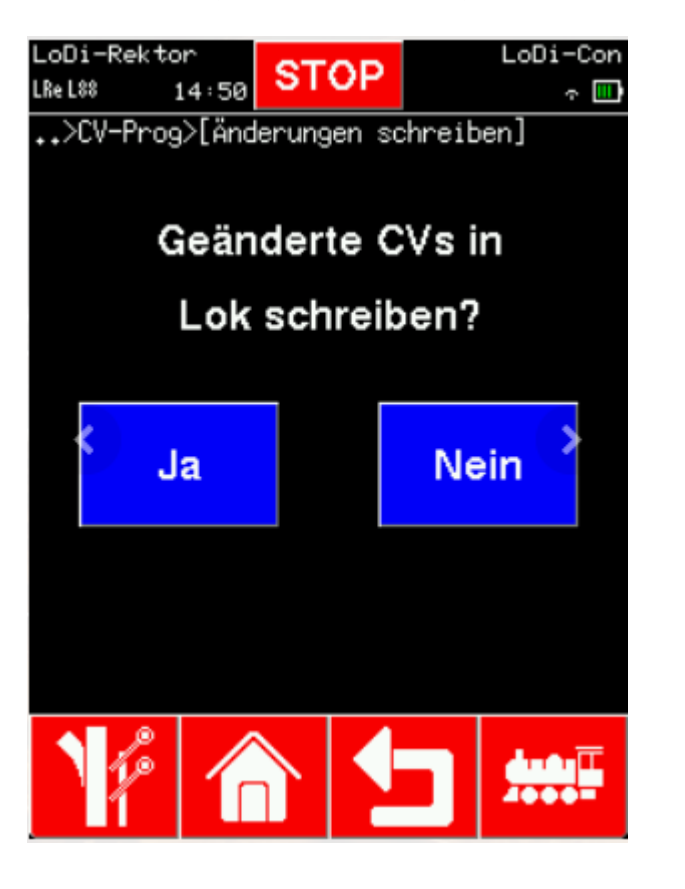

Um die Änderung jetzt im Decoder zu übernehmen, gehen Sie zu

## "**Änderungen schreiben**".

Das LoDi-Con wird Sie noch einmal fragen, ob es diese Daten auf den Lokdecoder schreiben soll. Bestätigen Sie mit "**Ja**", werden die Daten geschrieben.

Nachdem die Daten geschrieben wurden, werden die CVs gespeichert und wieder grün dargestellt.

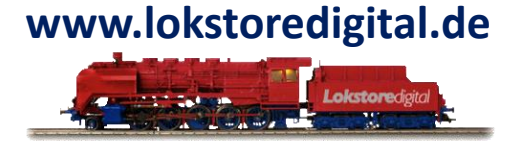

## **Die Bedienung des LoDi-Con Inhaltsverzeichnis**

#### **9. CV Programmierung**

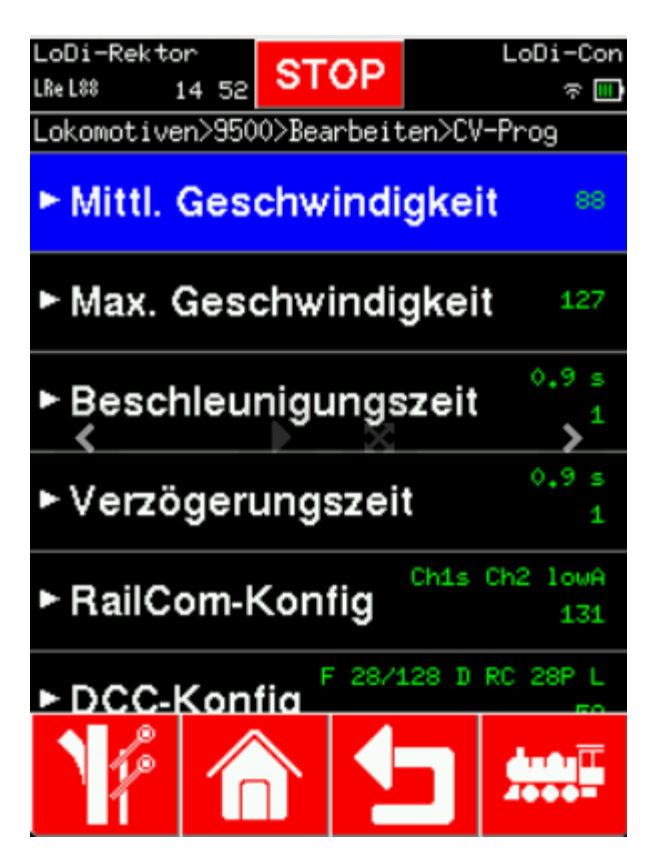

Um die Änderung jetzt im Decoder zu übernehmen, gehen Sie zu

## "**Änderungen schreiben**".

Das LoDi-Con wird Sie noch einmal fragen, ob es diese Daten auf den Lokdecoder schreiben soll. Bestätigen Sie mit "**Ja**", werden die Daten geschrieben.

Nachdem die Daten geschrieben wurden, werden die CVs gespeichert und wieder **grün dargestellt**.

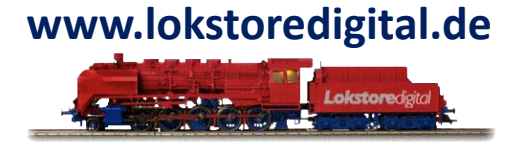

## **Die Bedienung des LoDi-Con Inhaltsverzeichnis**

#### **9. CV Programmierung**

Mit dem LoDi-Con lassen sich natürlich auch weiter CVs ändern.

Dabei haben wir versucht, es so übersichtlich wie möglich zu halten und uns dabei am DCC-Standard orientiert.

Sollte eine CV nicht in unserer Liste sein, können Sie auch händisch alle CVs erreichen. Wischen Sie dazu bis Sie zu "CV-Register" kommen.

Dort können Sie wie gewohnt das CV-Register auswählen, die Werte eingeben und die Änderungen schreiben.

#### **www.lokstoredigital.de**

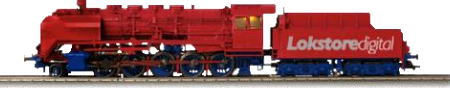

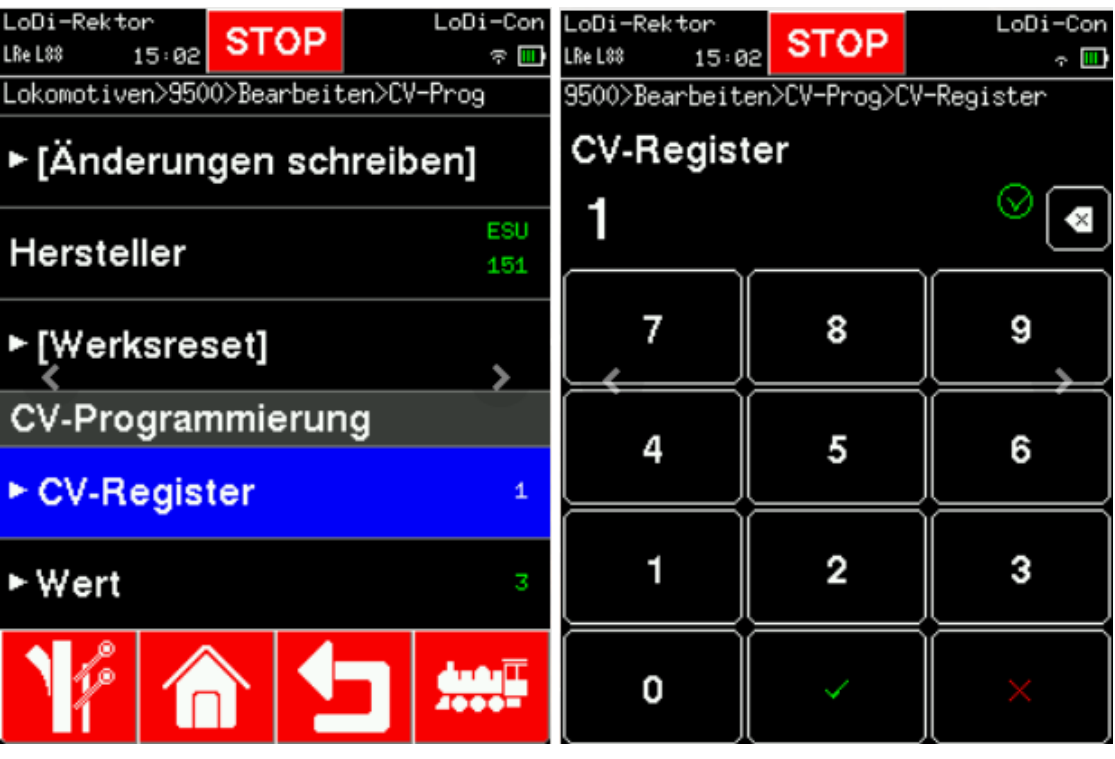

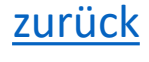

## **Die Bedienung des LoDi-Con Inhaltsverzeichnis LoDi-Con**

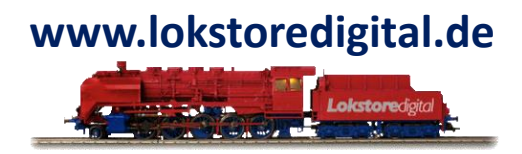

#### **10. Clubmodus**

Durch den **Clubmodus** lässt sich das LoDi-Con einschränken, so dass Sie das Gerät auch aus der Hand geben können, ohne Sorge zu haben, das LoDi-Con könnte verstellt sein.

Es lassen sich **Geräteeinstellungen**, **Lokkonfigurationen** und **Schaltartikel** sperren.

Es ist auch möglich, das LoDi-Con so zu sichern, dass nur noch eine Lok damit gesteuert werden kann.

Wie Sie den Clubmodus einrichten können, zeigen wir Ihnen hier:

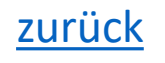

#### **Die Bedienung des LoDi-Con Inhaltsverzeichnis 10. Clubmodus Password setzen**

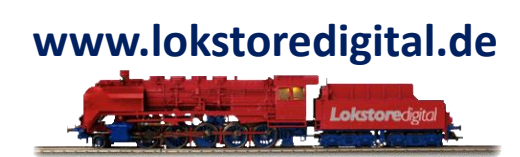

LoDi-Con<br>□ ↑ □ oDi-Rektor **STOP** LRe L88 LSh 12:33 Einstellungen>Gerät>Club-Modus Passwort inaktiv ► Lok sperren LoDi-Rektor **STOP**  $\tau$ LRe L88 LSh  $12:35$ Einstellungen>Gerät>Club-Modus>Passwort Schaltartikel sperren PIN ändern ⊛ Lok-Einst. sperren 1234  $\overline{\phantom{a}}$ Geräteeinst. sperren LoDi-Rektor **STOP** 7 8 LRe L88 LSh  $12:36$ Einstellungen>Gerät>Club-Modus ► Passwort 5 4 ► Lok sperren  $\overline{2}$ 1 Schaltartikel sperren 0 Lok-Einst. sperren Geräteeinst. sperren

Um das LoDi-Con einzuschränken, muss zunächst ein **Passwort** vergeben werden. Ist kein Passwort gesetzt, zeigt das LoDi-Con bei "Passwort" ein "inaktiv" an.

> Tippen Sie zunächst auf das "**Haussymbol**" unten in der Leiste. Von dort aus gehen Sie zu "**Einstellungen**" > "**Gerät**" > "**Clubmodus**". Nun können sie unter "**Passwort**" ein Passwort eingeben.

> > Das Passwort besteht aus einer vierstelligen Nummer. Sie müssen diesen "Pin" zwei mal eingeben bevor dieser gesetzt ist.

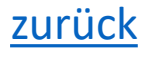

13.03.2023 Copyright © 2020 Lokstoredigital. Alle Rechte vorbehalten. 107

 $\begin{array}{c} \text{LoDi}-\text{Con} \\ \circ \ \blacksquare \end{array}$ 

gesetzt

inaktiv

## **Die Bedienung des LoDi-Con Inhaltsverzeichnis 10. Clubmodus Lok sperren**

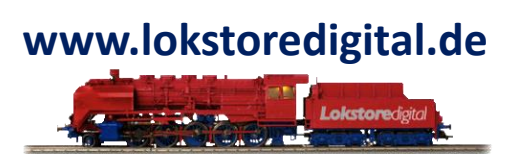

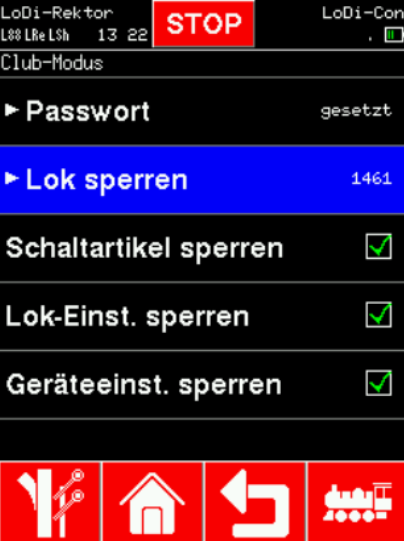

Im LoDi-Con kann nun das Lokmenü durchsucht werden. Wählen Sie nun hier aus, welche der Lokomotiven noch auswählbar sowie steuerbar sein sollten.

Nicht ausgewählte Loks werden dann in der Lokliste nicht mehr angezeigt.

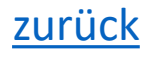
## **Die Bedienung des LoDi-Con Inhaltsverzeichnis 10. Clubmodus Weitere Einstellungen sperren**

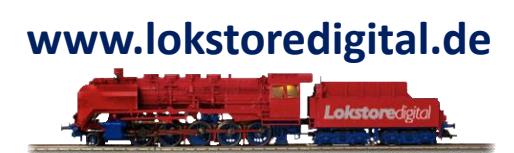

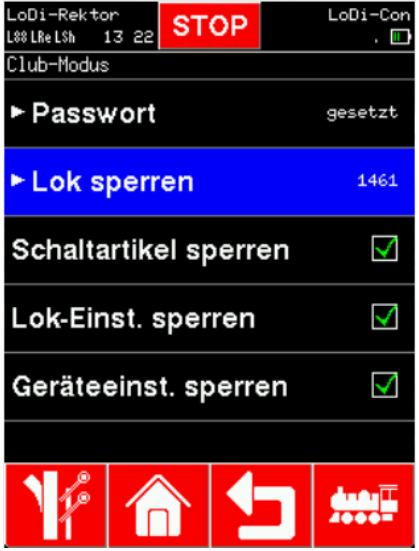

Das LoDi-Con kann so eingeschränkt werden, dass es nur noch möglich ist eine Lok zu fahren und das Gerät ein oder aus zu schalten.

Um das LoDi-Con noch weiter zu beschränken, gibt es die Auswahl an:

- 
- -
- **Schaltartikel sperren** = Alle Weichen sind gesperrt
- **Lok-Einst. sperre** = Die Lokeinstellungen können nicht abgerufen und geändert werden
	- **Geräteeinst. sperren** = Alle Einstellungsmöglichkeiten des LoDi-Cons sowie das Firmwareupdate werden gesperrt

Durch abhaken der jeweiligen Auswahl ist die Einstellung gesetzt. Ab jetzt müssen Sie, um in die Einstellung zu kommen, das von Ihnen gesetzte Passwort eingeben.

# **Die Bedienung des LoDi-Con Inhaltsverzeichnis**

#### **11. Firmwareupdate**

Das LoDi-OS wird ständig gepflegt - gerade in den ersten Monaten werden wir regelmäßig Updates und Verbesserungen vorstellen.

Sie bekommen alle Änderungen und Updatenews in unserem Forum mitgeteilt, die Updates für das Gerät stehen Ihnen automatisch zur Verfügung.

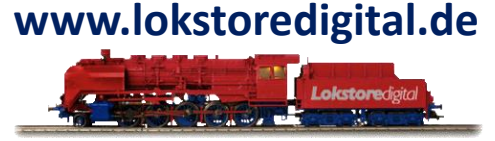

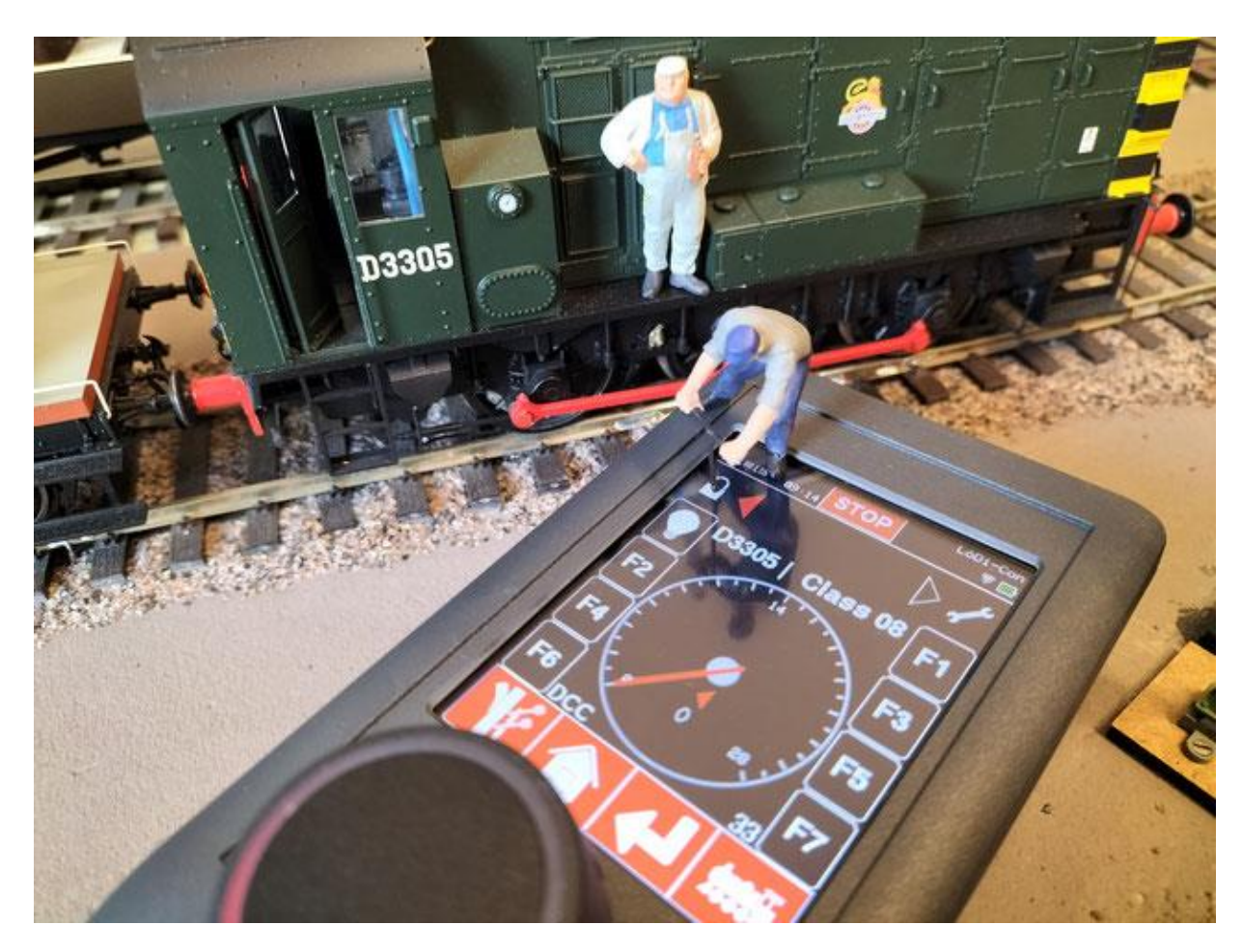

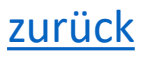

## **Die Bedienung des LoDi-Con Inhaltsverzeichnis**

#### **11. Firmwareupdate**

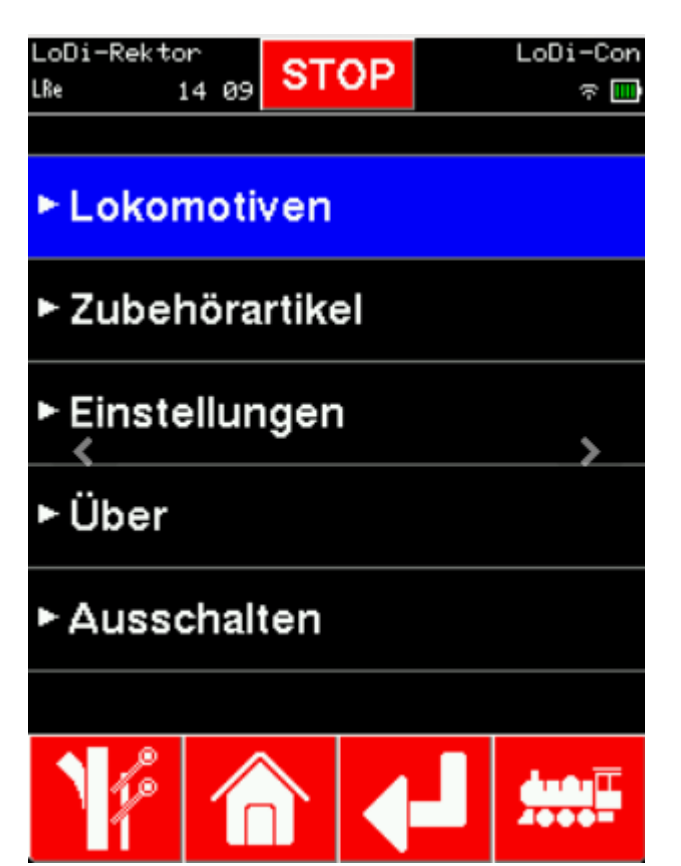

Um das Update zu installieren, tippen Sie zunächst auf das "**Haus**".

Von da aus auf "**Über**".

In diesem Fenster finden Sie nun weitere Menüpunkte wie:

"Systeminformationen" ( hier wird das Detail zur Versionsnummer angezeigt sowie verwendeter Speicher )

"Firmware aktualisieren" ( hier wird die aktuell verfügbare Firmware bereit gestellt )

"Hardwaretest" ( hier kann die komplette Hardware des Handreglers sowie Batterie oder Akkuspannung geprüft werden. )

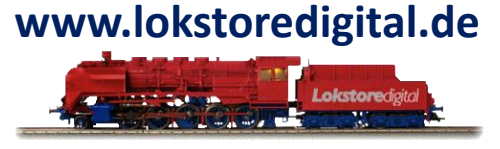

## **Die Bedienung des LoDi-Con Inhaltsverzeichnis**

#### **11. Firmwareupdate**

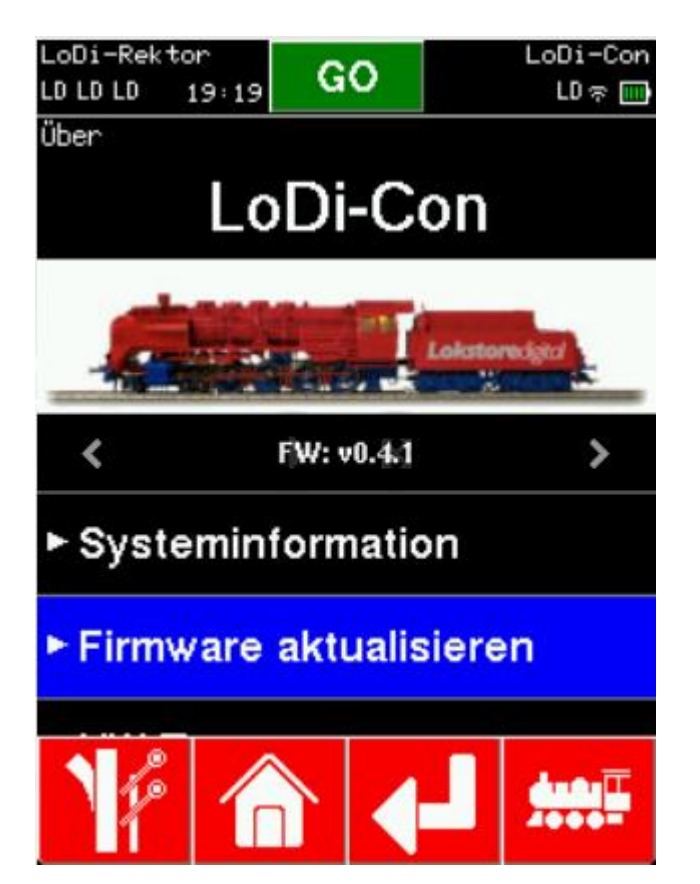

Um das Update zu installieren, tippen Sie zunächst auf das "**Haus**".

Von da aus auf "**Über**".

In diesem Fenster finden Sie nun weitere Menüpunkte wie:

"Systeminformationen" ( hier wird das Detail zur Versionsnummer angezeigt sowie verwendeter Speicher )

"**Firmware aktualisieren**" ( hier wird die aktuell verfügbare Firmware bereit gestellt )

"Hardwaretest" ( hier kann die komplette Hardware des Handreglers sowie Batterie oder Akkuspannung geprüft werden. )

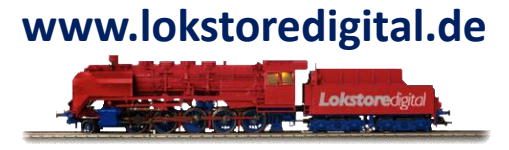

## **Die Bedienung des LoDi-Con Inhaltsverzeichnis**

# **www.lokstoredigital.de**

#### **11. Firmwareupdate**

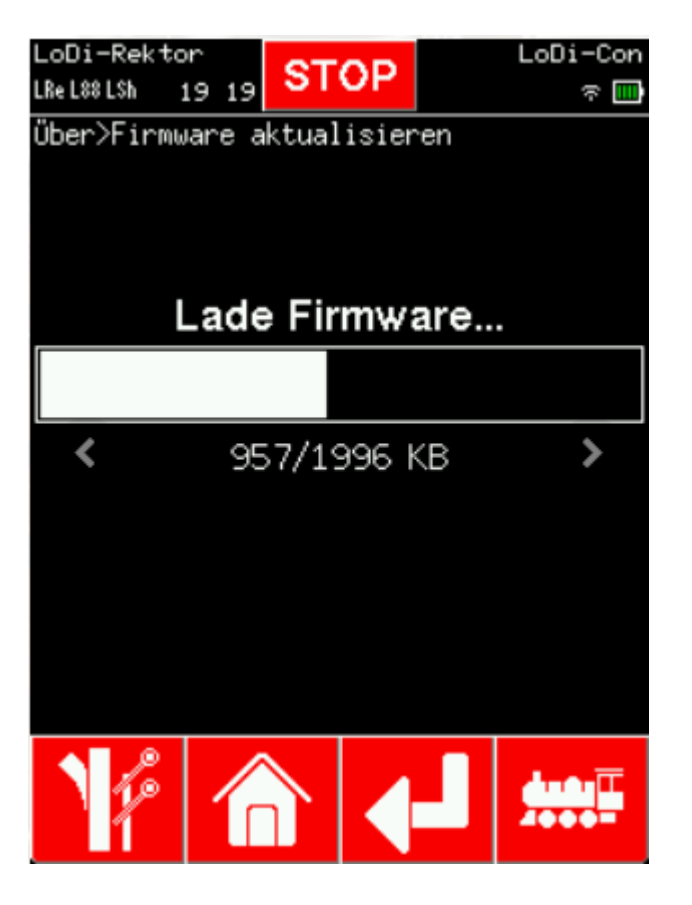

Wenn Sie nun in dem Menü "**Firmware aktualisieren**" sind, wird Ihnen die aktuelle Version angezeigt, in unserem Fall wäre das jetzt die v0.4.1. Unten steht eine neue Version 0.4.2 bereit. Durch Tippen auf diese wird der Updateprozess direkt gestartet.

Nach dem Laden der neuen Firmware startet das LoDi-Con neu. Es sollte nun auf dem Bootscreen die neue Firmwareversion angezeigt werden.

## **Die Bedienung des LoDi-Con Inhaltsverzeichnis**

# **www.lokstoredigital.de**

#### **11. Firmwareupdate**

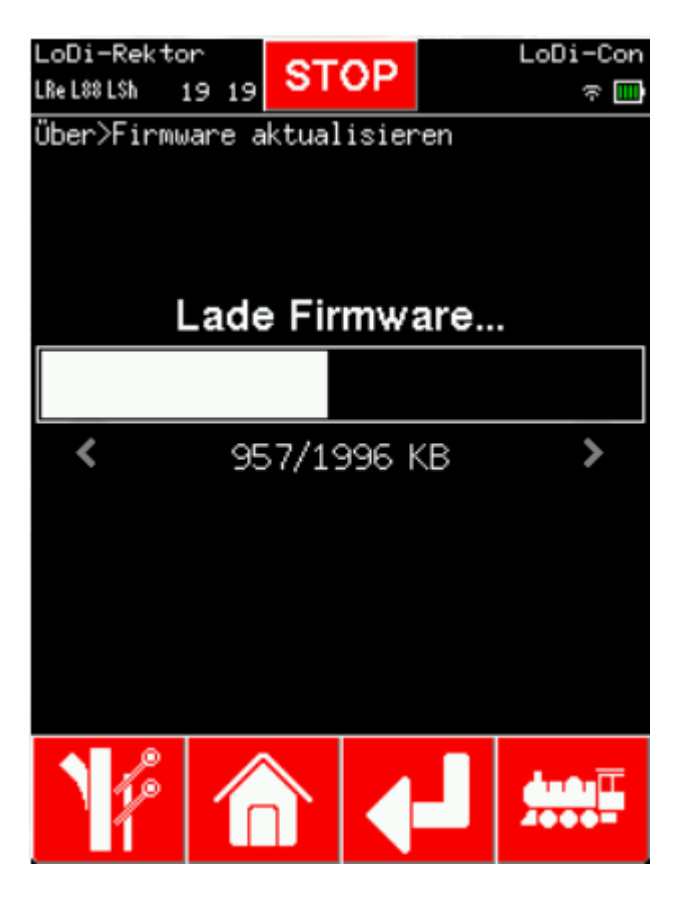

Wenn Sie nun in dem Menü "**Firmware aktualisieren**" sind, wird Ihnen die aktuelle Version angezeigt, in unserem Fall wäre das jetzt die v0.4.1. Unten steht eine neue Version 0.4.2 bereit. Durch Tippen auf diese wird der Updateprozess direkt gestartet.

Nach dem Laden der neuen Firmware startet das LoDi-Con neu. Es sollte nun auf dem Bootscreen die neue Firmwareversion angezeigt werden.

**Die Bedienung des LoDi-Con Inhaltsverzeichnis**

**12. Eigenschaften LoDi Programmer FX**

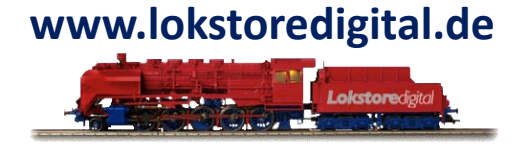

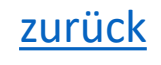

## **Die Bedienung des LoDi-Con Inhaltsverzeichnis**

#### **13. Erstellen von Lok-Bildern**

#### **Einleitung**

Das LoDi-Con erlaubt die Einbindung von eigenen Lok-Bildern in den Formaten JPEG und PNG. Diese dürfen bis zu 190 x 48 Pixel groß sein. Im Falle von PNG ist sogar ein transparenter Hintergrund erlaubt. Die folgende Anleitung beschreibt die Erstellung von eigenen Lok-Bildern.

#### **GIMP**

Die Erstellung von Lok-Bildern wird anhand von GIMP erläutert. Dieses leistungsfähige kostenlose Grafikprogramm läuft unter Windows, Linux und MacOS. Es kann unter <https://www.gimp.org/downloads/> frei heruntergeladen werden.

Andere ähnlich leistungsstarke Programme können ebenfalls für die Erstellung von Lok-Bildern verwendet werden.

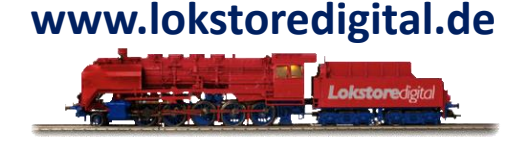

## **Die Bedienung des LoDi-Con Inhaltsverzeichnis**

## **13. Erstellen von Lok-Bildern**

#### **Anforderungen an das Bild**

Das Lok-Bild kann mit jeder Handykamera aufgenommen werden. Wichtig ist eine gute Ausleuchtung ohne Schatten und Glanzlichter sowie eine gute Bildschärfe. Des weiteren sollte auf die horizontale Ausrichtung geachtet werden. Diese kann jedoch auch nachträglich in GIMP korrigiert werden.

Es wird ein weißer Hintergrund bzw. ein Hintergrund mit möglichst starkem Kontrast zur Lok-Farbe empfohlen. Bei größeren Sammlungen macht der Bau einen Lichtkastens mit fester Kamerahalterung Sinn.

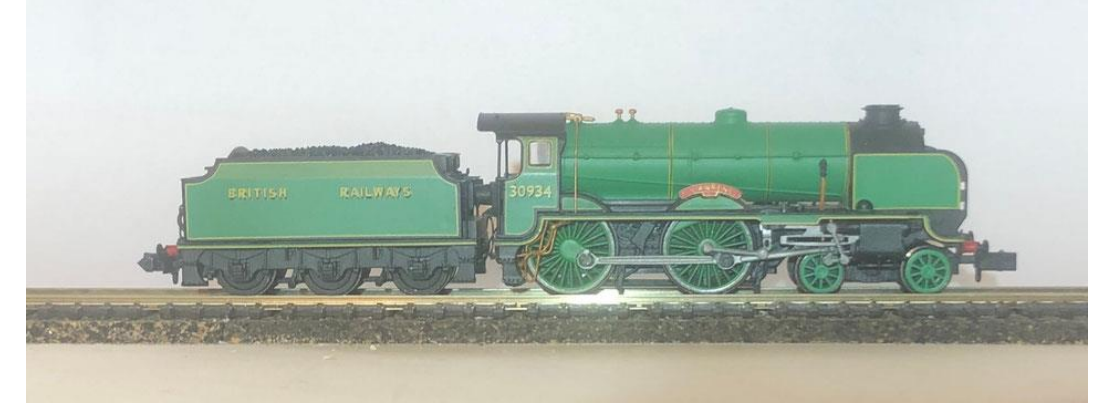

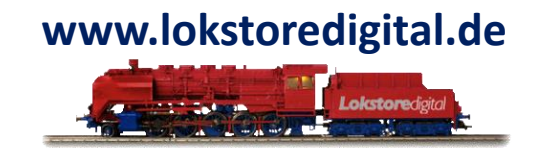

13.03.2023 Copyright © 2020 Lokstoredigital. Alle Rechte vorbehalten. 117

## **Die Bedienung des LoDi-Con Inhaltsverzeichnis**

## **13. Erstellen von Lok-Bildern**

#### **Bearbeitungsschritte Horizontale Ausrichtung**

Nach dem Öffnen des Bildes in GIMP sollte dieses zuerst horizontal ausgerichtet werden. Fügen sie hierzu zuerst eine horizontale Hilfslinie auf Höhe des Gleises ein: **Bild** ►**Hilfslinien** ►**Neue Hilfslinie …** . Die ungefähre Position könne Sie mit dem Lineal auf der linken Seite ablesen.

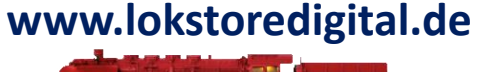

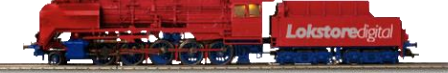

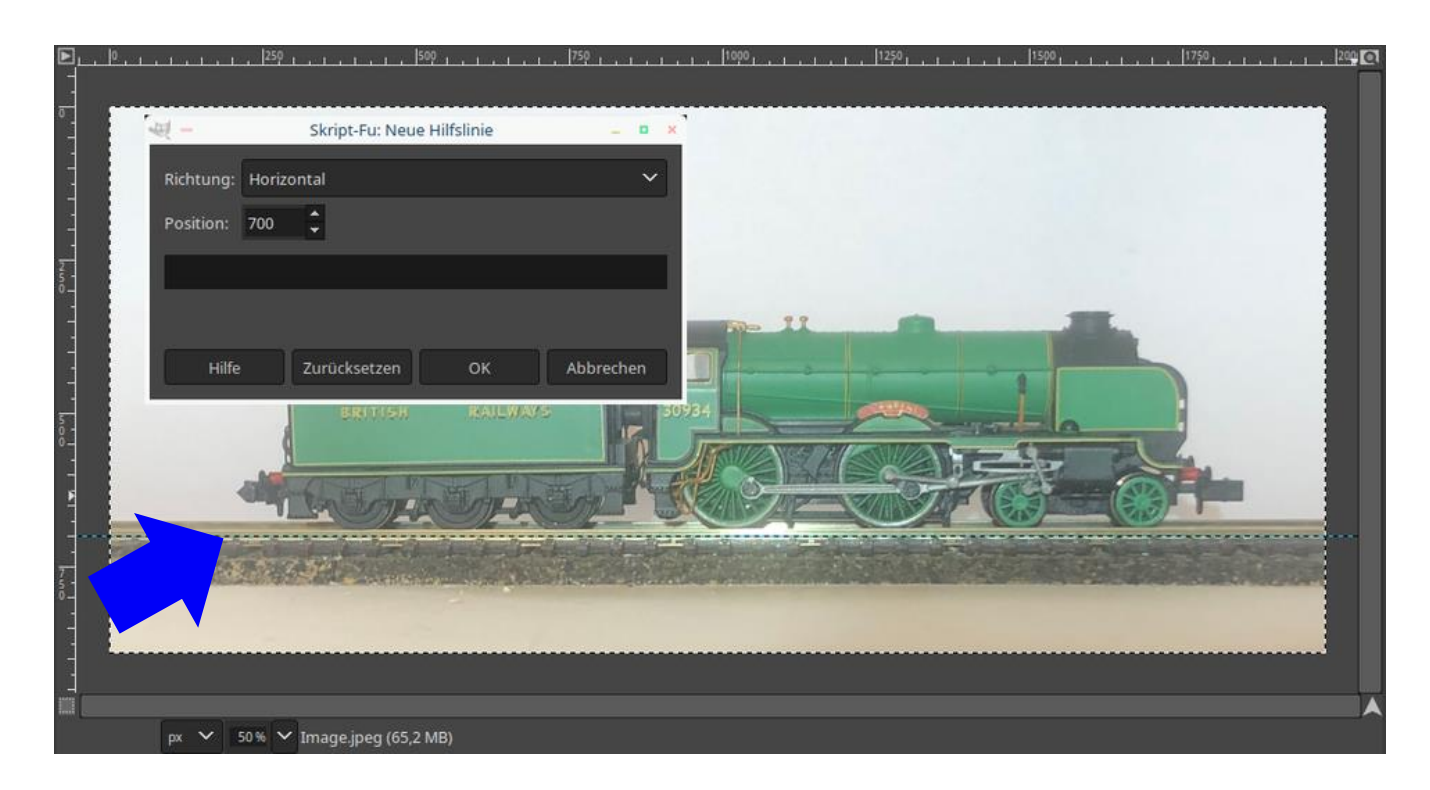

## **Die Bedienung des LoDi-Con Inhaltsverzeichnis**

#### **13. Erstellen von Lok-Bildern**

Wählen Sie anschließend den Menüpunk **Bild** ►**Transformation** ►**Beliebig drehen …** aus und korrigieren Sie die Ausrichtung des Bildes anhand der Hilfslinie und des Gleises.

# **www.lokstoredigital.de**

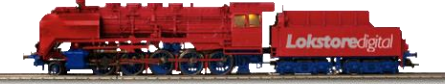

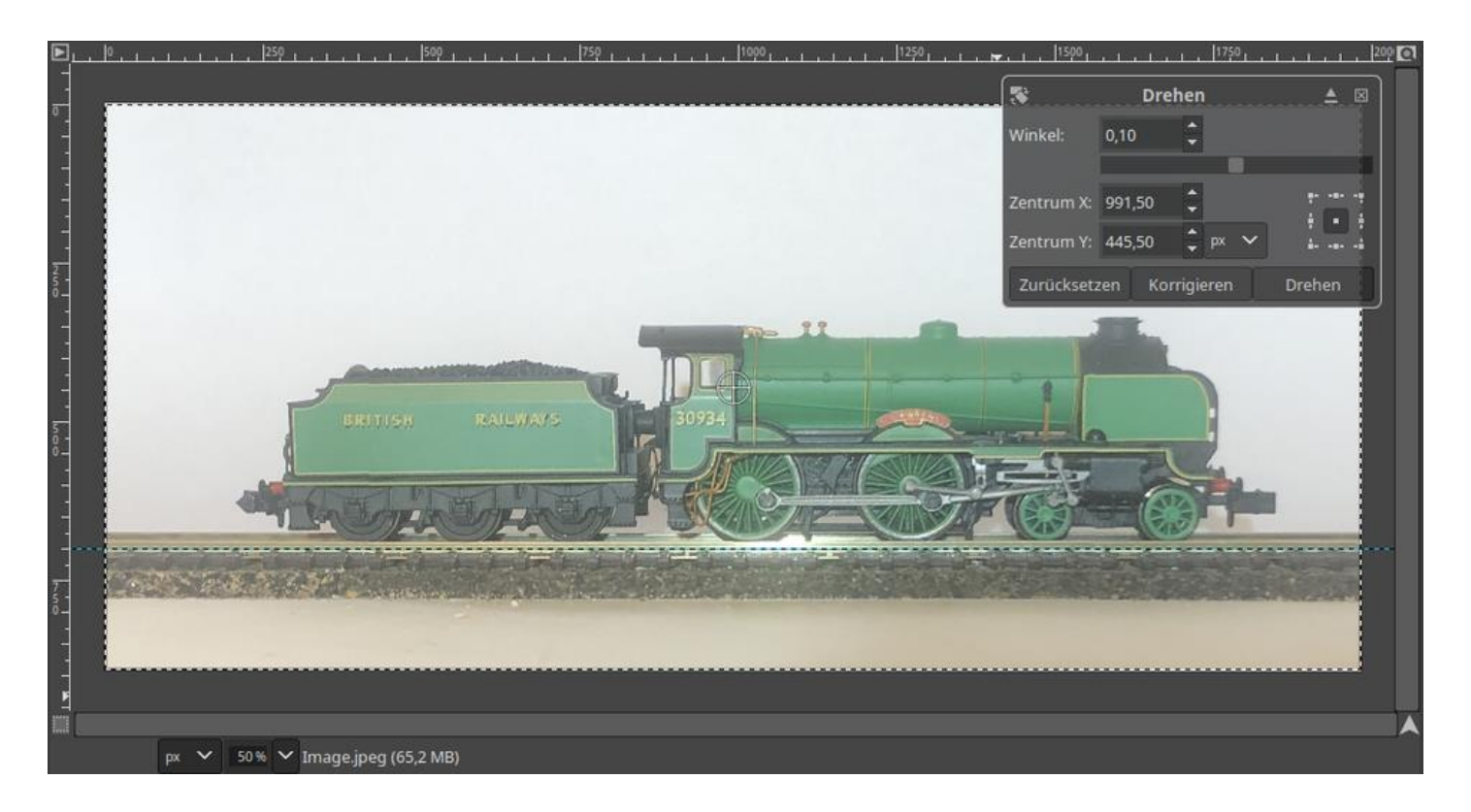

## **Die Bedienung des LoDi-Con Inhaltsverzeichnis**

## **13. Erstellen von Lok-Bildern**

#### **Hintergrund entfernen**

Dieser Schritt ist optional. Er wird für die Erstellung von JPEG Bildern nicht benötigt. Zuerst muss dem Bild ein Alphakanal hinzugefügt werden, falls er noch nicht vorhanden ist. Dieser enthält die Transparenzinformation des Bildes. Wählen Sie hierfür **Ebene** ►**Transparenz**

►**Alphakanal hinzufügen**. Falls der Menüpunkt ausgegraut ist, ist der Alphakanal bereits vorhanden.

Wählen Sie dann das **Zauberstabwerkzeug** aus dem Werkzeugfenster aus.

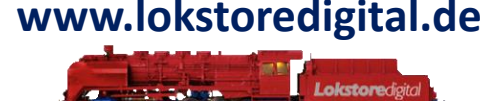

#### 电鳳兒入口器全圖ス之  $D_L$  $\frac{1}{2}$  .  $\frac{1}{2}$  .  $\frac{1}{2}$  .  $\frac{1}{2}$  .  $\frac{1}{2}$  $250<sub>1</sub>$  $\blacksquare$ ,  $\blacksquare$ ,  $\blacksquare$ ,  $\blacksquare$ ,  $\blacksquare$ ,  $\blacksquare$ ,  $\blacksquare$ Einen zusammenhängenden Bereich ähnlicher Farben auswählen **Ebenfalls in der Gruppe:**  $\Box$  $\frac{1000}{6}$  Nach Farbe auswählen Umschalt+O **Farbverlauf**

## Stellen sie Das Werkzeug wie folgt ein:

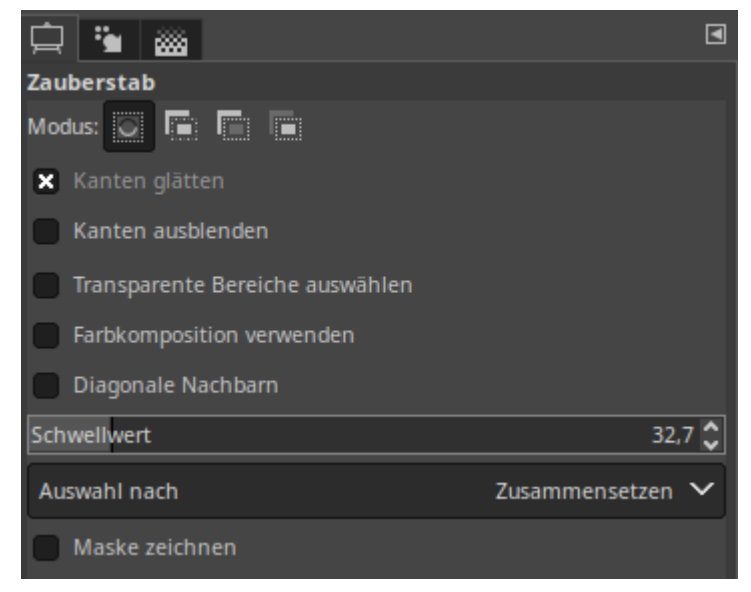

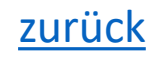

## **Die Bedienung des LoDi-Con Inhaltsverzeichnis**

#### **13. Erstellen von Lok-Bildern**

Klicken Sie danach auf den Hintergrund. Die zu löschende Fläche wird umrandet.

## **www.lokstoredigital.de**

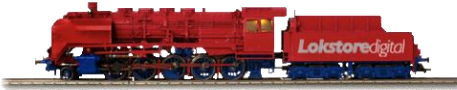

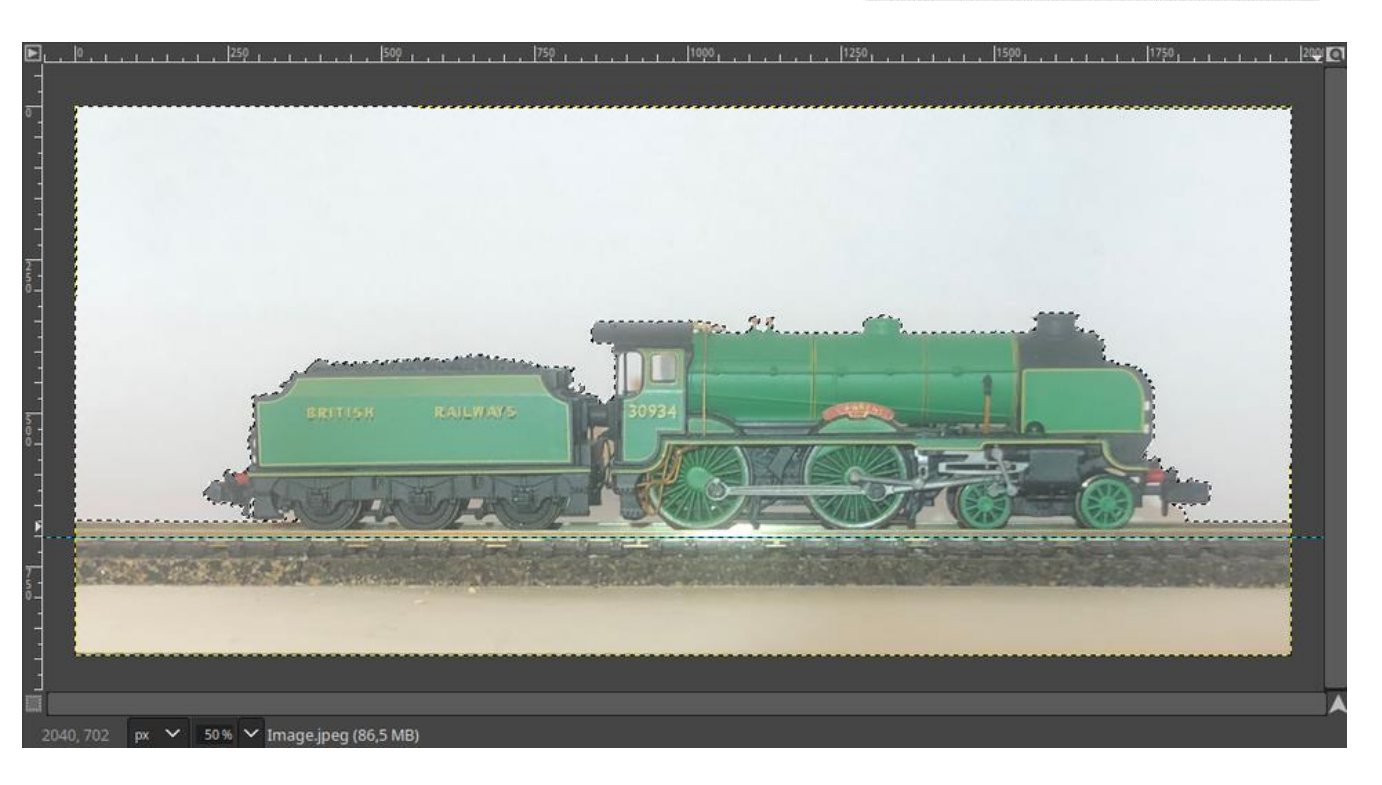

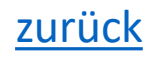

## **Die Bedienung des LoDi-Con Inhaltsverzeichnis**

#### **13. Erstellen von Lok-Bildern**

Drücken Sie nun die Entf- oder auch Del-Taste.

Der ausgewählte Bereich wird gelöscht und durch die Transparenz ersetzt.

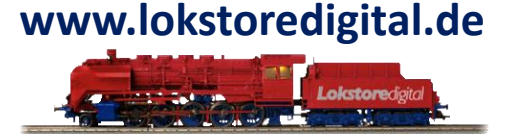

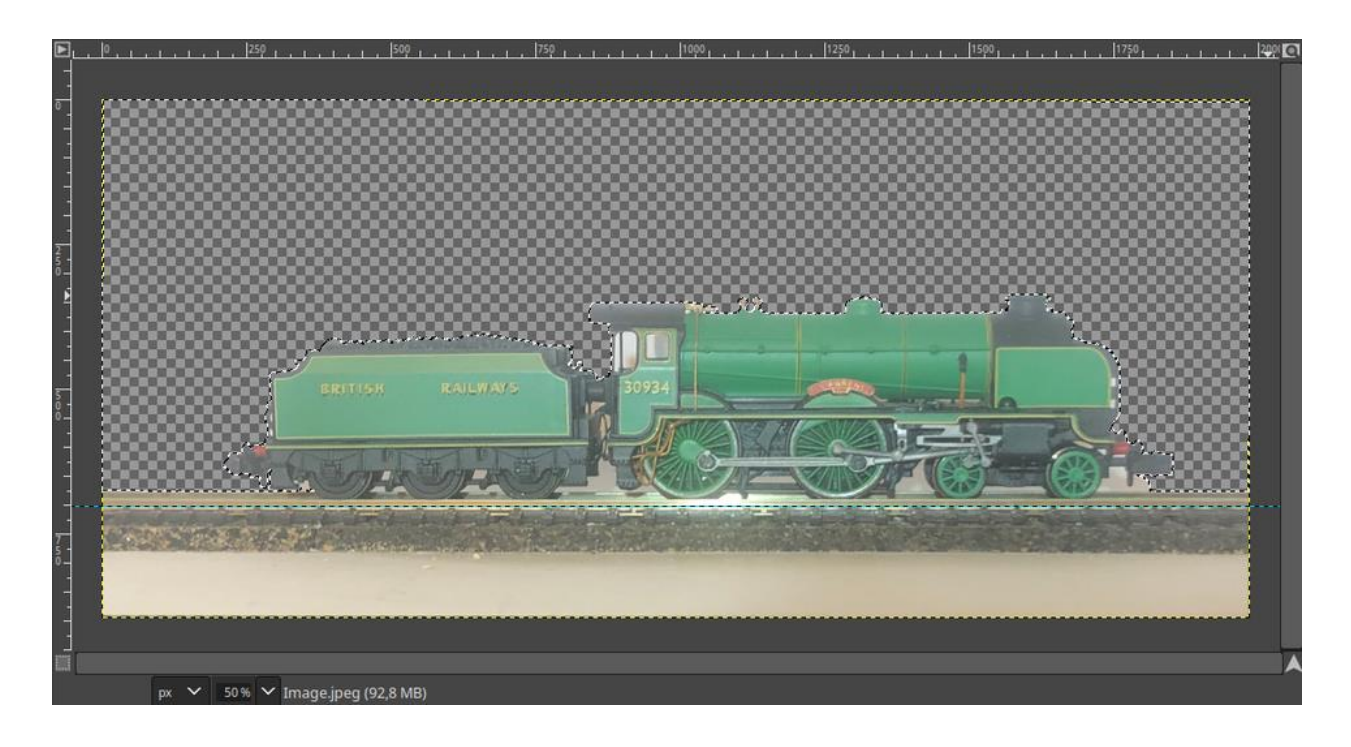

## **Die Bedienung des LoDi-Con Inhaltsverzeichnis**

#### **13. Erstellen von Lok-Bildern**

Wiederholen Sie dieses Verfahren mit allen weiteren Hintergrundbereichen. Achten Sie darauf, dass keine weißen Ränder stehen bleiben. Experimentieren Sie auch mit dem Schwellwert des Zauberstabwerkzeugs.

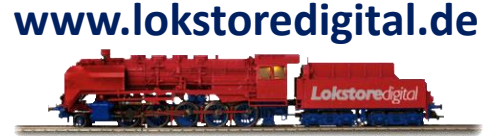

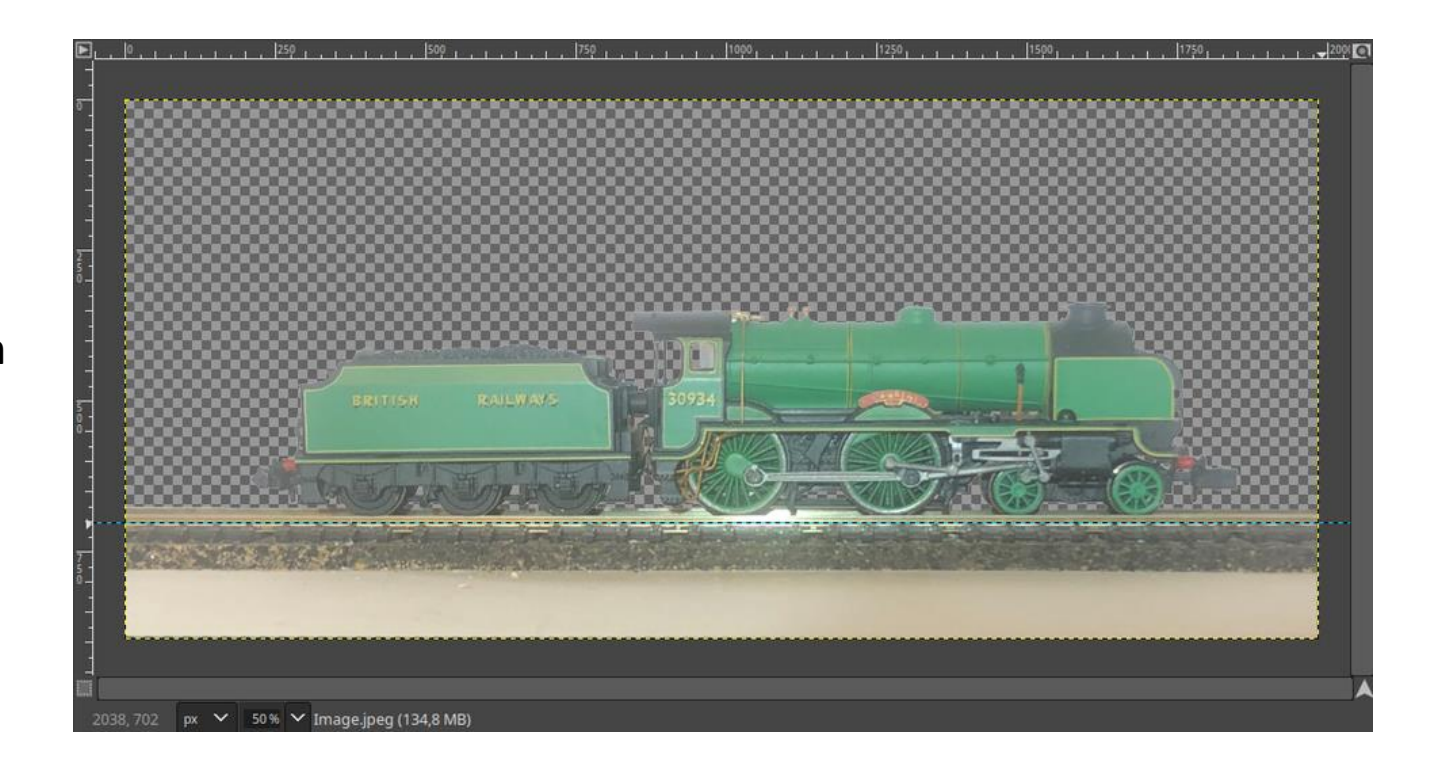

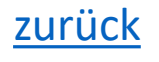

# **Die Bedienung des LoDi-Con Inhaltsverzeichnis**

## **13. Erstellen von Lok-Bildern**

#### **Bildkontrast erhöhen**

Im nächsten Schritt wird der Kontrast des Bildes erhöht, um eine optimale Darstellung auf dem Display zu erreichen. Wählen sie hierfür den Dialog **Farben** ►**Werte** aus.

Verschieben Sie dann im Dialog im Bereich Quellwerte die Pfeile so, dass sie nur den verwendeten Farbraum abbilden.

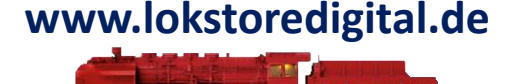

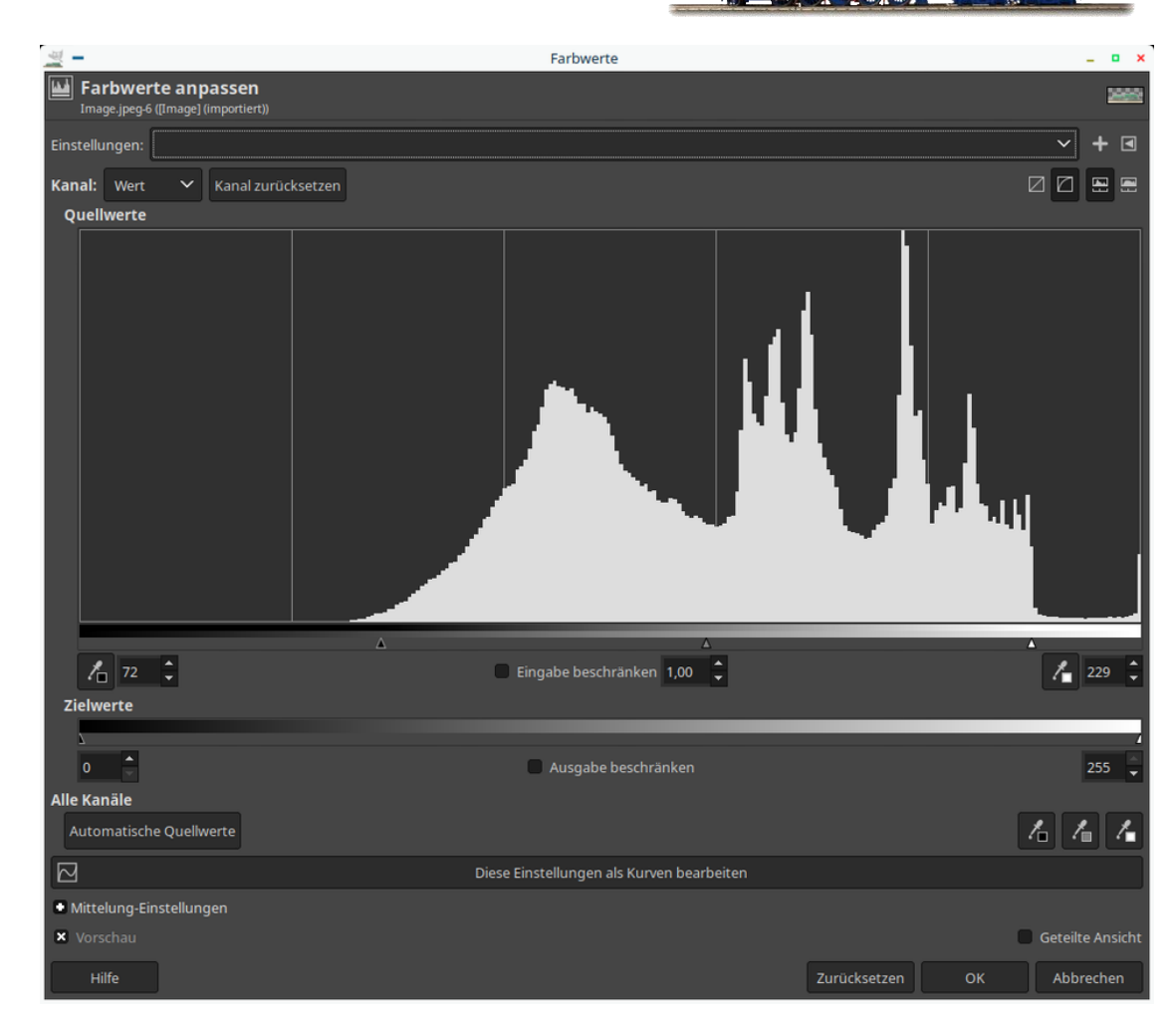

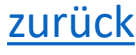

## **Die Bedienung des LoDi-Con Inhaltsverzeichnis**

#### **13. Erstellen von Lok-Bildern**

Nach dem Bestätigen des Dialogs sehen die Farben des Bilds deutlich kräftiger aus. .

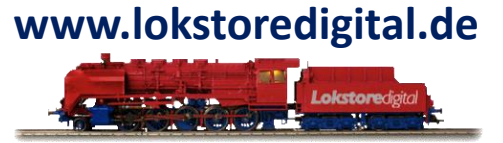

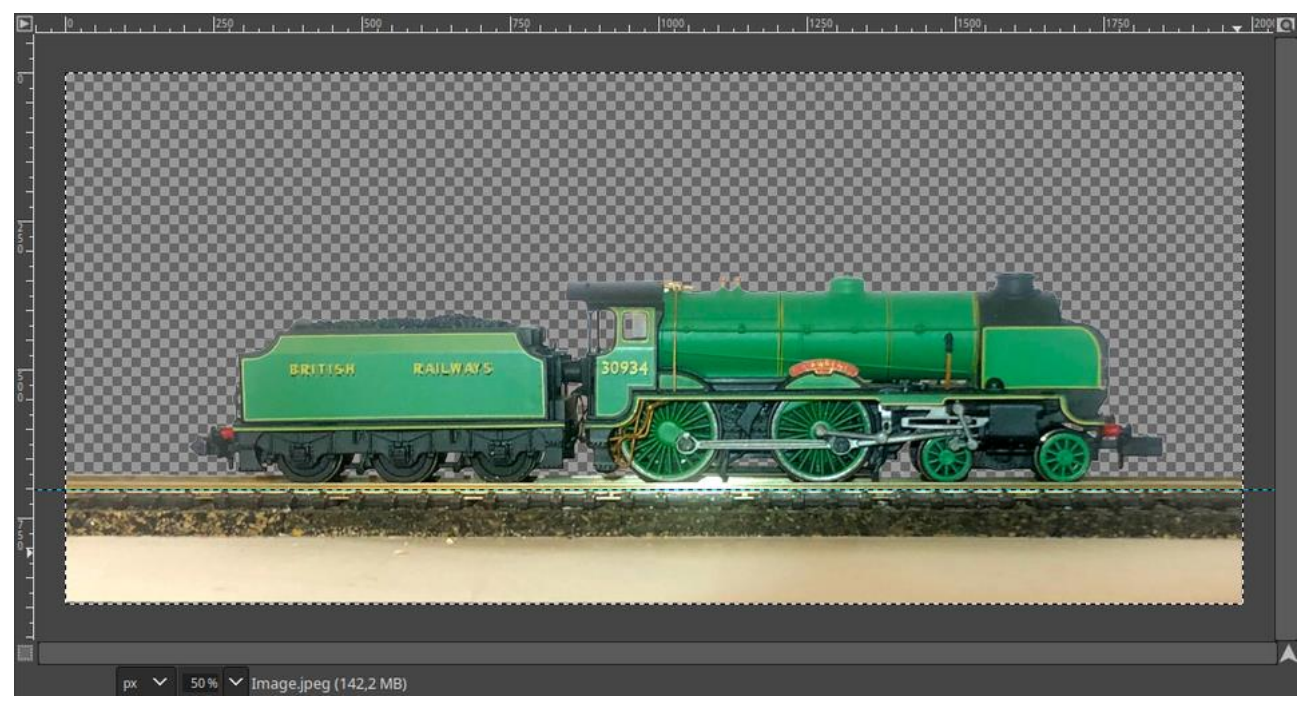

## **Die Bedienung des LoDi-Con Inhaltsverzeichnis**

#### **13. Erstellen von Lok-Bildern**

#### **Bild zuschneiden**

In diesem Schritt wird das Bild an die Lok-Größe angepasst. Wählen sie hierzu einen möglichst engen rechteckigen Bereich um die Lok aus und schneiden das Bild mit der Funktion **Bild** ► **Auf Auswahl zuschneiden** auf den ausgewählten Bereich zu

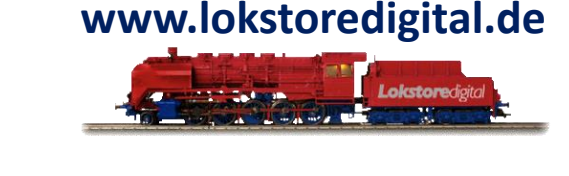

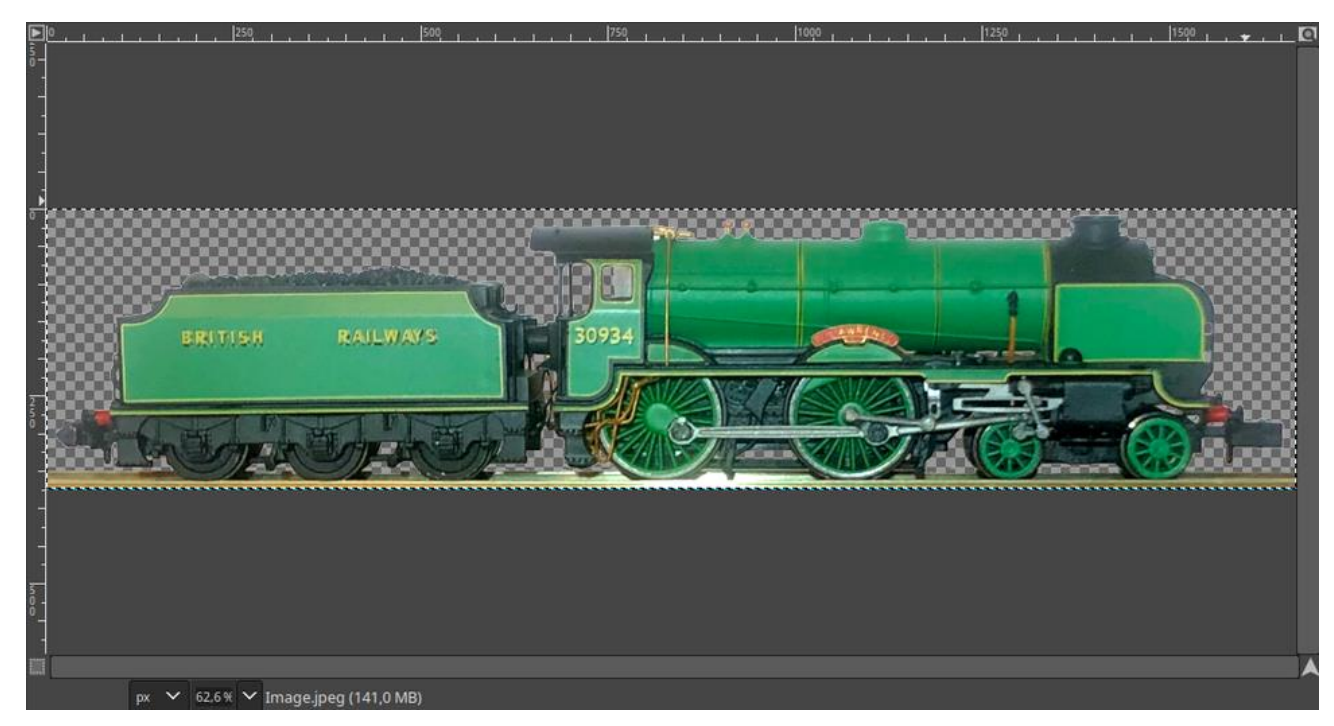

Dieses Bild können sie auch erst einmal sichern, um aus ihm weitere Formate zu generieren.

## **Die Bedienung des LoDi-Con Inhaltsverzeichnis**

#### **13. Erstellen von Lok-Bildern**

#### **Bild skalieren**

Nun wird das Bild auf seine endgültige Größe skaliert. Wählen Sie hierzu die Funktion **Bild** ►**Bild skalieren …** aus. Bei langen Loks können Sie die Breite auf 190 Pixel stellen. Die Höhe wird automatisch angepasst. Bei kurzen Loks ist es besser die Höhe auf 48 Pixel einzustellen. Achten Sie darauf, die maximale Bildgröße von 190 x 48 Pixel nicht zu überschreiten.

# **www.lokstoredigital.de**

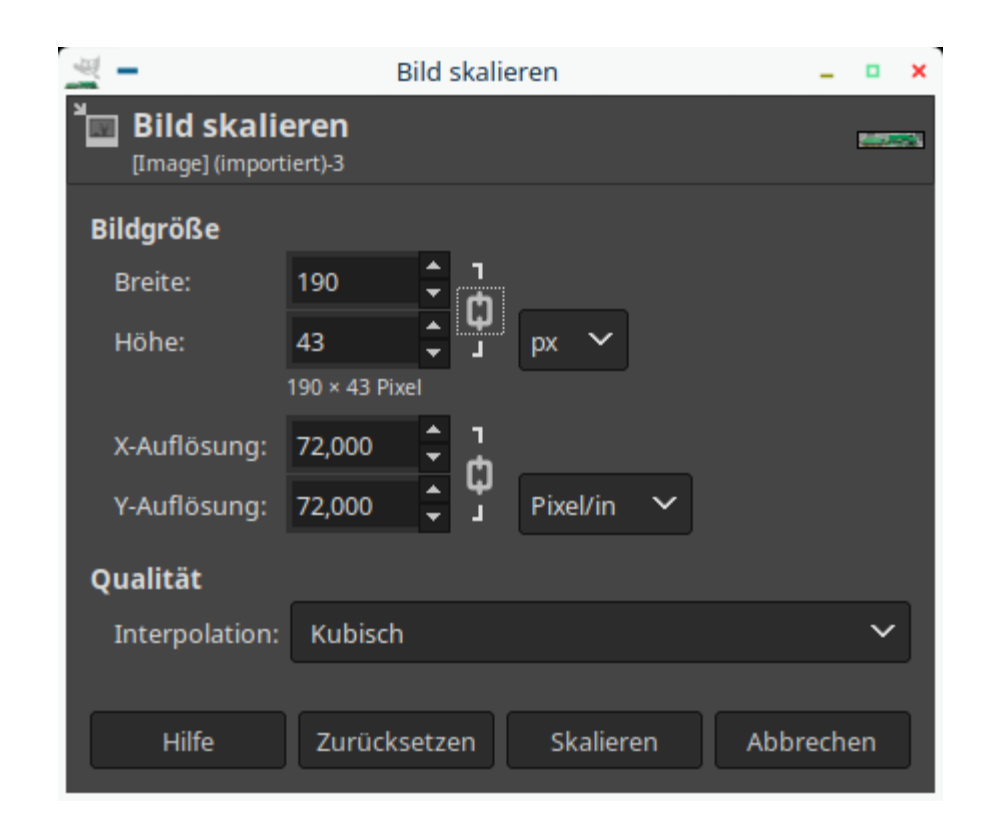

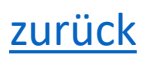

## **Die Bedienung des LoDi-Con Inhaltsverzeichnis**

#### **13. Erstellen von Lok-Bildern**

Nach dem Skalieren sieht das Ergebnis in etwa so aus:

### **www.lokstoredigital.de**

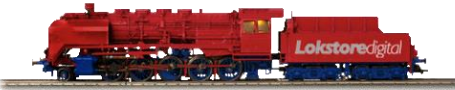

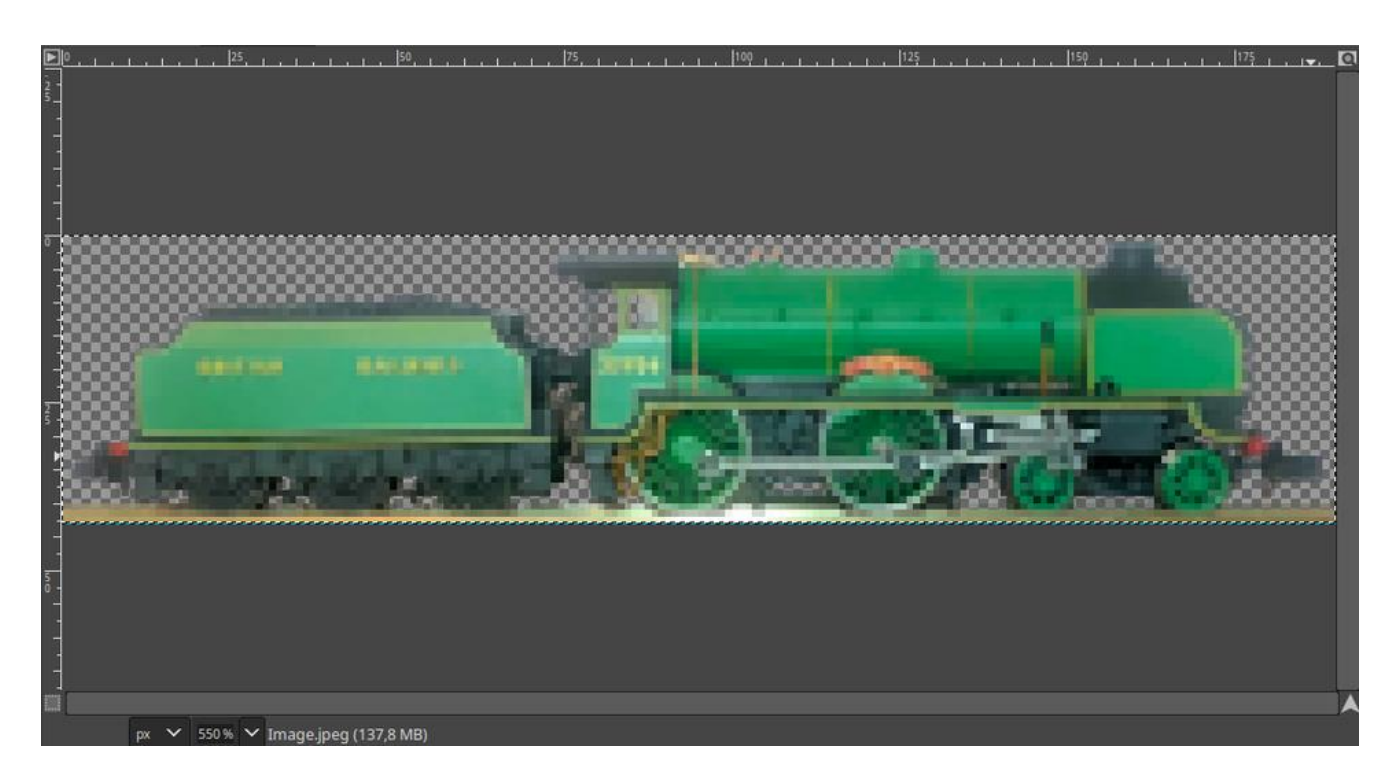

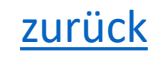

## **Die Bedienung des LoDi-Con Inhaltsverzeichnis**

#### **13. Erstellen von Lok-Bildern**

#### **Bild exportieren**

Im letzten Schritt wird das Bild im Zielformat gespeichert. Verwenden Sie hierfür die Funktion **Datei**►**Exportieren nach …** .

Der Dateityp wird über die Endung festgelegt. Wählen Sie .png für PNG und .jpg für JPEG. Nach dem Klick auf Exportieren werden je nach Format die Exportoptionen abgefragt.

Wählen Sie für JPEG die folgenden Einstellungen:

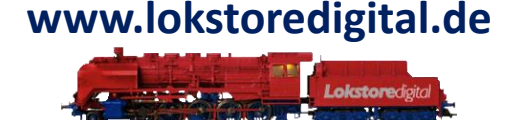

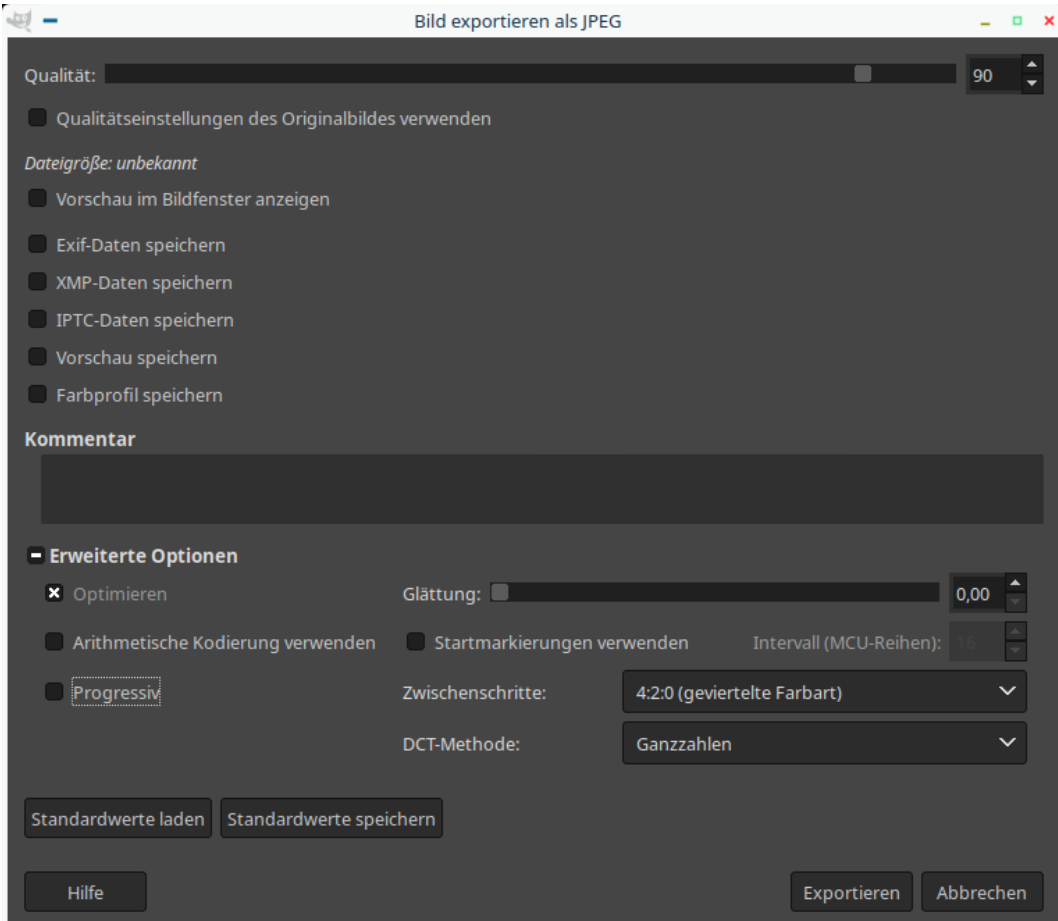

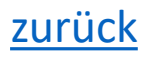

## **Die Bedienung des LoDi-Con Inhaltsverzeichnis**

#### **13. Erstellen von Lok-Bildern**

Für PNG sollten die folgenden Einstellungen verwendet werden:

## **www.lokstoredigital.de**

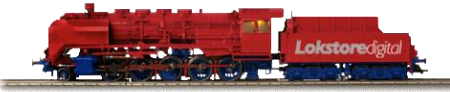

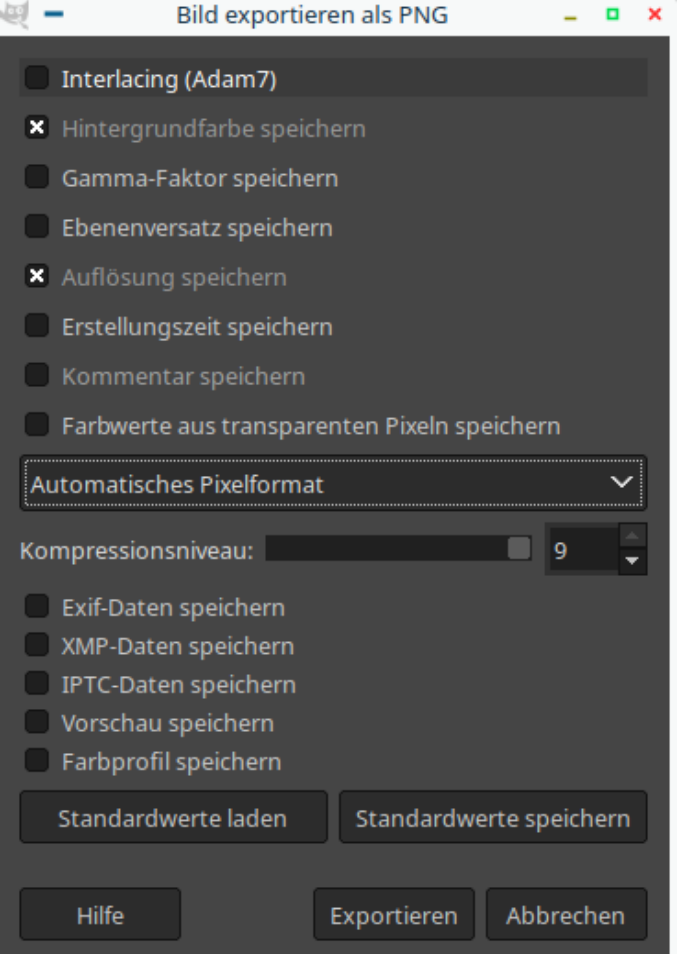

## **Die Bedienung des LoDi-Con Inhaltsverzeichnis**

## **13. Lokbilder auf das LoDi-Con hochladen**

Nach Bearbeitung des Bildes kann dieses nun über den LoDi-ProgrammerFX auf das LoDi-Con übertragen werden. Wie das funktioniert, erklären wir [hier.](https://www.lokstoredigital.de/software/lodi-con/)

Nach dem Hochladen auf das LoDi-Con sieht das Bild im Falle von PNG mit Transparenz so aus:

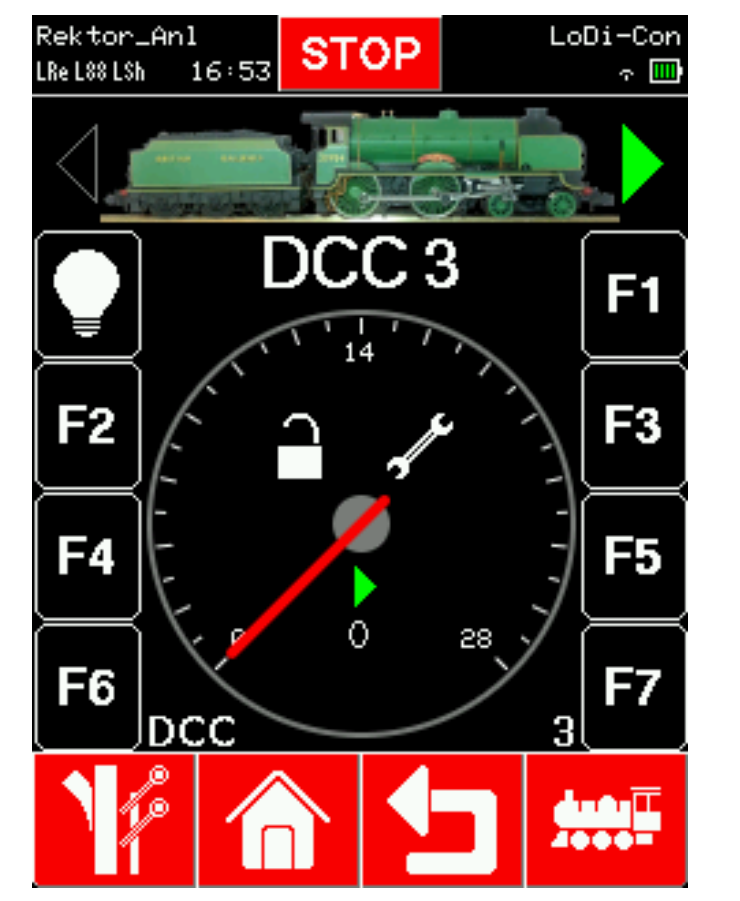

## **www.lokstoredigital.de**

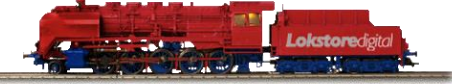

## **Die Bedienung des LoDi-Con Inhaltsverzeichnis**

#### **14 Technische Daten**

#### **Abmessungen:**

Länge 136 mm Breite 74 mm Höhe 46 mm ( gemessen über Drehknopf )

#### **Gewicht:**

LoDi-Con A = 220 Gramm ( mit Akku ) LoDi-Con B = 180 Gramm ( ohne Batterien )

#### **Display:**

3,2" TFT LCD-Display mit kapazitiven Touch Auflösung 240x320 Pixel Kontrast 500:1 Helligkeit 280 cd/m2

#### **Drehregler:**

Impulsgeber mit 24 Schritten + Druckknopf.

#### **WLAN:** IEEE 802.11 mit 2,4 GHz b/g/n

**Akku** ( Nur LoDi-Con A ): Lithium-Polymer Akku, 3,7 Volt 3000mAh. 1S1C. Maximaler Ladestrom 1 Ampere. Maximaler Entladestrom 1,5 Ampere.

Die maximale Betriebsspannung ist 5 Volt.

Das LoDi-Con ist sehr sparsam im Verbrauch, in unseren Realtests ermittelten wir Laufzeiten von bis zu

10 Stunden. Achten Sie bei den verwendbaren Akkus und Batterien auf eine ausreichende Kapazität (mAh), je weniger zur Verfügung steht, desto kürzer ist die Laufzeit.

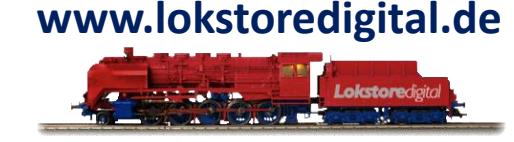

## **Die Bedienung des LoDi-Con Inhaltsverzeichnis**

#### **14 Technische Daten**

#### **LoDi-Con A:**

Der USB-C Anschluss kann mit allen gängigen USB-C Kabeln mit 5-Volt-Netzteilen versorgt werden. Die Maximallast des USB-Netzteils kann bis zu 3 Ampere betragen.

#### **LoDi-Con B:**

Verwendbar mit: •Alkaline-Batterien AAA ( Betriebszeit bis zu 6 Stunden ) •NiMH Akkus AAA mit 1100 mAh ( Betriebszeit bis zu 4-5 Stunden ) •Li Ion-Akkus AAA mit 750 mAh ( Betriebszeit bis zu 3 Stunden ) Nicht für Kinder unter 14 Jahren geeignet.

Das LoDi-Con benutzt einige Open Source [Komponenten.](https://lokstoredigital.jimdo.com/lodi-con/inhaltsverzeichnis/15-open-source-komponeten/)

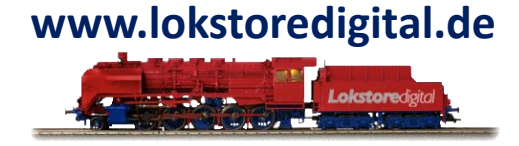

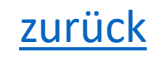

# **Die Bedienung des LoDi-Con Inhaltsverzeichnis LoDi-Con**

#### **14 Technische Daten**

#### **Hinweise zur Batterieentsorgung**

Im Zusammenhang mit dem Vertrieb von Batterien oder mit der Lieferung von Geräten, die Batterien enthalten, sind wir verpflichtet, Sie auf folgendes hinzuweisen:

Sie sind zur Rückgabe gebrauchter Batterien als Endnutzer gesetzlich verpflichtet. Sie können Altbatterien, die wir als Neubatterien im Sortiment führen oder geführt haben, unentgeltlich an unserem Versandlager (Versandadresse) zurückgeben. Die auf den Batterien abgebildeten Symbole haben folgende Bedeutung: Das Symbol der durchgekreuzten Mülltonne bedeutet, dass die Batterie nicht in den Hausmüll gegeben werden darf.

Pb = Batterie enthält mehr als 0,004 Masseprozent Blei Cd = Batterie enthält mehr als 0,002 Masseprozent Cadmium Hg = Batterie enthält mehr als 0,0005 Masseprozent Quecksilber.

Bitte beachten Sie die vorstehenden Hinweise.

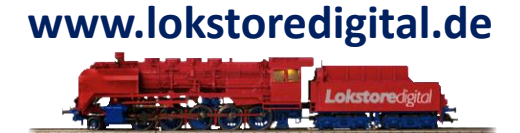

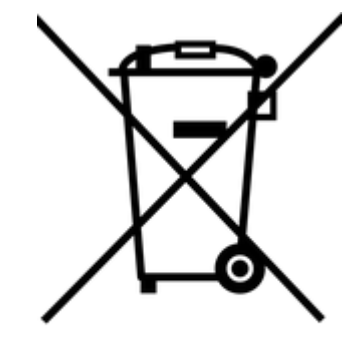

**Fragen**

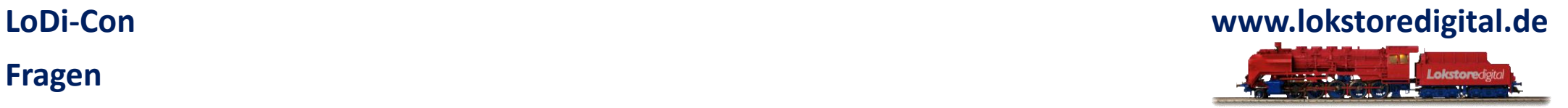

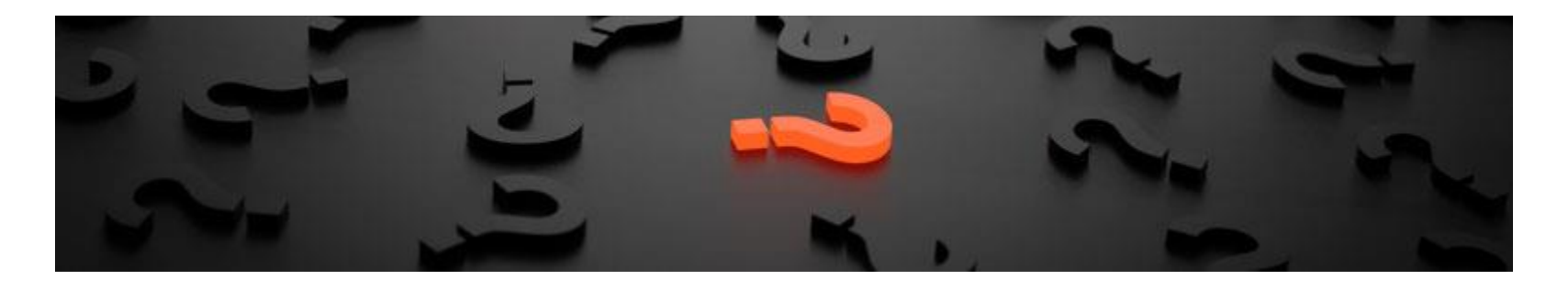

Sollten Fragen offen sein?

Möchten Sie sich einfach persönlich erkundigen?

GERN!

Kontaktieren Sie uns [HIER!](mailto:info@lokstoredigital.de)

Oder gehen Sie in unser [Forum,](https://www.lokstoredigital.de/lodi-forum/) dort sind erfahrene User gerne bereit Ihnen weiterzuhelfen.

**Kontakt LoDi-Con**

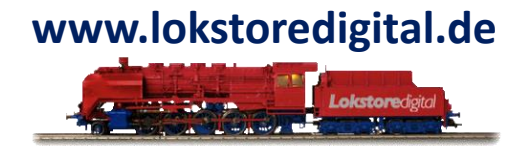

Lokstoredigital e.K. Andreas Hornung Stäffelsbergstrasse 13 76889 Dörrenbach [info@lokstoredigital.de](mailto:info@lokstoredigital.de) [www.lokstoredigital.de](http://www.lokstoredigital.de/)

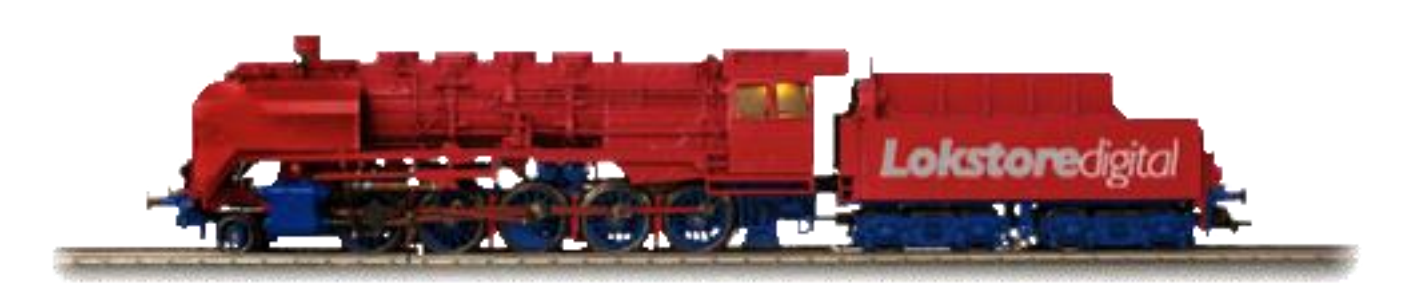

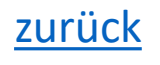

**Bemerkungen**

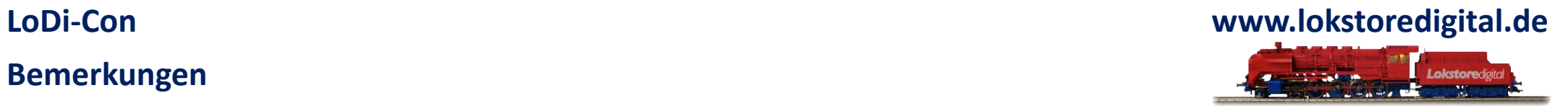

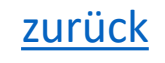